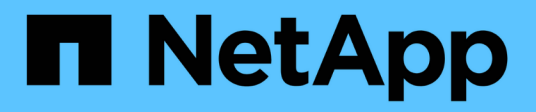

## **Monitor e avvisi**

Cloud Insights

NetApp April 16, 2024

This PDF was generated from https://docs.netapp.com/it-it/cloudinsights/task\_create\_monitor.html on April 16, 2024. Always check docs.netapp.com for the latest.

# **Sommario**

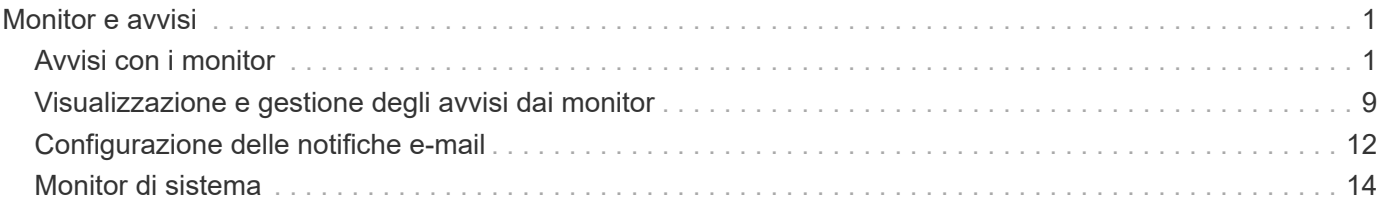

## <span id="page-2-0"></span>**Monitor e avvisi**

## <span id="page-2-1"></span>**Avvisi con i monitor**

È possibile creare monitor per impostare soglie che attivino avvisi per segnalare problemi relativi alle risorse della rete. Ad esempio, è possibile creare un monitor per avvisare della *latenza di scrittura del nodo* per una moltitudine di protocolli.

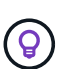

Monitor e avvisi sono disponibili in tutte le edizioni Cloud Insights, tuttavia, l'edizione di base è soggetta a quanto segue: \* È possibile che siano attivi solo cinque monitor personalizzati alla volta. Tutti i monitor oltre i cinque verranno creati o spostati nello stato *Paused*. \* I monitor VMDK, Virtual Machine, host e datastore non sono supportati. Se sono stati creati dei monitor per queste metriche, questi verranno messi in pausa e non potranno essere ripristinati durante il downgrade a Basic Edition.

I monitor consentono di impostare soglie sulle metriche generate da oggetti "infrastruttura" come storage, VM, EC2 e porte, nonché per i dati di "integrazione" come quelli raccolti per Kubernetes, metriche avanzate di ONTAP e plug-in Telegraf. Questi *metric* monitors avvisano l'utente quando vengono superate le soglie del livello di avviso o critico.

È inoltre possibile creare monitor per attivare avvisi a livello di avviso, critico o informativo quando vengono rilevati *eventi di log* specificati.

Cloud Insights fornisce una serie di ["Monitor definiti dal sistema"](#page-15-0) inoltre, in base al tuo ambiente.

### **Best practice per la sicurezza**

Gli avvisi Cloud Insights sono progettati per evidenziare i punti dati e le tendenze nell'ambiente in uso e Cloud Insights consente di inserire qualsiasi indirizzo e-mail valido come destinatario dell'avviso. Se si lavora in un ambiente sicuro, prestare particolare attenzione a chi riceve la notifica o a chi ha accesso all'avviso.

### **Metriche o Log Monitor?**

1. Dal menu Cloud Insights, fare clic su **Avvisi > Gestisci monitor**

Viene visualizzata la pagina dell'elenco Monitor, che mostra i monitor attualmente configurati.

- 2. Per modificare un monitor esistente, fare clic sul nome del monitor nell'elenco.
- 3. Per aggiungere un monitor, fare clic su **+ Monitor**.

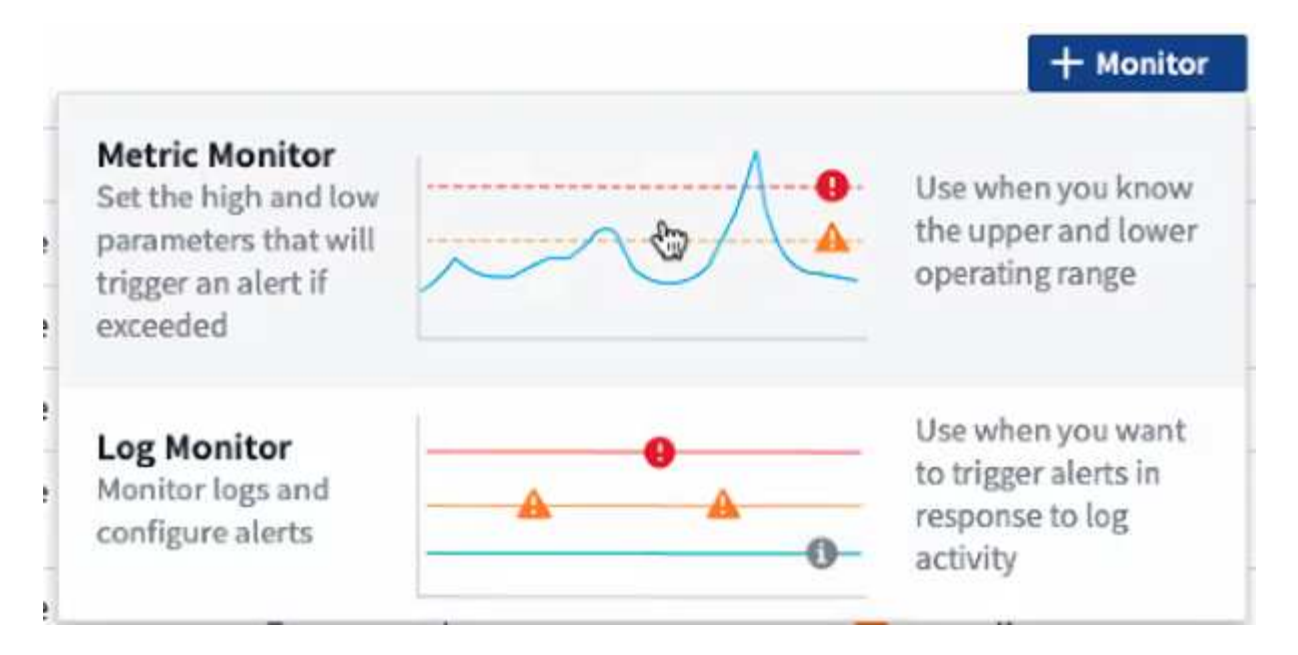

Quando si aggiunge un nuovo monitor, viene richiesto di creare un monitor metrico o un monitor di registro.

- *Metric* monitora gli avvisi sui trigger relativi all'infrastruttura o alle performance
- *Log* monitora gli avvisi sulle attività correlate al log

Dopo aver scelto il tipo di monitor, viene visualizzata la finestra di dialogo Configurazione monitor. La configurazione varia a seconda del tipo di monitor che si sta creando.

#### **Monitor metrico**

1. Nell'elenco a discesa, cercare e scegliere un tipo di oggetto e una metrica da monitorare.

È possibile impostare i filtri per limitare gli attributi o le metriche degli oggetti da monitorare.

### $\blacksquare$  Select a metric to monitor

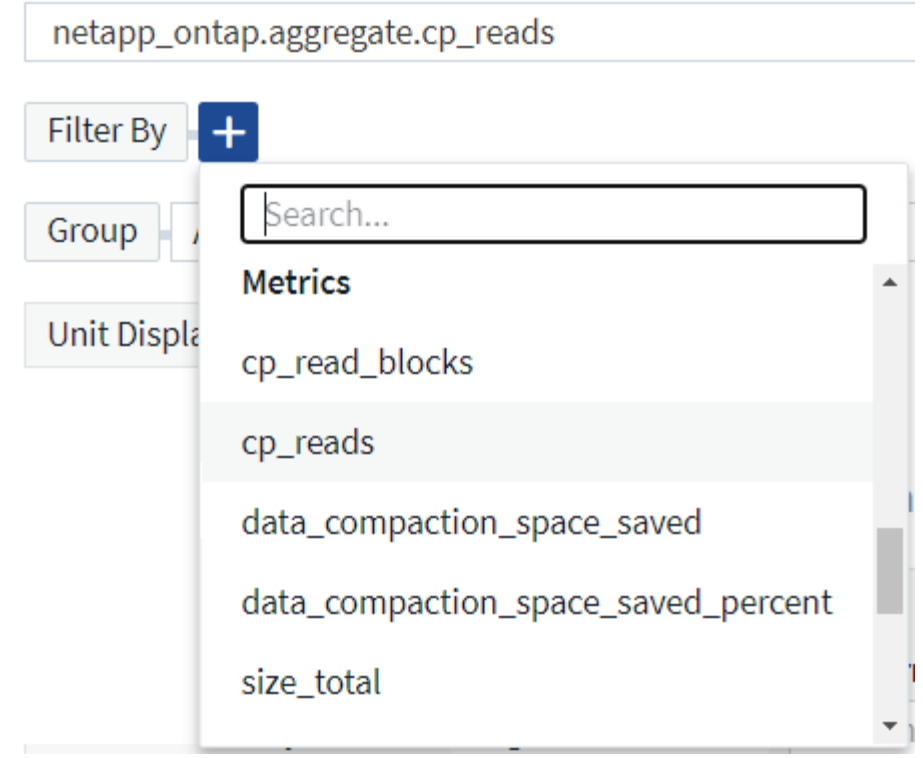

Quando si lavora con i dati di integrazione (Kubernetes, dati avanzati ONTAP, ecc.), il filtraggio metrico rimuove i singoli punti dati/non corrispondenti dalla serie di dati plottati, a differenza dei dati dell'infrastruttura (storage, VM, porte, ecc.) in cui i filtri funzionano sul valore aggregato della serie di dati e potenzialmente rimuovono l'intero oggetto dal grafico.

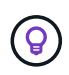

Per creare un monitor multi-condizione (ad esempio, IOPS > X e latenza > Y), definire la prima condizione come soglia e la seconda condizione come filtro.

#### **Definire le condizioni del monitor.**

- 1. Dopo aver scelto l'oggetto e la metrica da monitorare, impostare le soglie del livello di avviso e/o critico.
- 2. Per il livello *Warning*, immettere 200 come esempio. La linea tratteggiata che indica questo livello di avviso viene visualizzata nel grafico di esempio.
- 3. Per il livello *critico*, immettere 400. La linea tratteggiata che indica questo livello critico viene visualizzata nel grafico di esempio.

Il grafico mostra i dati storici. Le righe di avviso e livello critico sul grafico rappresentano una rappresentazione visiva del monitor, in modo da poter vedere facilmente quando il monitor potrebbe attivare un avviso in ogni caso.

4. Per l'intervallo di ricorrenza, scegliere *Continuously* per un periodo di *15 minuti*.

Puoi scegliere di attivare un avviso quando una soglia viene violata o di attendere che la soglia si trovi in una violazione continua per un certo periodo di tempo. Nel nostro esempio, non vogliamo essere avvisati ogni volta che gli IOPS totali superano il livello di avviso o critico, ma solo quando un oggetto monitorato supera continuamente uno di questi livelli per almeno 15 minuti.

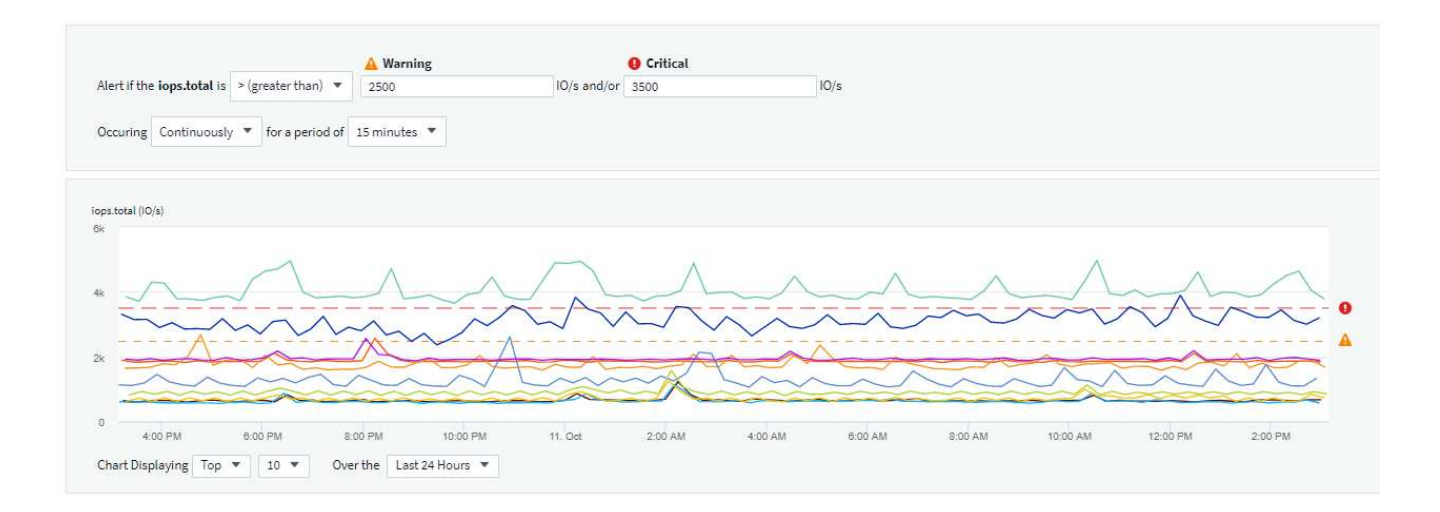

### **Log Monitor**

Quando si crea un monitor **Log**, scegliere innanzitutto quale registro monitorare dall'elenco Available log (registri disponibili). È quindi possibile filtrare in base agli attributi disponibili, come descritto sopra. Puoi anche scegliere uno o più attributi "Raggruppa per".

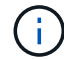

Il filtro Log Monitor non può essere vuoto.

#### Select the log to monitor

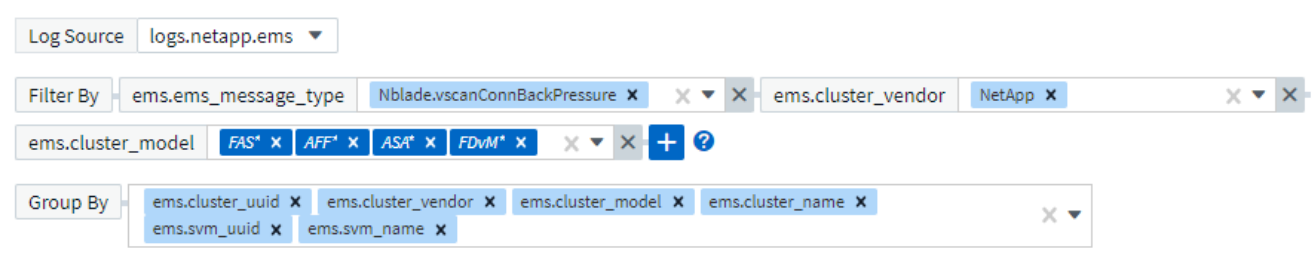

#### **Definire il comportamento degli avvisi**

È possibile creare un monitor per avvisare con un livello di gravità di *critico*, *Avviso* o *informativo*, quando le condizioni sopra definite si verificano una sola volta (cioè immediatamente), oppure attendere che le condizioni si verifichino 2 o più volte.

#### **Definire il comportamento di risoluzione degli avvisi**

È possibile scegliere la modalità di risoluzione di un avviso di log monitor. Sono disponibili tre opzioni:

- Risolvere immediatamente
- Rimuovi dopo il periodo di conservazione dei dati (per ulteriori informazioni, fare riferimento alla pagina delle edizioni). Tenere presente che il monitor non dispone di alcuna condizione di risoluzione per definizione, pertanto un avviso rimane *attivo* e elimina tutti gli avvisi successivi con la corrispondenza *group\_by* generata dal monitor, fino al termine del periodo di conservazione dei dati.
- Resolve Based on log entry (Risolvi in base alla voce del registro): Consente di risolvere l'avviso quando la riga del registro viene rilevata come indicato nella seguente definizione o di eliminare i dati dopo il periodo di conservazione.

#### Define alert resolution

- $\bigcirc$  Resolve instantly
- () Purge after the data retention period (please refer to the Editions Page for details)
- Resolve based on log entry: Resolve alert when the log line is discovered as outlined in the following definition, or purge after the data retention period

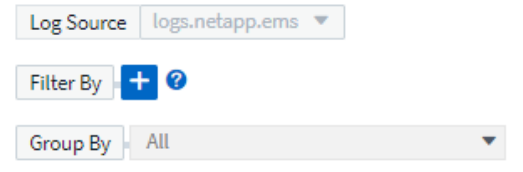

#### **Selezionare il tipo di notifica e i destinatari**

Service Man

 $1 - 1$ 

Nella sezione *impostare le notifiche del team*, puoi scegliere se avvisare il tuo team tramite e-mail o Webhook.

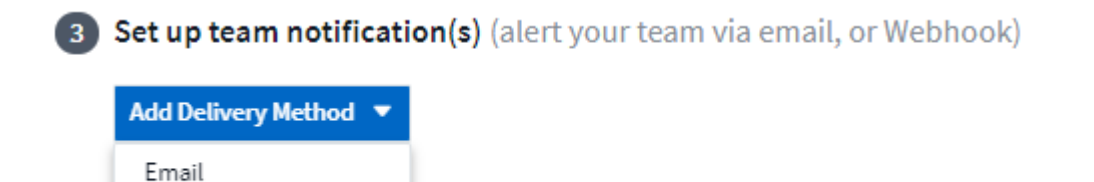

#### **Avvisi via email:**

 $\geq$   $\geq$ 

Webhook

Specificare i destinatari dell'e-mail per le notifiche degli avvisi. Se lo si desidera, è possibile scegliere diversi destinatari per gli avvisi di avviso o critici.

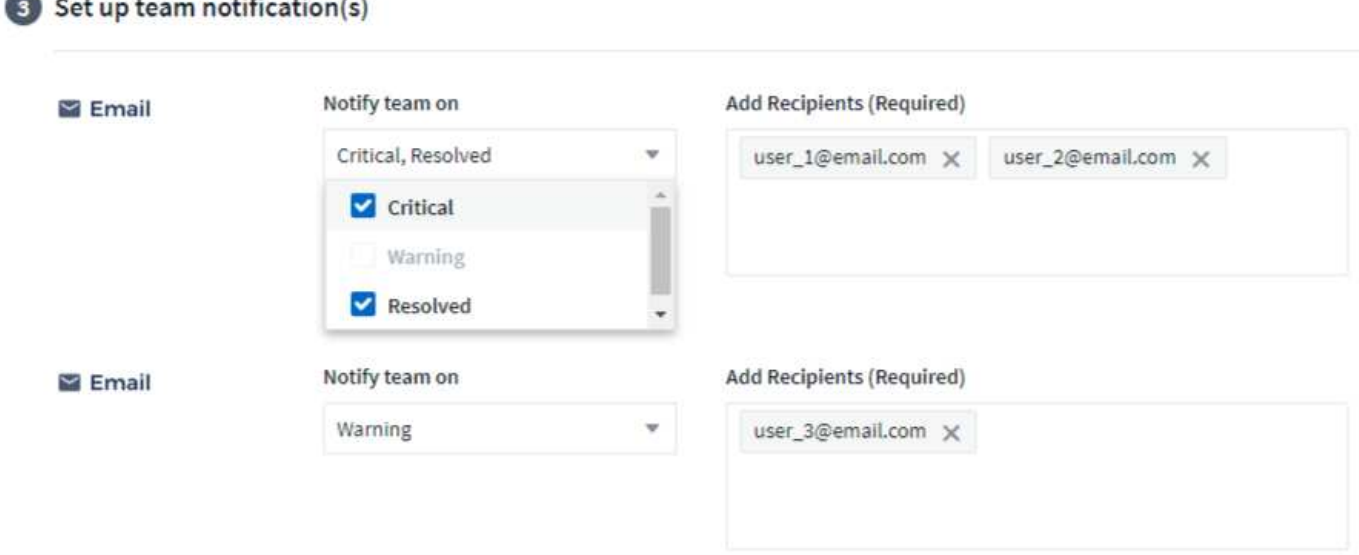

#### **Avvisi via Webhook:**

Specificare i webhook per le notifiche degli avvisi. Se lo si desidera, è possibile scegliere diversi webhook per gli avvisi critici o di avviso.

Set up team notification(s) (alert your team via email, or Webhook)

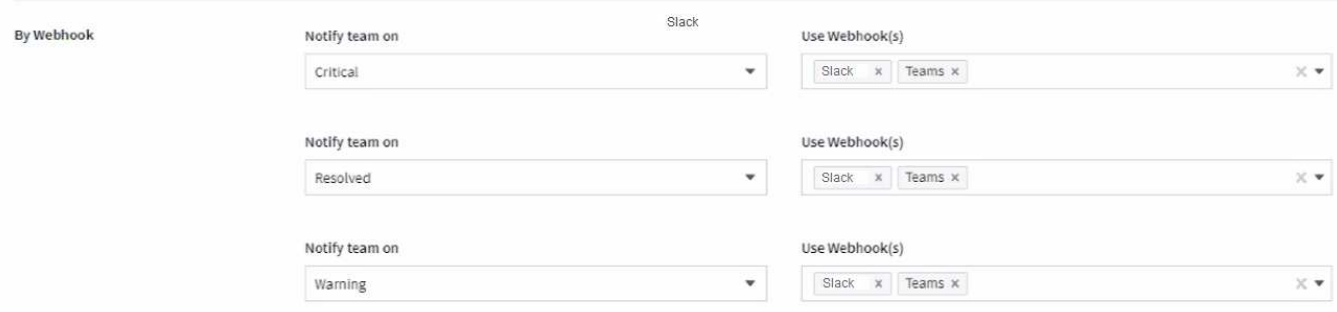

 $\mathbf{d}$ 

Le notifiche del Data Collector di ONTAP hanno la precedenza su qualsiasi notifica specifica del Monitor rilevante per il cluster/data collector. L'elenco dei destinatari impostato per Data Collector riceverà gli avvisi di data collector. Se non sono presenti avvisi di data collector attivi, gli avvisi generati dal monitor verranno inviati a destinatari specifici del monitor.

#### **Impostazione di azioni correttive o informazioni aggiuntive**

È possibile aggiungere una descrizione opzionale, informazioni aggiuntive e/o azioni correttive compilando la sezione **Aggiungi una descrizione dell'avviso**. La descrizione può contenere fino a 1024 caratteri e verrà inviata con l'avviso. Il campo Insight/azione correttiva può contenere fino a 67,000 caratteri e verrà visualizzato nella sezione riepilogativa della landing page degli avvisi.

In questi campi è possibile fornire note, collegamenti o procedure per correggere o risolvere in altro modo l'avviso.

#### 4 Add an alert description (optional)

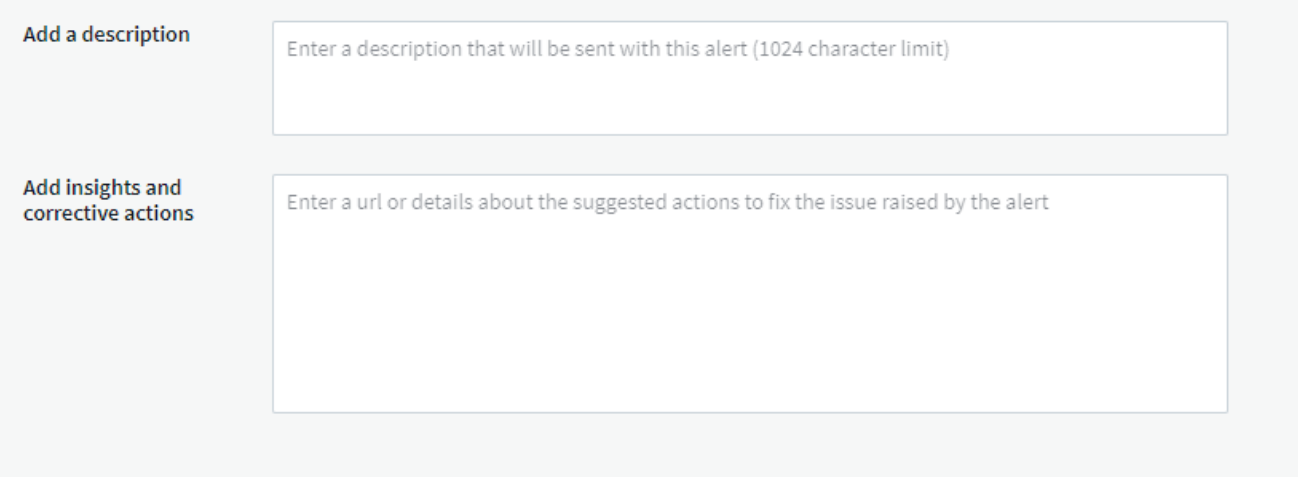

#### **Salvare il monitor**

- 1. Se lo si desidera, è possibile aggiungere una descrizione del monitor.
- 2. Assegnare un nome significativo al monitor e fare clic su **Save** (Salva).

Il nuovo monitor viene aggiunto all'elenco dei monitor attivi.

### **Elenco monitor**

La pagina Monitor elenca i monitor attualmente configurati, mostrando quanto segue:

- Nome monitor
- Stato
- Oggetto/metrica monitorati
- Condizioni del monitor

È possibile scegliere di sospendere temporaneamente il monitoraggio di un tipo di oggetto facendo clic sul menu a destra del monitor e selezionando **Pause** (Pausa). Quando si è pronti per riprendere il monitoraggio, fare clic su **Riprendi**.

È possibile copiare un monitor selezionando **Duplica** dal menu. È quindi possibile modificare il nuovo monitor e modificare oggetto/metrica, filtro, condizioni, destinatari e-mail, ecc.

Se un monitor non è più necessario, è possibile eliminarlo selezionando **Delete** (Elimina) dal menu.

### **Gruppi di monitor**

Il raggruppamento consente di visualizzare e gestire i monitor correlati. Ad esempio, è possibile disporre di un gruppo di monitor dedicato allo storage nell'ambiente o di monitoraggi relativi a un determinato elenco di destinatari.

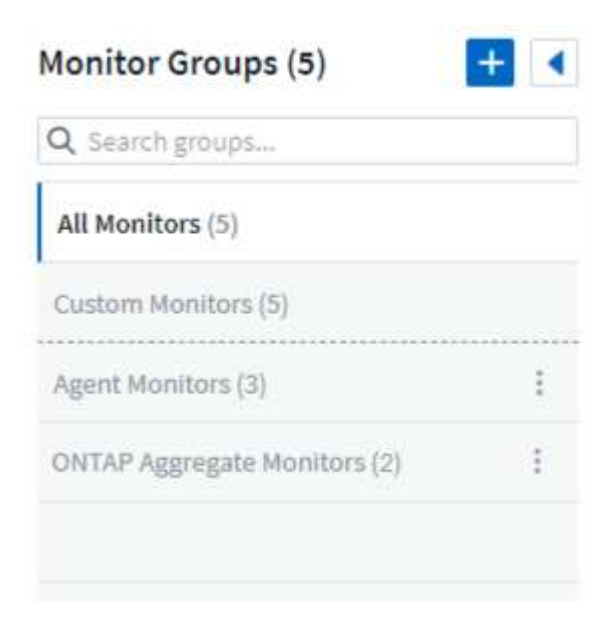

Vengono visualizzati i seguenti gruppi di monitor. Il numero di monitor contenuti in un gruppo viene visualizzato accanto al nome del gruppo.

- **Tutti i monitor** elenca tutti i monitor.
- **Custom Monitor** elenca tutti i monitor creati dall'utente.
- **I monitor sospesi** elencano tutti i monitor di sistema sospesi da Cloud Insights.
- Cloud Insights visualizza inoltre una serie di **gruppi di monitor di sistema**, che elenranno uno o più gruppi di ["monitor definiti dal sistema"](#page-15-0), Inclusi i monitor per l'infrastruttura e il carico di lavoro ONTAP.

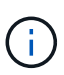

I monitor personalizzati possono essere messi in pausa, ripristinati, cancellati o spostati in un altro gruppo. I monitor definiti dal sistema possono essere messi in pausa e ripristinati, ma non possono essere cancellati o spostati.

#### **Monitor sospesi**

Questo gruppo viene visualizzato solo se Cloud Insights ha sospeso uno o più monitor. Un monitor potrebbe essere sospeso se genera avvisi eccessivi o continui. Se si tratta di un monitor personalizzato, modificare le condizioni per evitare l'invio di avvisi continui, quindi riprendere il monitor. Il monitor viene rimosso dal gruppo di monitor sospesi quando il problema che causa la sospensione viene risolto.

#### **Monitor definiti dal sistema**

Questi gruppi mostrano i monitor forniti da Cloud Insights, a condizione che l'ambiente contenga i dispositivi e/o la disponibilità dei log richiesti dai monitor.

I monitor definiti dal sistema non possono essere modificati, spostati in un altro gruppo o cancellati. Tuttavia, è possibile duplicare un monitor di sistema e modificare o spostare il duplicato.

I monitor di sistema possono includere monitor per l'infrastruttura ONTAP (storage, volume, ecc.) o carichi di lavoro (ad esempio, monitor di log) o altri gruppi. NetApp sta valutando costantemente le esigenze dei clienti e le funzionalità dei prodotti e aggiornerà o aggiungerà i monitor e i gruppi di sistema in base alle esigenze.

### **Gruppi di monitor personalizzati**

È possibile creare gruppi personalizzati per contenere i monitor in base alle proprie esigenze. Ad esempio, potrebbe essere necessario un gruppo per tutti i monitor relativi allo storage.

Per creare un nuovo gruppo di monitor personalizzato, fare clic sul pulsante **"+" Create New Monitor Group** (Crea nuovo gruppo di monitor). Immettere un nome per il gruppo e fare clic su **Create Group** (Crea gruppo). Viene creato un gruppo vuoto con tale nome.

Per aggiungere monitor al gruppo, passare al gruppo *All Monitors* (consigliato) ed eseguire una delle seguenti operazioni:

- Per aggiungere un singolo monitor, fare clic sul menu a destra del monitor e selezionare *Add to Group* (Aggiungi al gruppo). Scegliere il gruppo a cui aggiungere il monitor.
- Fare clic sul nome del monitor per aprire la vista di modifica del monitor e selezionare un gruppo nella sezione *Associa a un gruppo di monitor*.

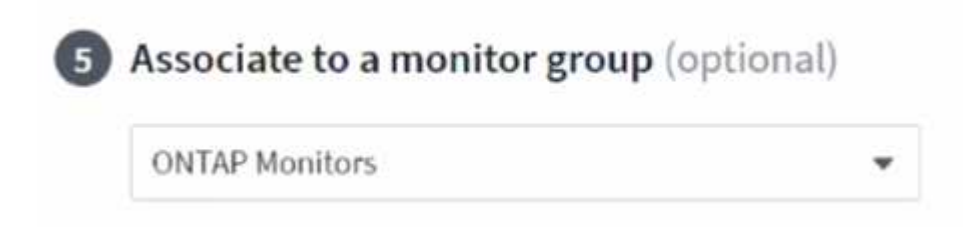

Rimuovere i monitor facendo clic su un gruppo e selezionando *Remove from Group* dal menu. Non è possibile rimuovere i monitor dal gruppo *All Monitors* o *Custom Monitors*. Per eliminare un monitor da questi gruppi, è necessario eliminarlo.

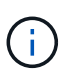

La rimozione di un monitor da un gruppo non elimina il monitor da Cloud Insights. Per rimuovere completamente un monitor, selezionarlo e fare clic su *Delete*. In questo modo viene rimosso anche dal gruppo a cui apparteneva e non è più disponibile per nessun utente.

È anche possibile spostare un monitor in un gruppo diverso nello stesso modo, selezionando *Move to Group* (Sposta in gruppo).

Per mettere in pausa o riprendere contemporaneamente tutti i monitor di un gruppo, selezionare il menu del gruppo e fare clic su *Pause* o *Resume*.

Utilizzare lo stesso menu per rinominare o eliminare un gruppo. L'eliminazione di un gruppo non elimina i monitor da Cloud Insights, ma sono ancora disponibili in *tutti i monitor*.

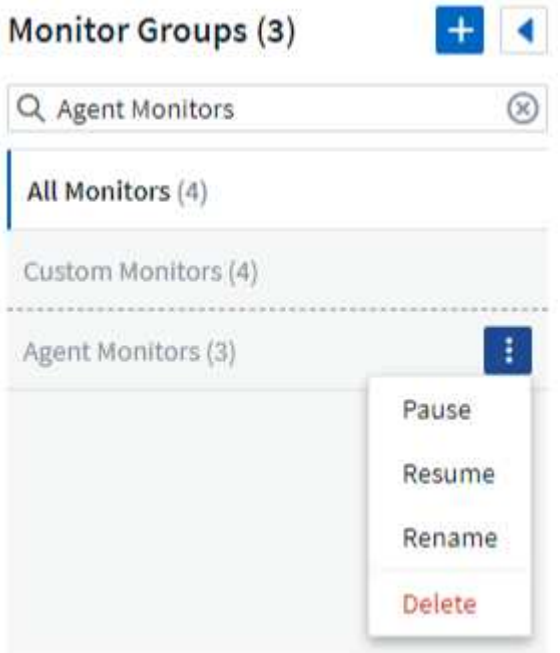

### **Monitor definiti dal sistema**

Cloud Insights include una serie di monitor definiti dal sistema per metriche e registri. I monitor di sistema disponibili dipendono dai data collezions presenti nell'ambiente. Per questo motivo, i monitor disponibili in Cloud Insights potrebbero cambiare in base all'aggiunta di data collezions o alla modifica delle configurazioni.

Visualizzare il ["Monitor definiti dal sistema"](#page-15-0) Per le descrizioni dei monitor inclusi in Cloud Insights.

### **Ulteriori informazioni**

• ["Visualizzazione e disattivazione degli avvisi"](#page-10-0)

## <span id="page-10-0"></span>**Visualizzazione e gestione degli avvisi dai monitor**

Cloud Insights visualizza gli avvisi quando ["soglie monitorate"](#page-2-1) vengono superati.

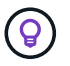

Monitor e avvisi sono disponibili in Cloud Insights Standard Edition e versioni successive.

### **Visualizzazione e gestione degli avvisi**

Per visualizzare e gestire gli avvisi, procedere come segue.

- 1. Accedere alla pagina **Avvisi > tutti gli avvisi**.
- 2. Viene visualizzato un elenco dei 1,000 avvisi più recenti. È possibile ordinare questo elenco in qualsiasi campo facendo clic sull'intestazione della colonna corrispondente al campo. L'elenco visualizza le seguenti informazioni. Nota: Non tutte queste colonne vengono visualizzate per impostazione predefinita. È

possibile selezionare le colonne da visualizzare facendo clic sull'icona "ingranaggio" (C) :

- **ID avviso**: ID avviso univoco generato dal sistema
- **Triggered time** (tempo di attivazione): L'ora in cui il monitor interessato ha attivato l'avviso
- **Severità corrente** (scheda Avvisi attivi): La severità corrente dell'avviso attivo
- **Severità massima** (scheda Avvisi risolti); la severità massima dell'avviso prima che sia stato risolto
- **Monitor**: Il monitor configurato per attivare l'avviso
- **Triggered on**: L'oggetto in cui è stata violata la soglia monitorata
- **Status**: Stato corrente degli avvisi, *New* o *in process*
- **Stato attivo**: *Attivo* o *risolto*
- **Condizione**: Condizione di soglia che ha attivato l'avviso
- **Metrico**: La metrica dell'oggetto su cui è stata violata la soglia monitorata
- **Monitor Status** (Stato monitor): Stato corrente del monitor che ha attivato l'allarme
- **Ha un'azione correttiva**: L'avviso ha suggerito delle azioni correttive. Aprire la pagina degli avvisi per visualizzarli.

È possibile gestire un avviso facendo clic sul menu a destra dell'avviso e scegliendo una delle seguenti opzioni:

- **In corso** per indicare che l'avviso è in fase di analisi o deve essere mantenuto aperto
- **Chiudi** per rimuovere l'avviso dall'elenco degli avvisi attivi.

È possibile gestire più avvisi selezionando la casella di controllo a sinistra di ciascun avviso e facendo clic su *Change Selected Alerts Status*.

Facendo clic su un ID avviso, viene visualizzata la pagina Dettagli avviso.

### **Pagina dei dettagli degli avvisi**

La pagina dei dettagli degli avvisi fornisce ulteriori dettagli sull'avviso, tra cui un *Riepilogo*, una *visualizzazione avanzata* che mostra i grafici relativi ai dati dell'oggetto, le *risorse correlate* e i *commenti* inseriti dagli investigatori degli avvisi.

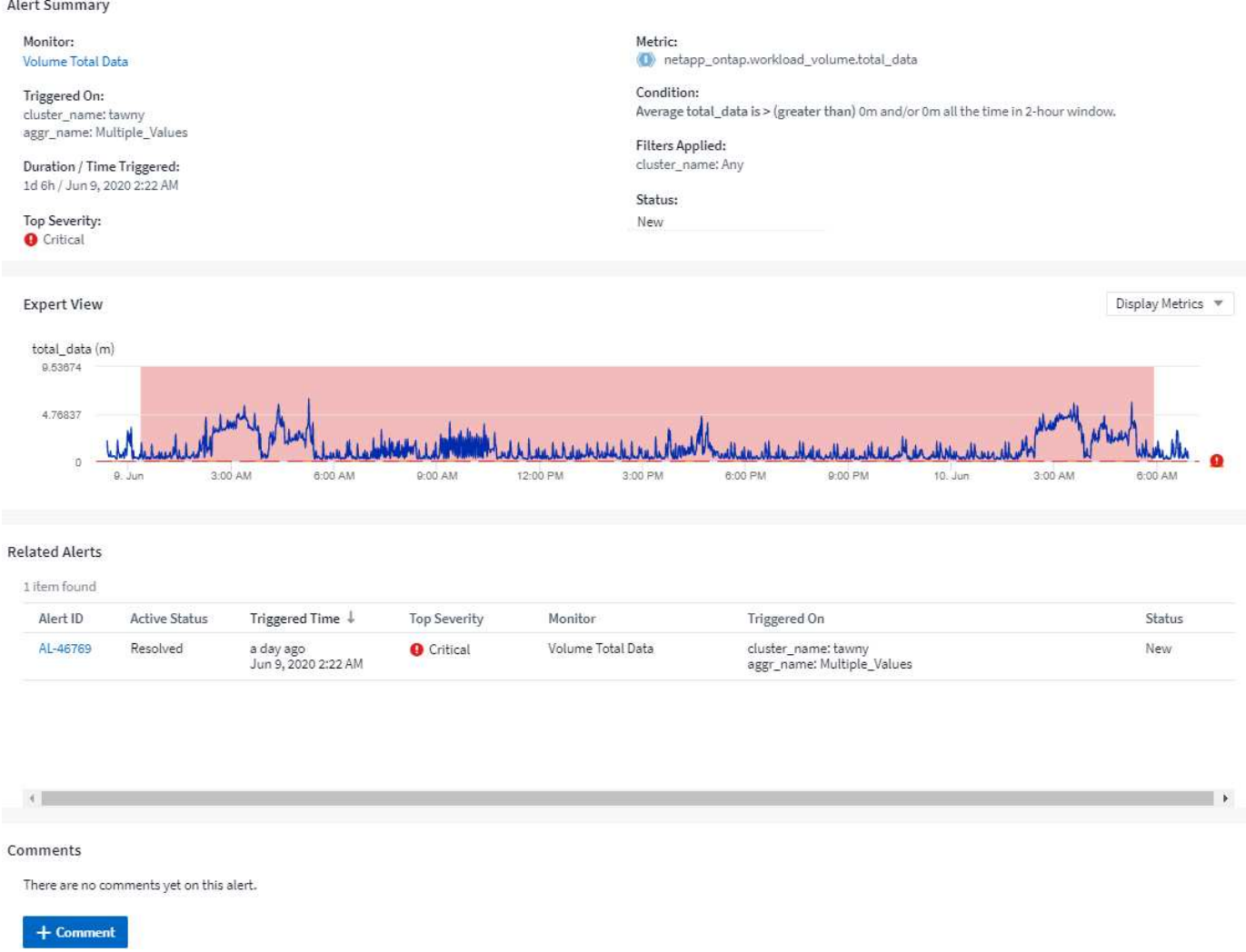

### **Avvisa quando mancano dati**

In un sistema in tempo reale come Cloud Insights, per avviare l'analisi di un monitor per decidere se generare un avviso, ci affidiamo a una delle due cose seguenti:

- il prossimo datapoint per arrivare
- un timer da attivare quando non c'è data apoint e hai atteso abbastanza a lungo

Come nel caso di un arrivo lento dei dati, o di un mancato arrivo dei dati, il meccanismo del timer deve assumere il controllo poiché la velocità di arrivo dei dati è insufficiente per attivare gli avvisi in "tempo reale". Quindi, la domanda in genere diventa: "Quanto tempo devo aspettare prima di chiudere la finestra di analisi e guardare quello che ho?" Se si attende troppo a lungo, gli avvisi non vengono generati abbastanza rapidamente da risultare utili.

Se si dispone di un monitor con una finestra di 30 minuti che rileva che una condizione viene violata dall'ultimo data point prima di una perdita di dati a lungo termine, Viene generato un avviso perché il monitor non ha ricevuto altre informazioni da utilizzare per confermare un ripristino della metrica o per notare che la condizione è rimasta.

### **Avvisi "permanentemente attivi"**

È possibile configurare un monitor in modo che la condizione sia **sempre** sull'oggetto monitorato, ad esempio

IOPS > 1 o latenza > 0. Questi vengono spesso creati come monitor di "test" e poi dimenticati. Tali monitor creano avvisi che rimangono costantemente aperti sugli oggetti costitutivi, causando problemi di stress e stabilità del sistema nel tempo.

Per evitare questo problema, Cloud Insights chiuderà automaticamente qualsiasi avviso "permanentemente attivo" dopo 7 giorni. Tenere presente che le condizioni di monitoraggio sottostanti potrebbero (probabilmente continueranno) sussistere, causando l'emissione quasi immediata di un nuovo avviso, ma questa chiusura degli avvisi "sempre attivi" riduce alcune delle sollecitazioni del sistema che altrimenti potrebbero verificarsi.

## <span id="page-13-0"></span>**Configurazione delle notifiche e-mail**

È possibile configurare un elenco e-mail per le notifiche relative all'abbonamento e un elenco e-mail globale di destinatari per la notifica delle violazioni delle soglie dei criteri di performance.

Per configurare le impostazioni del destinatario della notifica via email, accedere alla pagina **Admin > Notifiche** e selezionare la scheda *Email*.

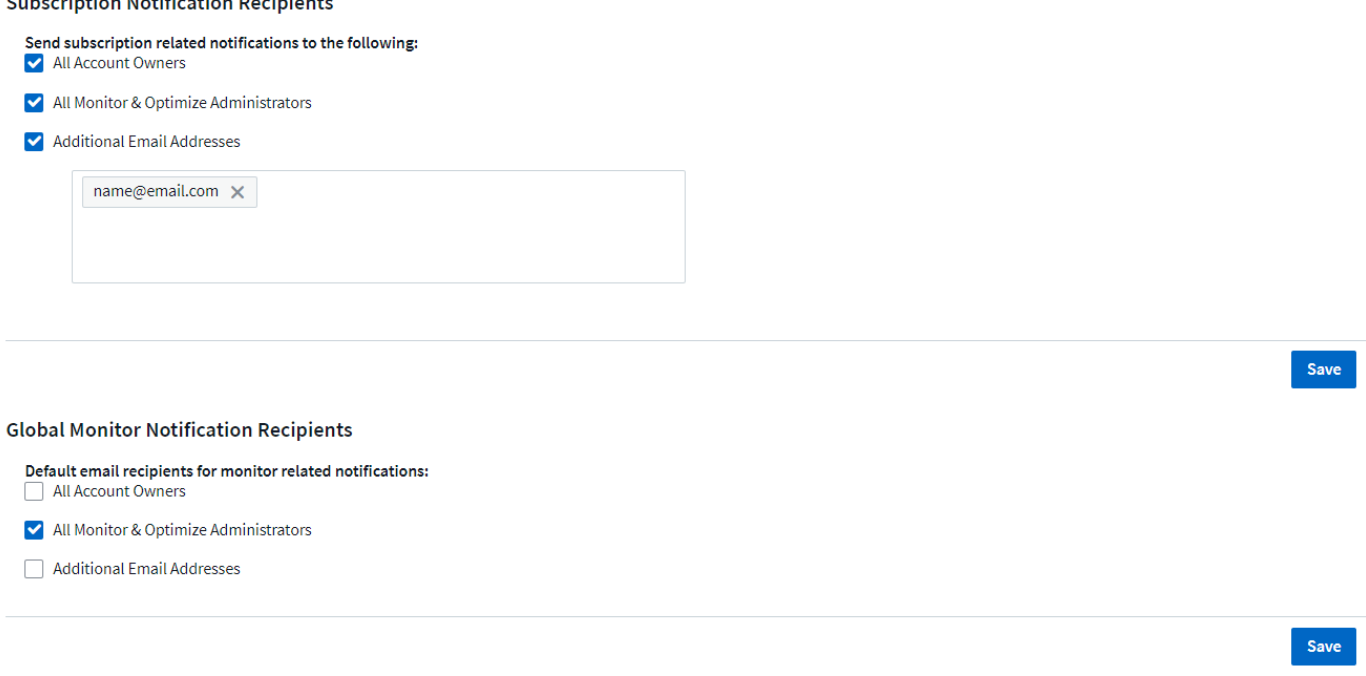

### **Destinatari della notifica di abbonamento**

Per configurare i destinatari delle notifiche degli eventi relative all'abbonamento, passare alla sezione "destinatari delle notifiche di abbonamento". È possibile scegliere di inviare notifiche via email per gli eventi relativi all'abbonamento a uno o a tutti i seguenti destinatari:

• Tutti i proprietari di account

and the property and property and the property of

- Tutti gli amministratori di *monitoraggio e ottimizzazione*
- Indirizzi e-mail aggiuntivi specificati dall'utente

Di seguito sono riportati alcuni esempi dei tipi di notifiche che è possibile inviare e delle azioni dell'utente che è possibile eseguire.

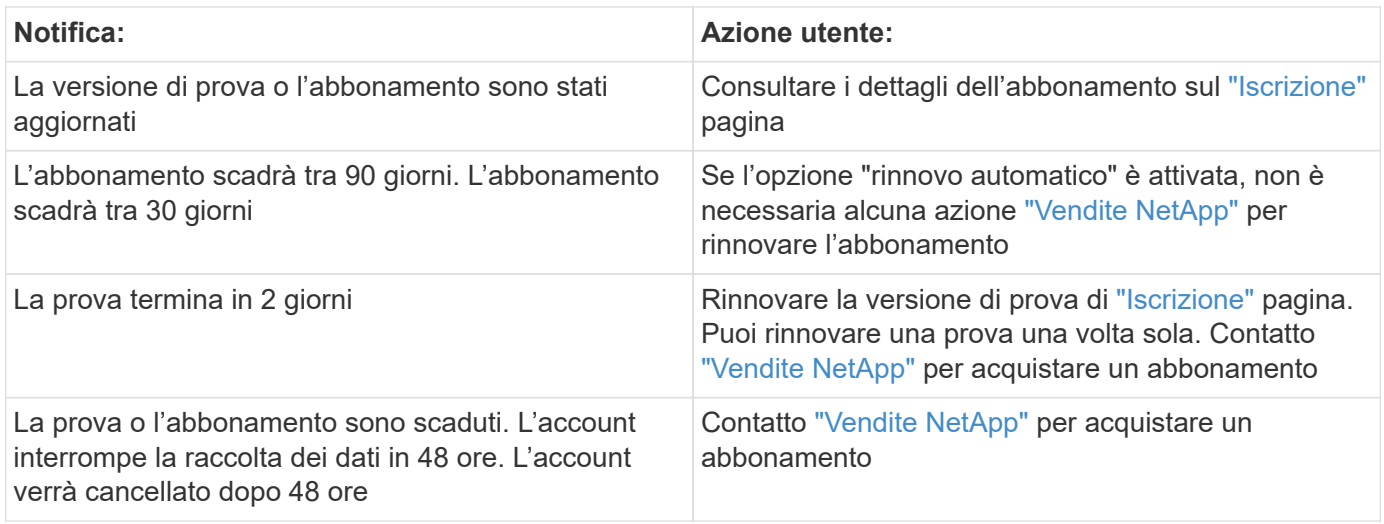

### **Elenco globale destinatari per gli avvisi**

Le notifiche e-mail degli avvisi vengono inviate all'elenco dei destinatari degli avvisi per ogni azione dell'avviso. È possibile scegliere di inviare notifiche di avviso a un elenco globale di destinatari.

Per configurare i destinatari degli avvisi globali, selezionare i destinatari desiderati nella sezione **destinatari delle notifiche globali di monitoraggio**.

Durante la creazione o la modifica del monitor, è sempre possibile ignorare l'elenco globale dei destinatari di un singolo monitor.

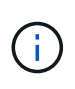

Le notifiche del Data Collector di ONTAP hanno la precedenza su qualsiasi notifica specifica del Monitor rilevante per il cluster/data collector. L'elenco dei destinatari impostato per Data Collector riceverà gli avvisi di data collector. Se non sono presenti avvisi di data collector attivi, gli avvisi generati dal monitor verranno inviati a destinatari specifici del monitor.

### **Modifica delle notifiche per ONTAP**

Puoi modificare le notifiche per i cluster ONTAP selezionando *Modifica notifiche* dall'elenco a discesa in alto a destra in una landing page dello storage.

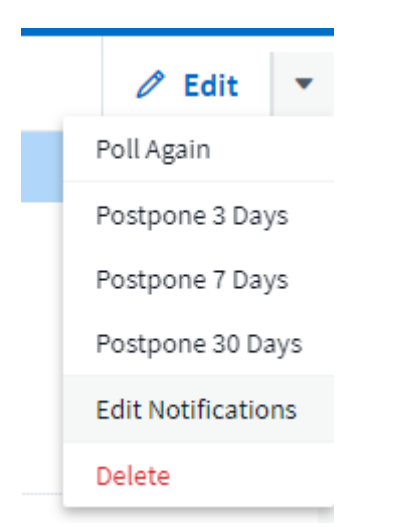

Da qui è possibile impostare le notifiche per gli avvisi critici, di avviso, informativi e/o risolti. Ogni scenario può

inviare una notifica all'elenco Global Recipient (destinatari globali) o ad altri destinatari scelti.

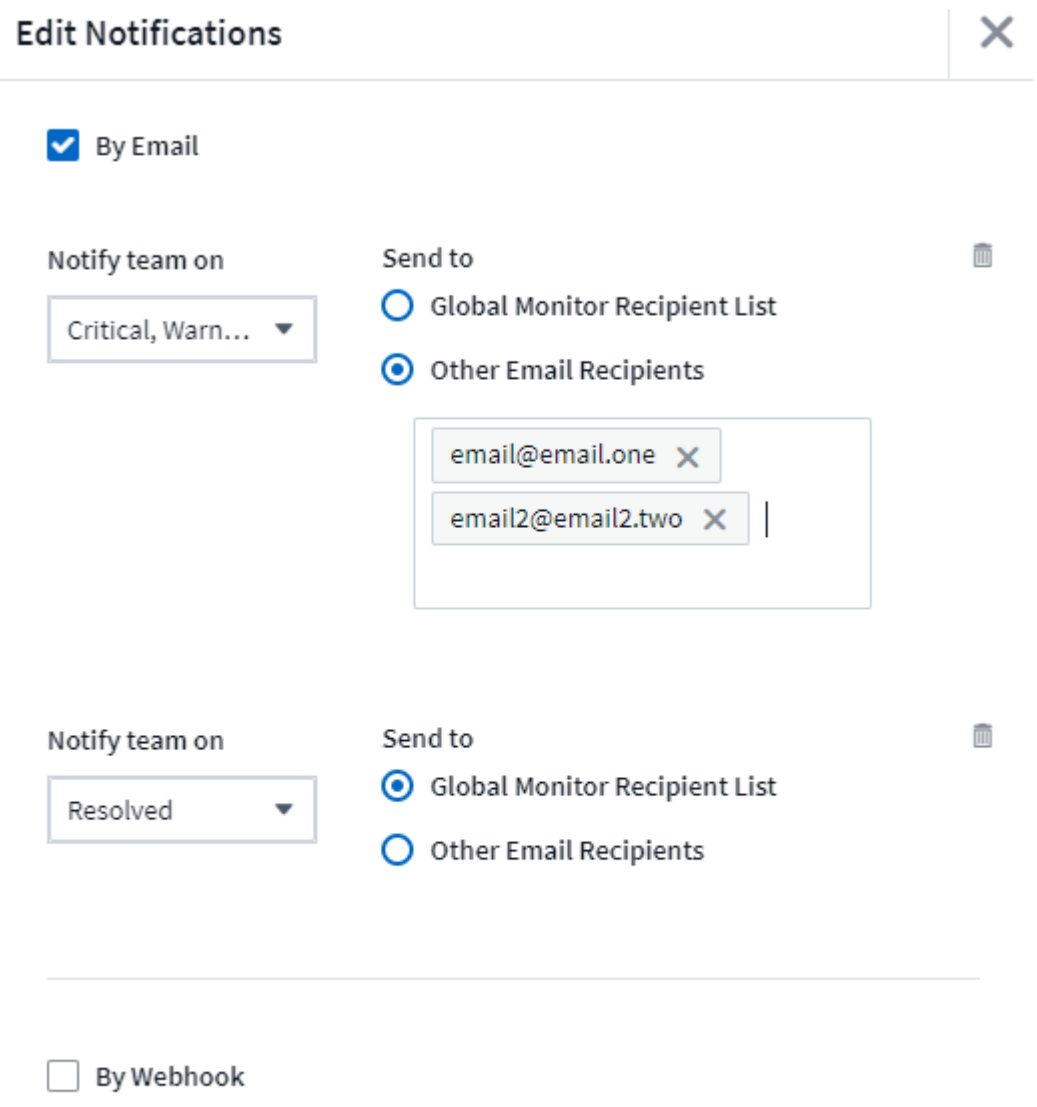

Enable webhook notification to add recipients

## <span id="page-15-0"></span>**Monitor di sistema**

Cloud Insights include una serie di monitor definiti dal sistema per metriche e registri. I monitor di sistema disponibili dipendono dai data collezions presenti nell'ambiente. Per questo motivo, i monitor disponibili in Cloud Insights potrebbero cambiare in base all'aggiunta di data collezions o alla modifica delle configurazioni.

Per impostazione predefinita, molti monitor di sistema sono in stato di *pausa*. È possibile attivare un monitor di sistema selezionando l'opzione *Riprendi* per il monitor. Assicurarsi che *raccolta dati contatore avanzata* e *attiva raccolta log EMS ONTAP* siano attivati in Data Collector. Queste opzioni sono disponibili nel Data Collector di ONTAP in *Configurazione*

Enable ONTAP EMS log collection

avanzata: 0 Opt in for Advanced Counter Data Collection rollout.

### **Descrizioni dei monitor**

G)

I monitor definiti dal sistema comprendono metriche e condizioni predefinite, nonché descrizioni predefinite e azioni correttive, che non possono essere modificate. È possibile modificare l'elenco dei destinatari delle notifiche per i monitor definiti dal sistema. Per visualizzare metriche, condizioni, descrizione e azioni correttive o per modificare l'elenco dei destinatari, aprire un gruppo di monitor definito dal sistema e fare clic sul nome del monitor nell'elenco.

I gruppi di monitor definiti dal sistema non possono essere modificati o rimossi.

I seguenti monitor definiti dal sistema sono disponibili, nei gruppi indicati.

- **L'infrastruttura ONTAP** include i monitor per i problemi relativi all'infrastruttura nei cluster ONTAP.
- **ONTAP workload Examples** include monitor per problemi relativi al carico di lavoro.
- Per impostazione predefinita, i monitor di entrambi i gruppi passano allo stato *Paused*.

Di seguito sono riportati i monitor di sistema attualmente inclusi in Cloud Insights:

#### **Monitor metrici**

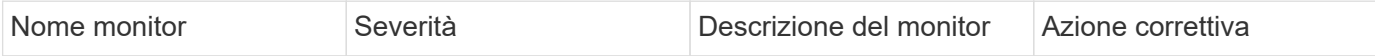

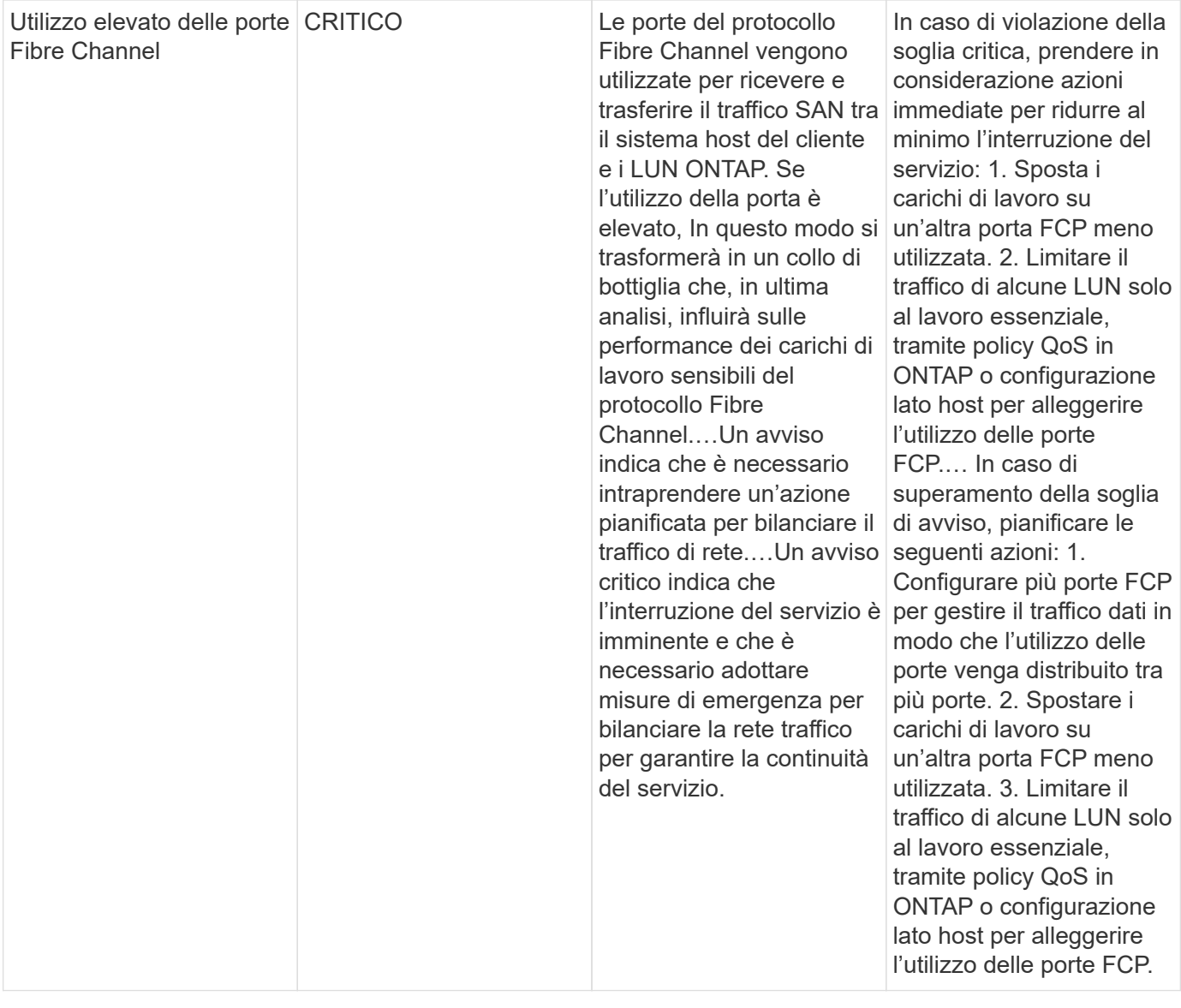

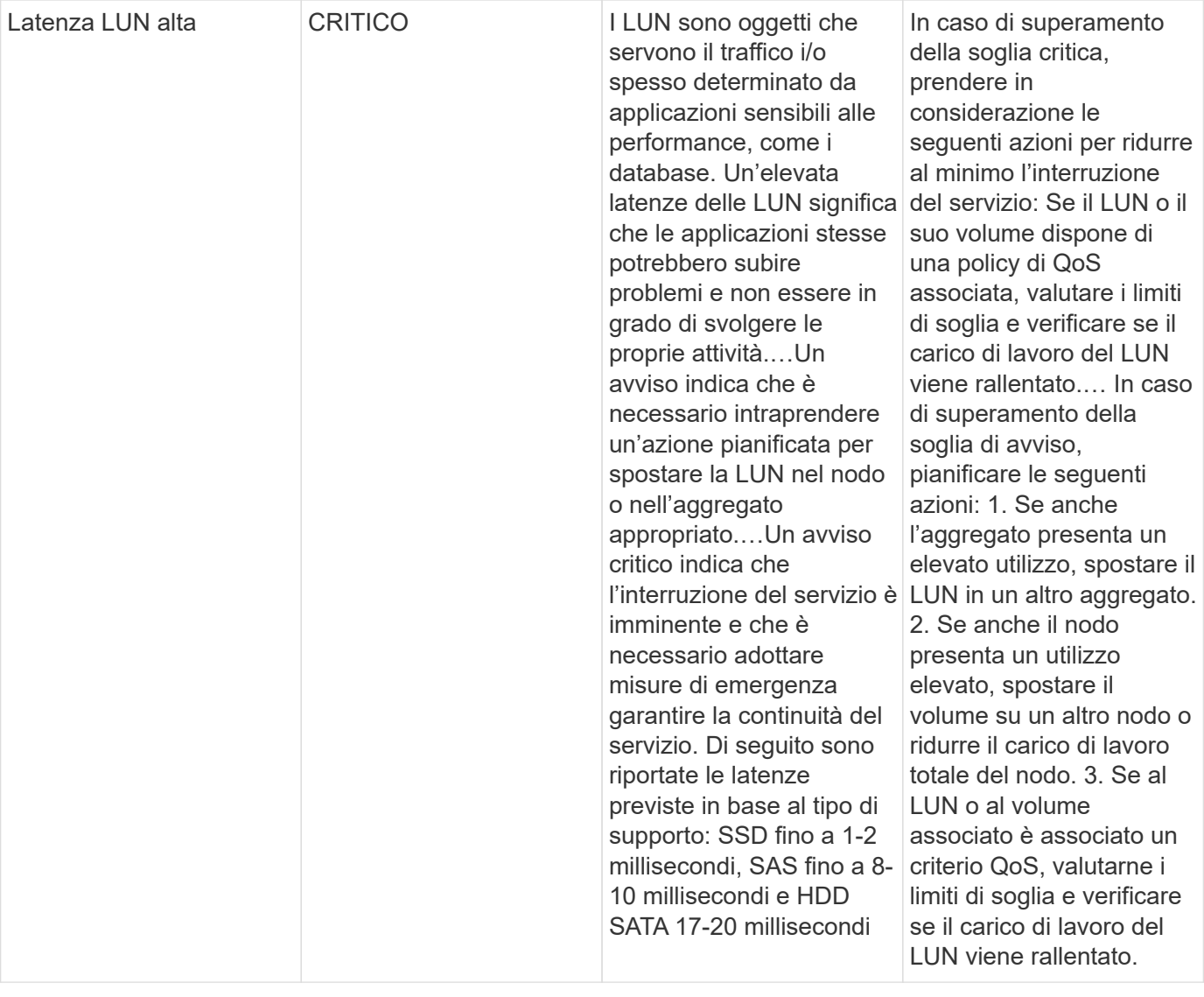

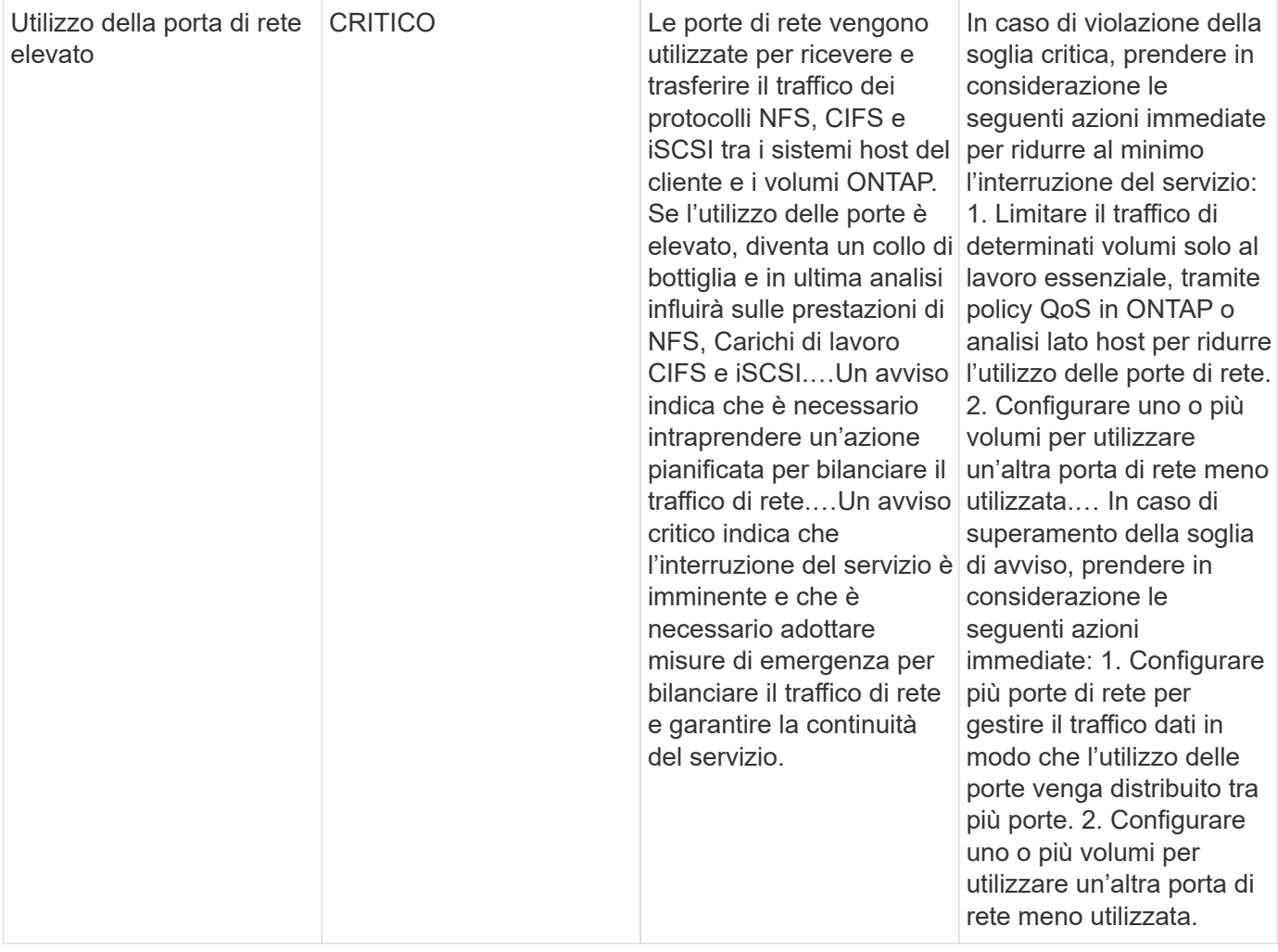

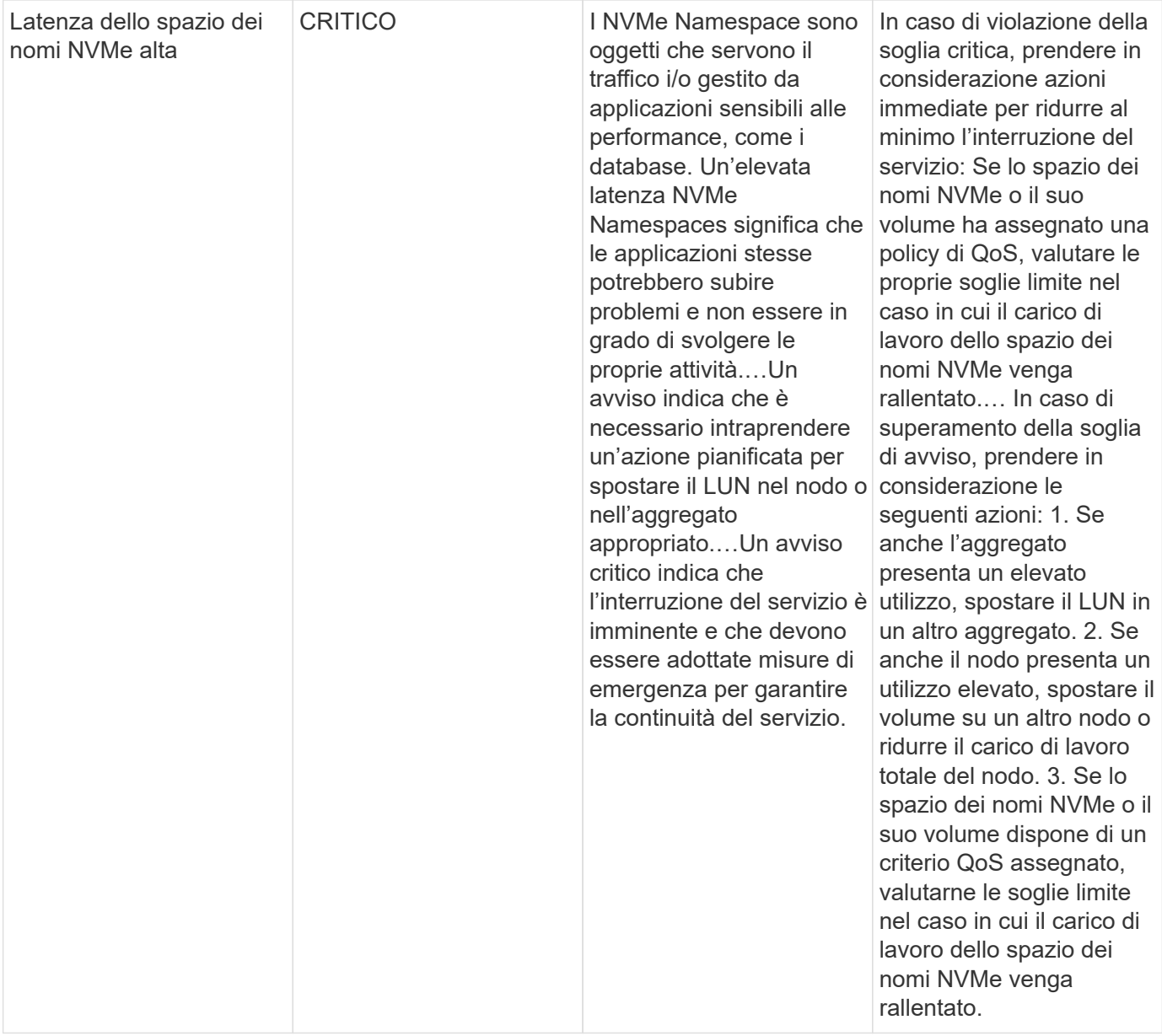

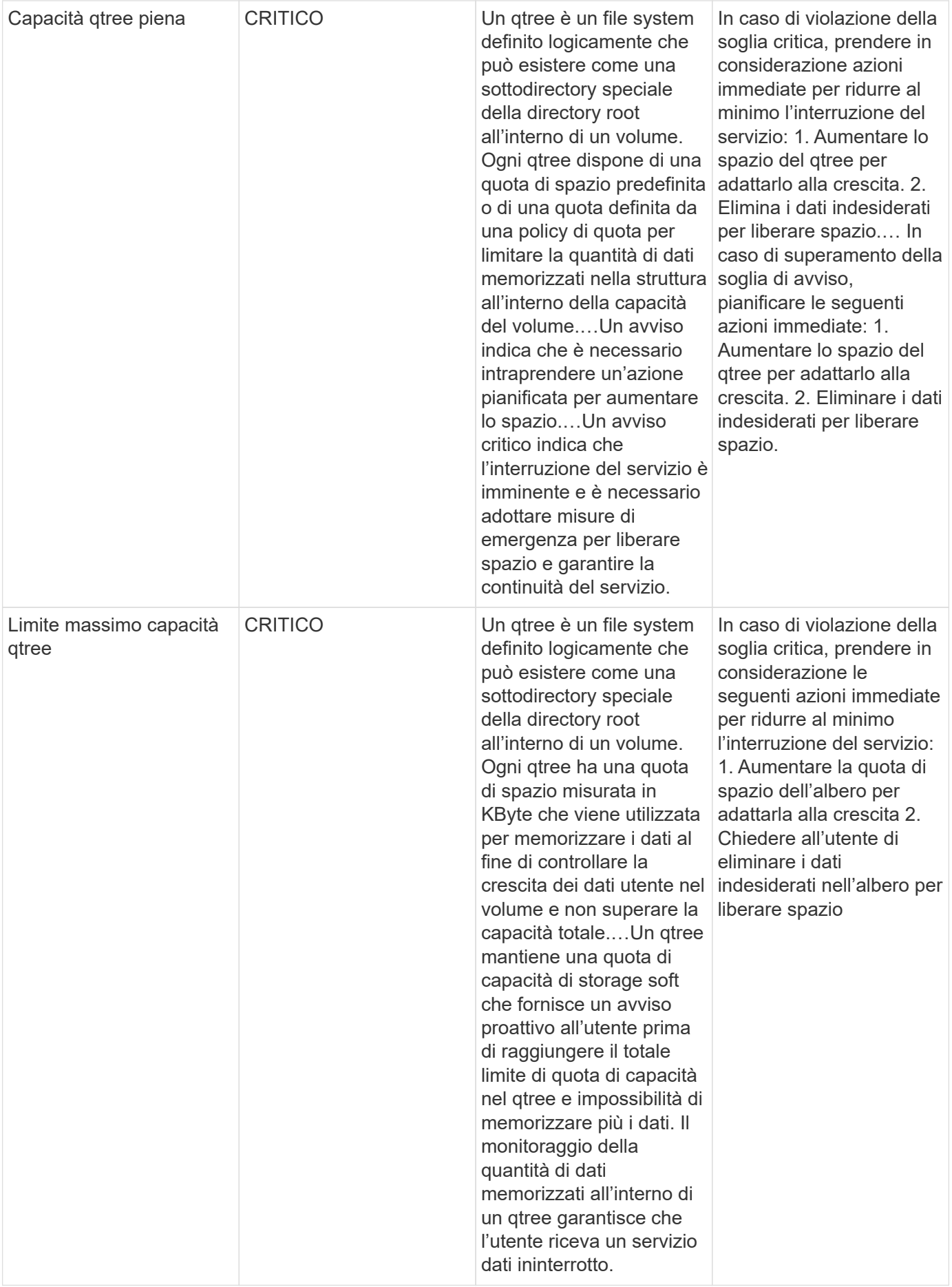

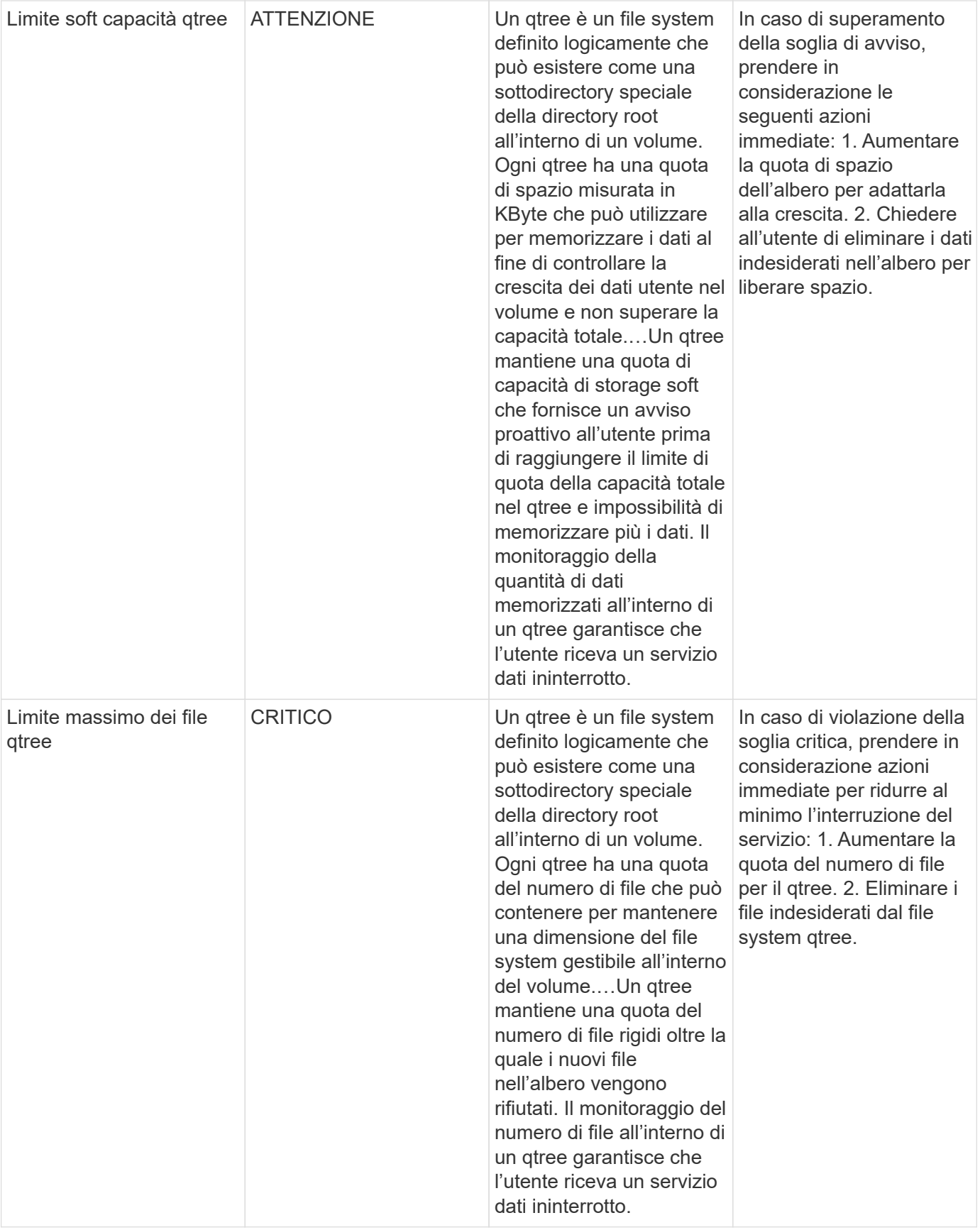

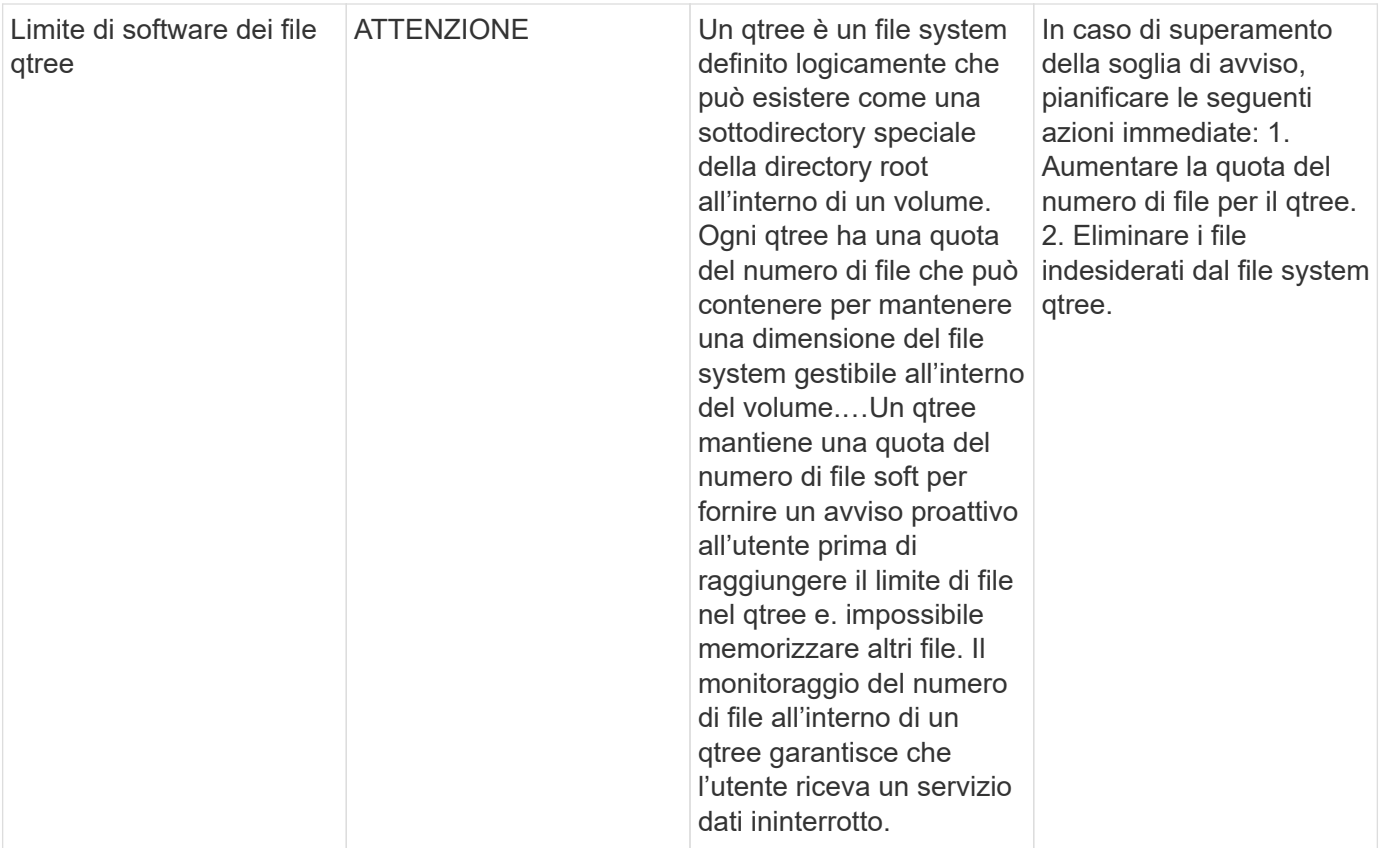

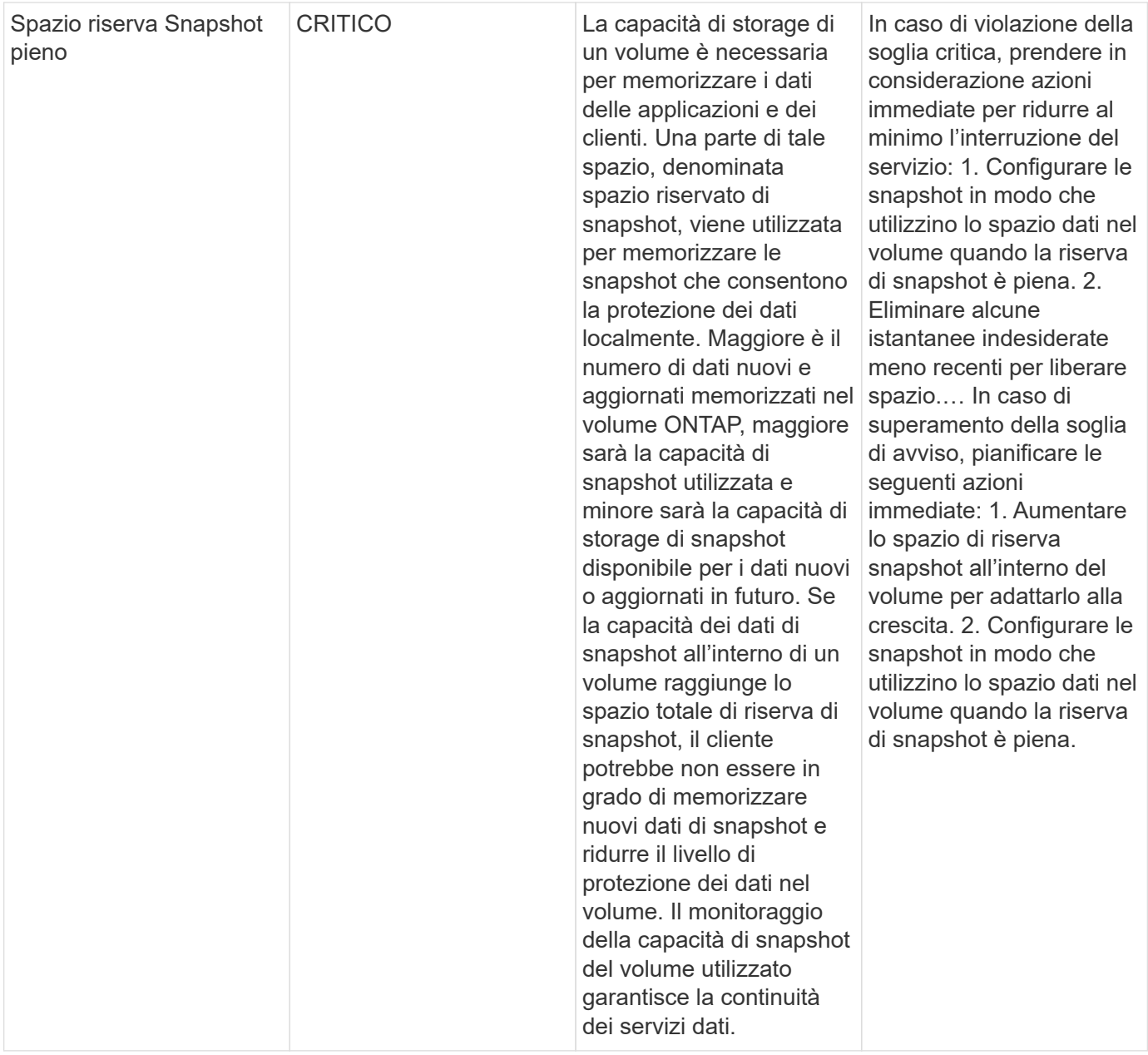

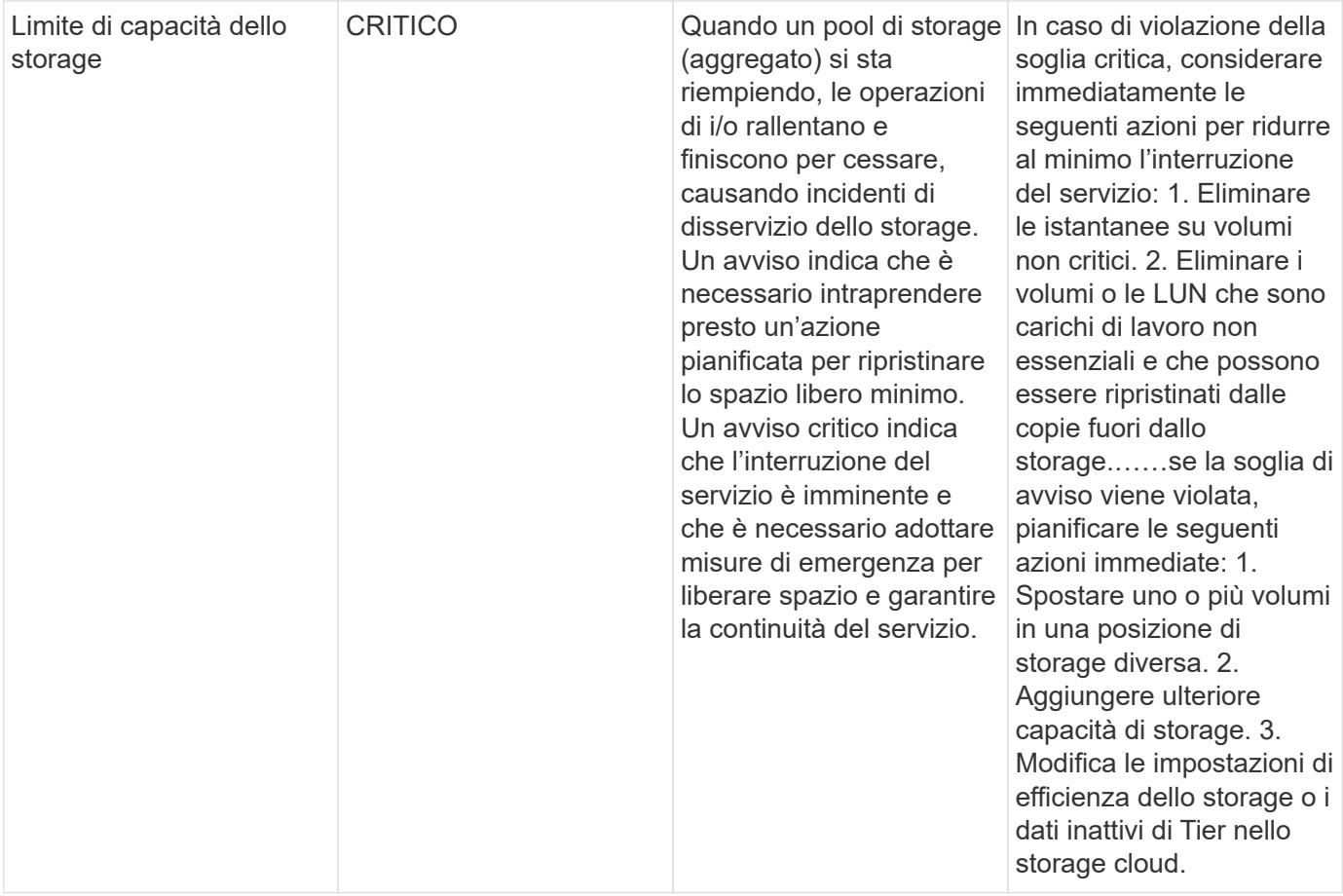

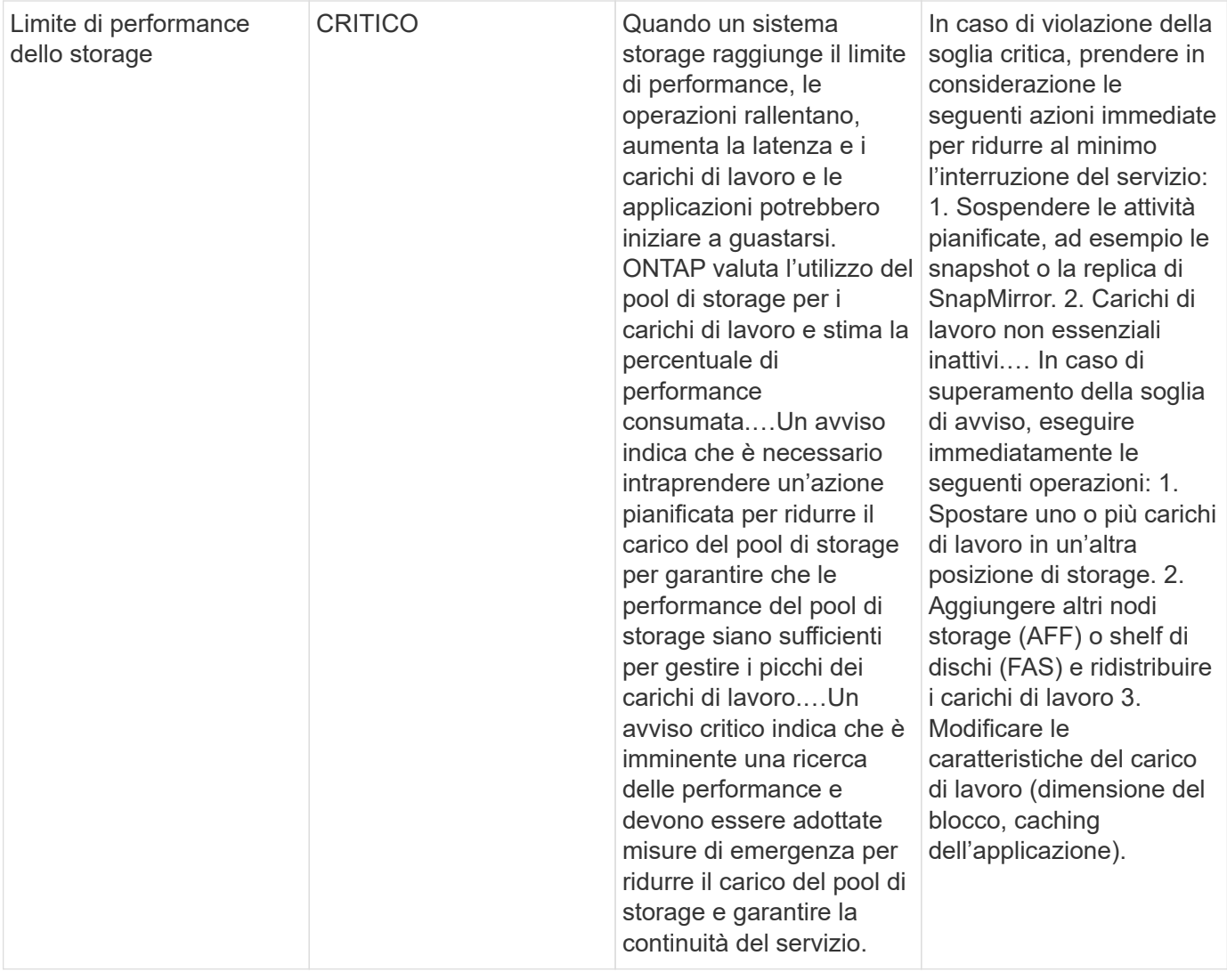

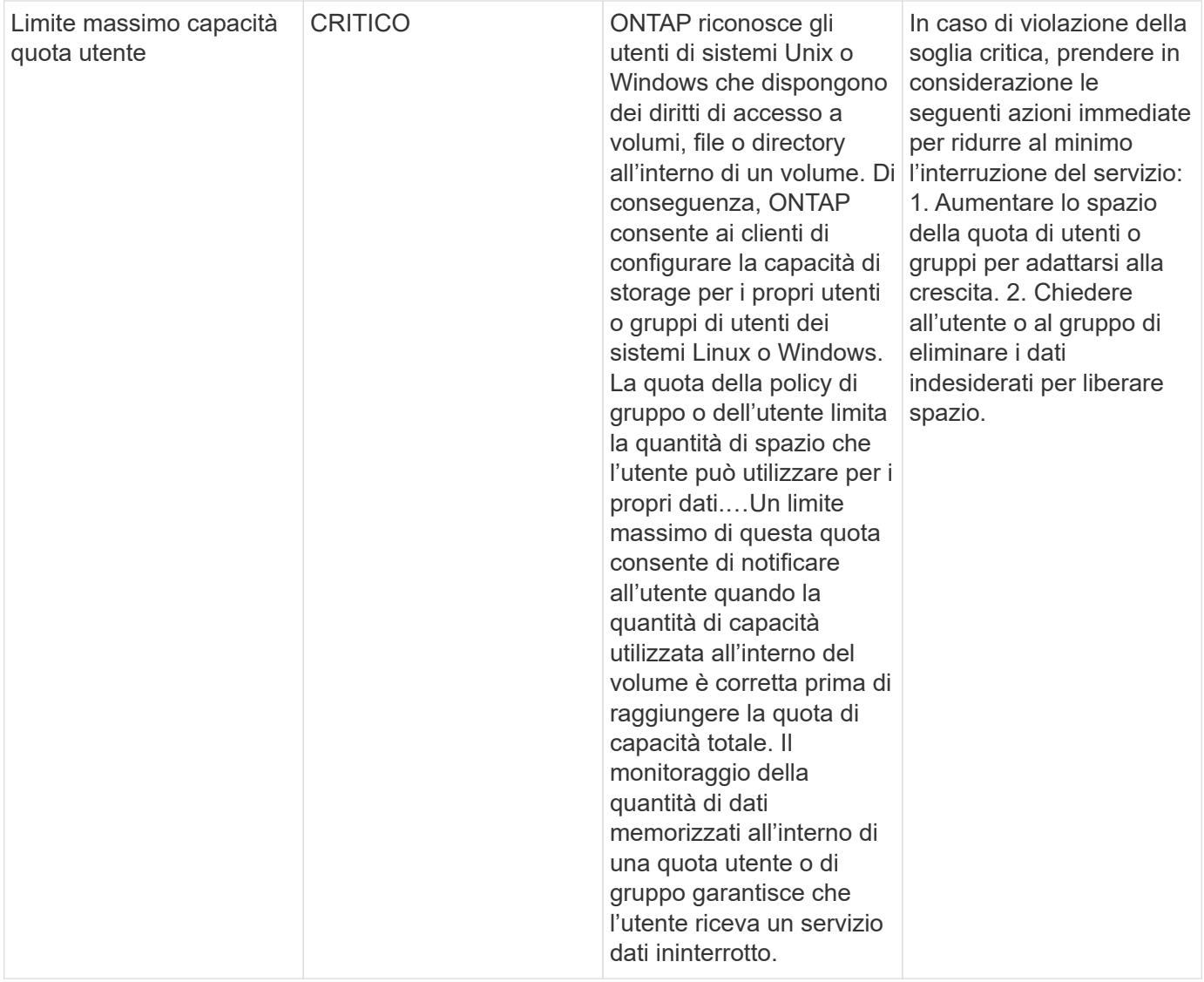

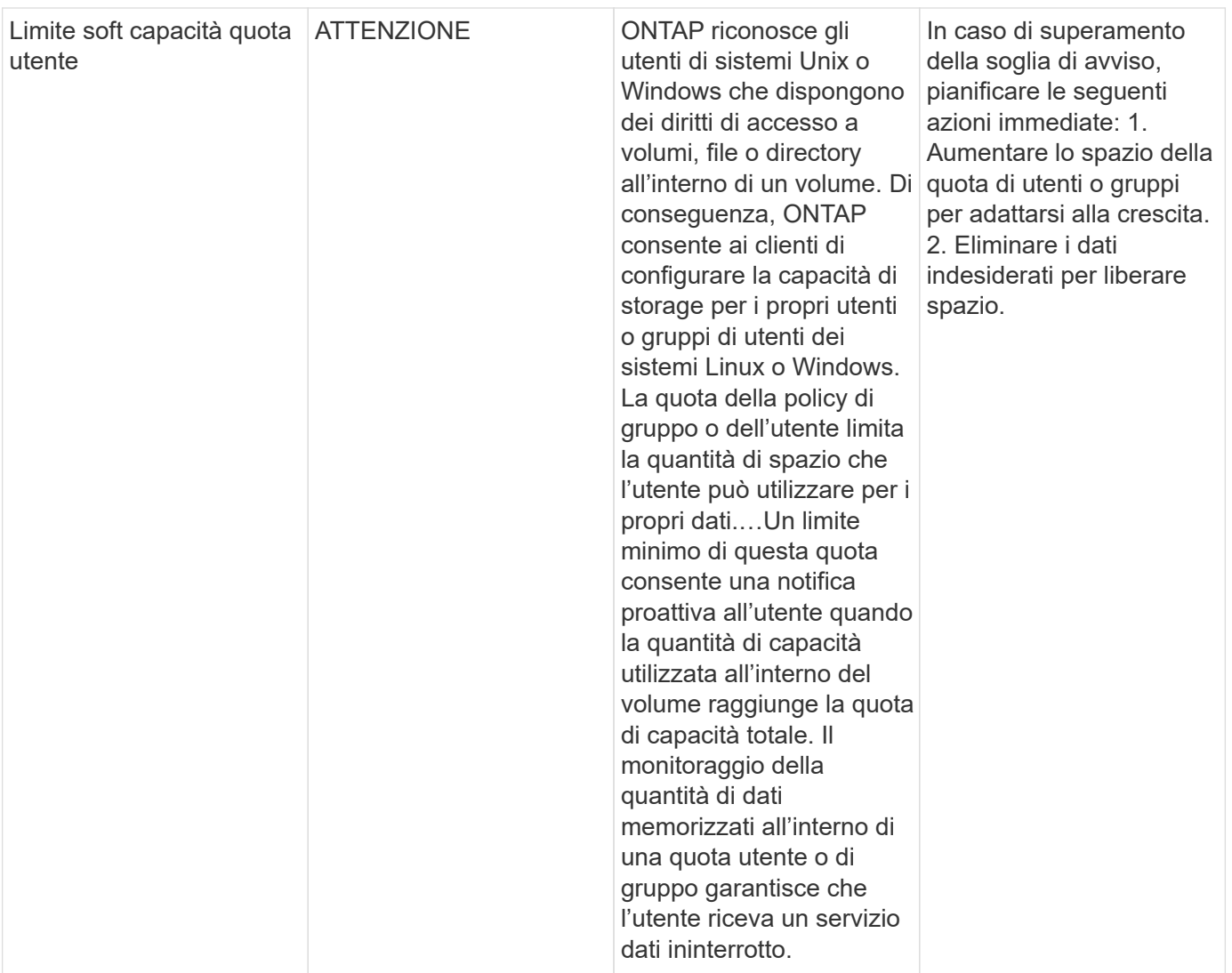

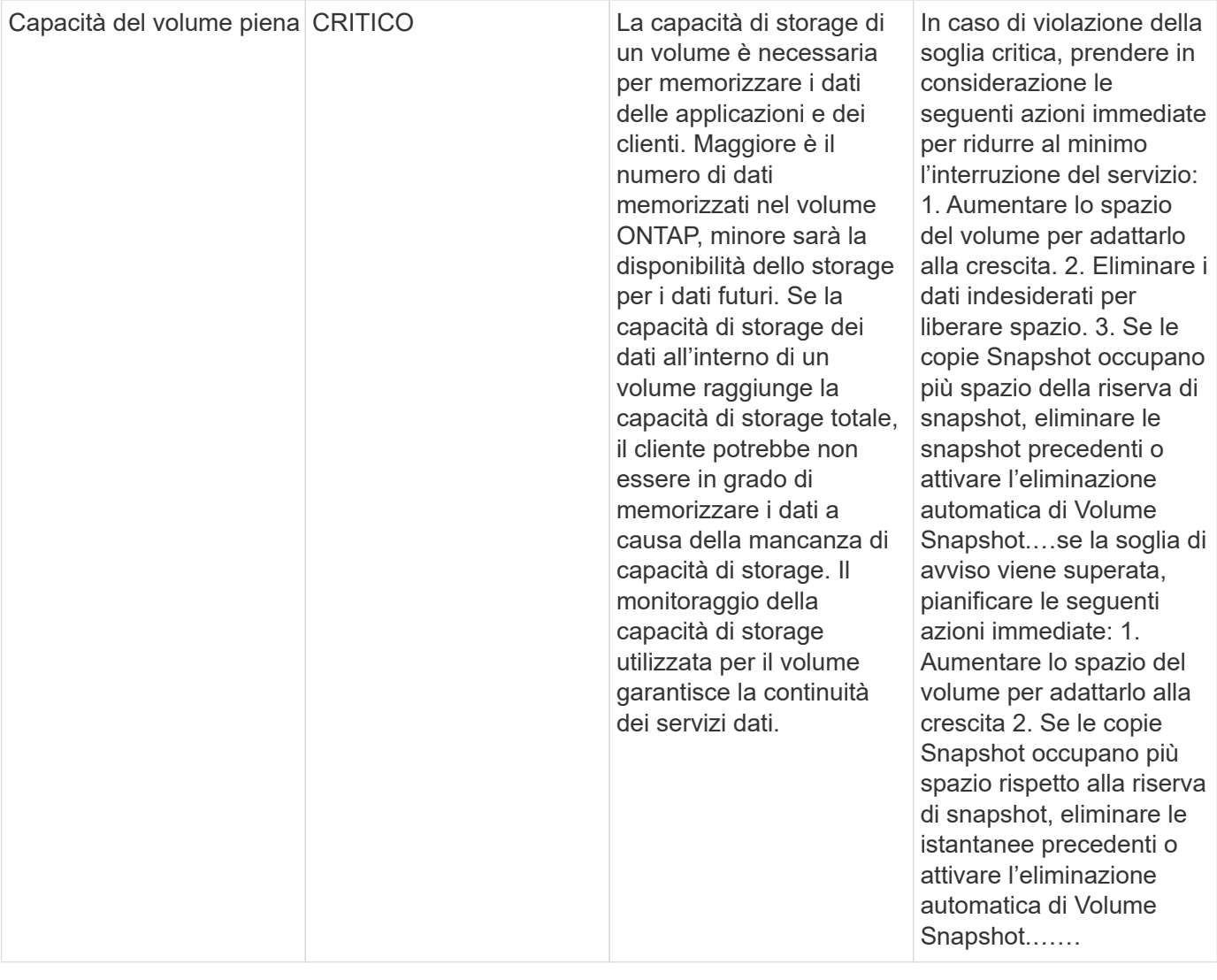

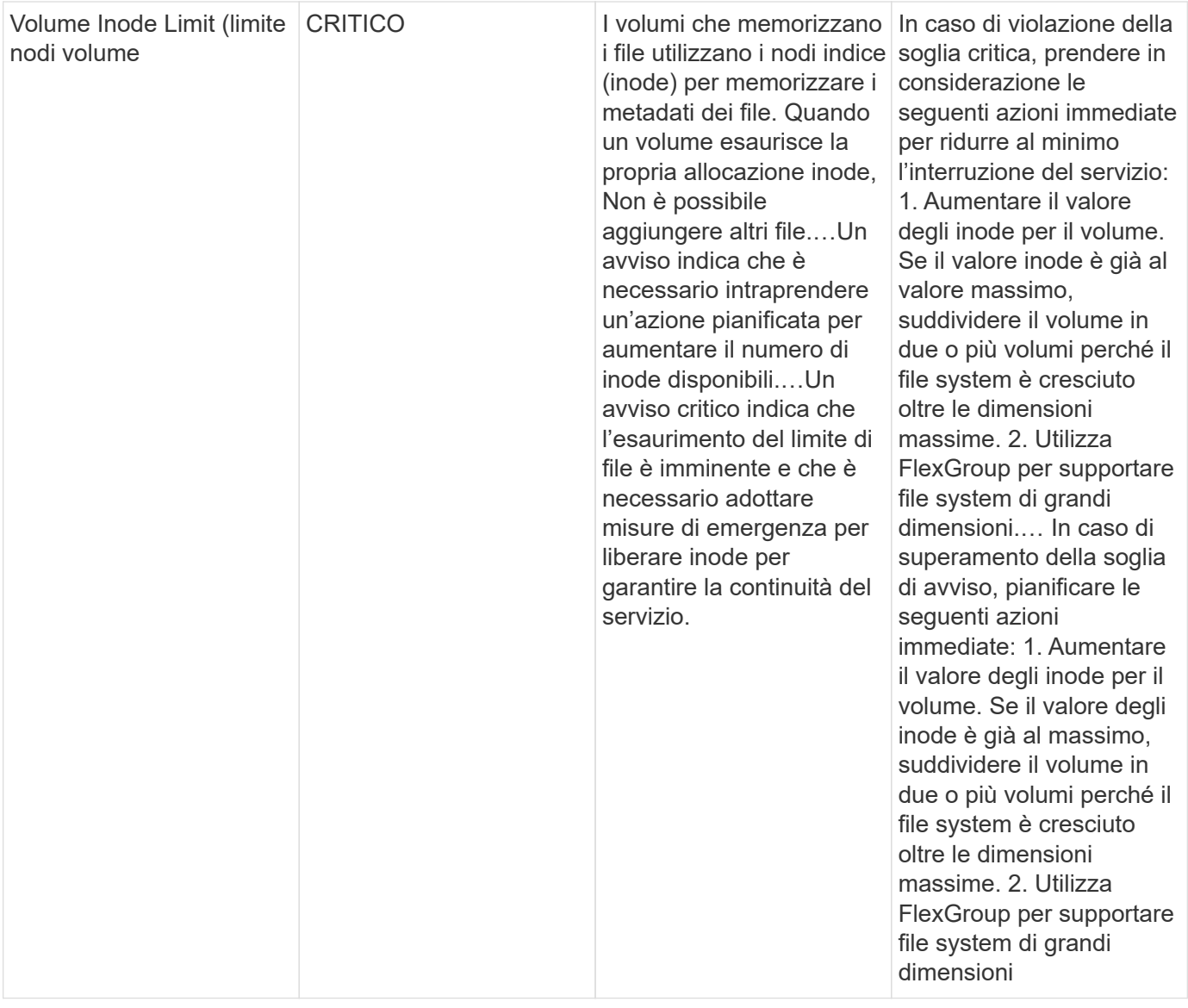

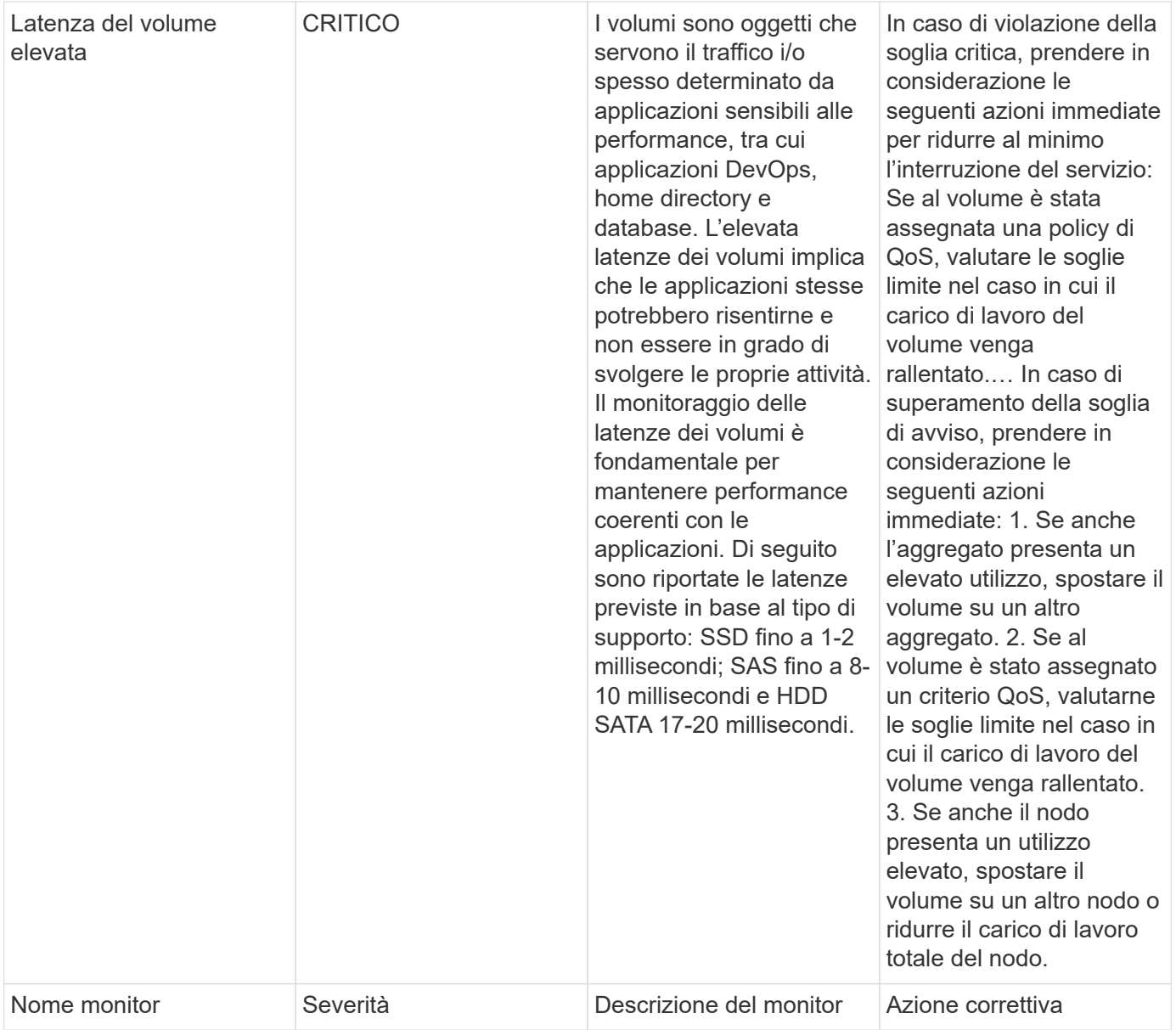

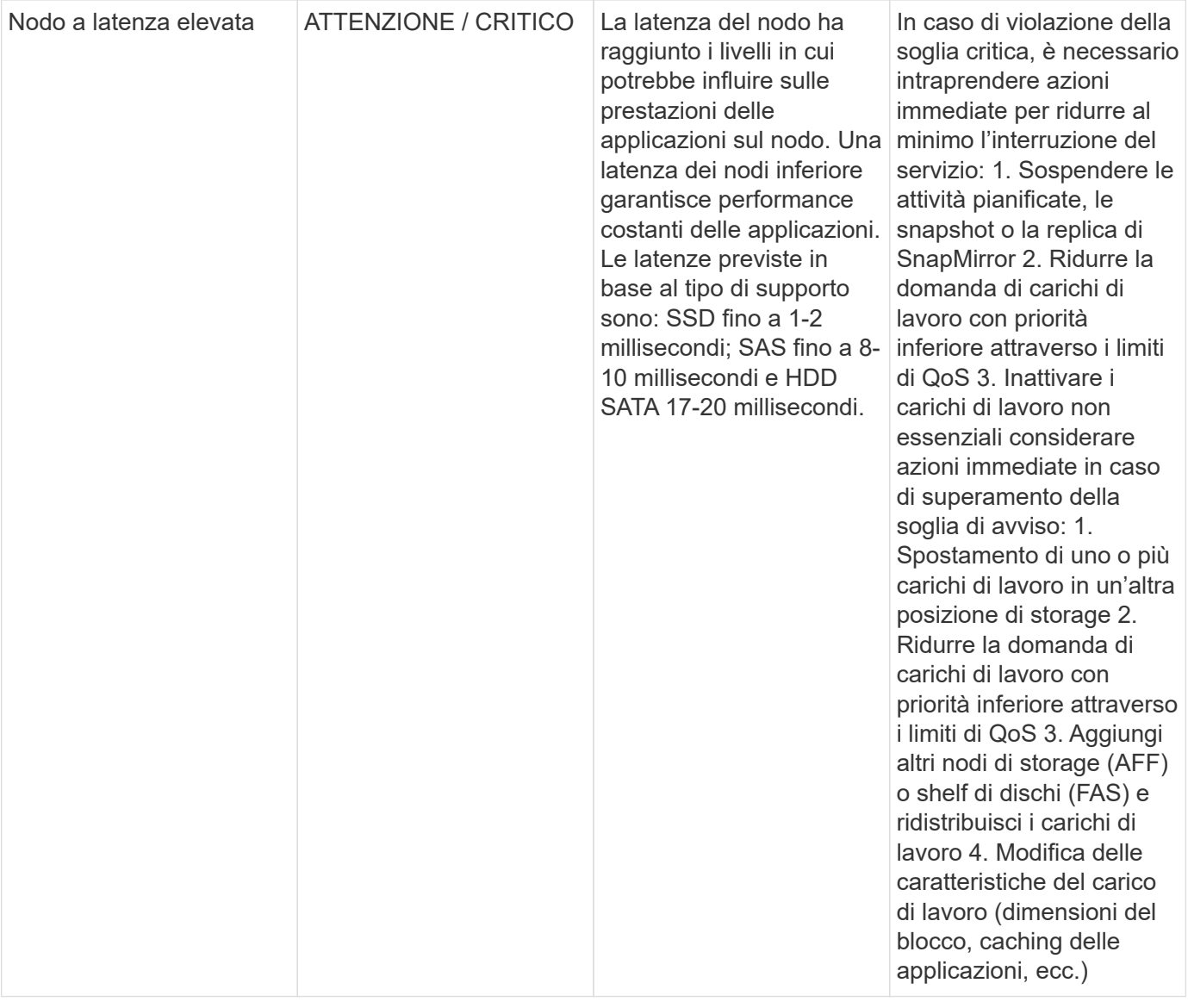

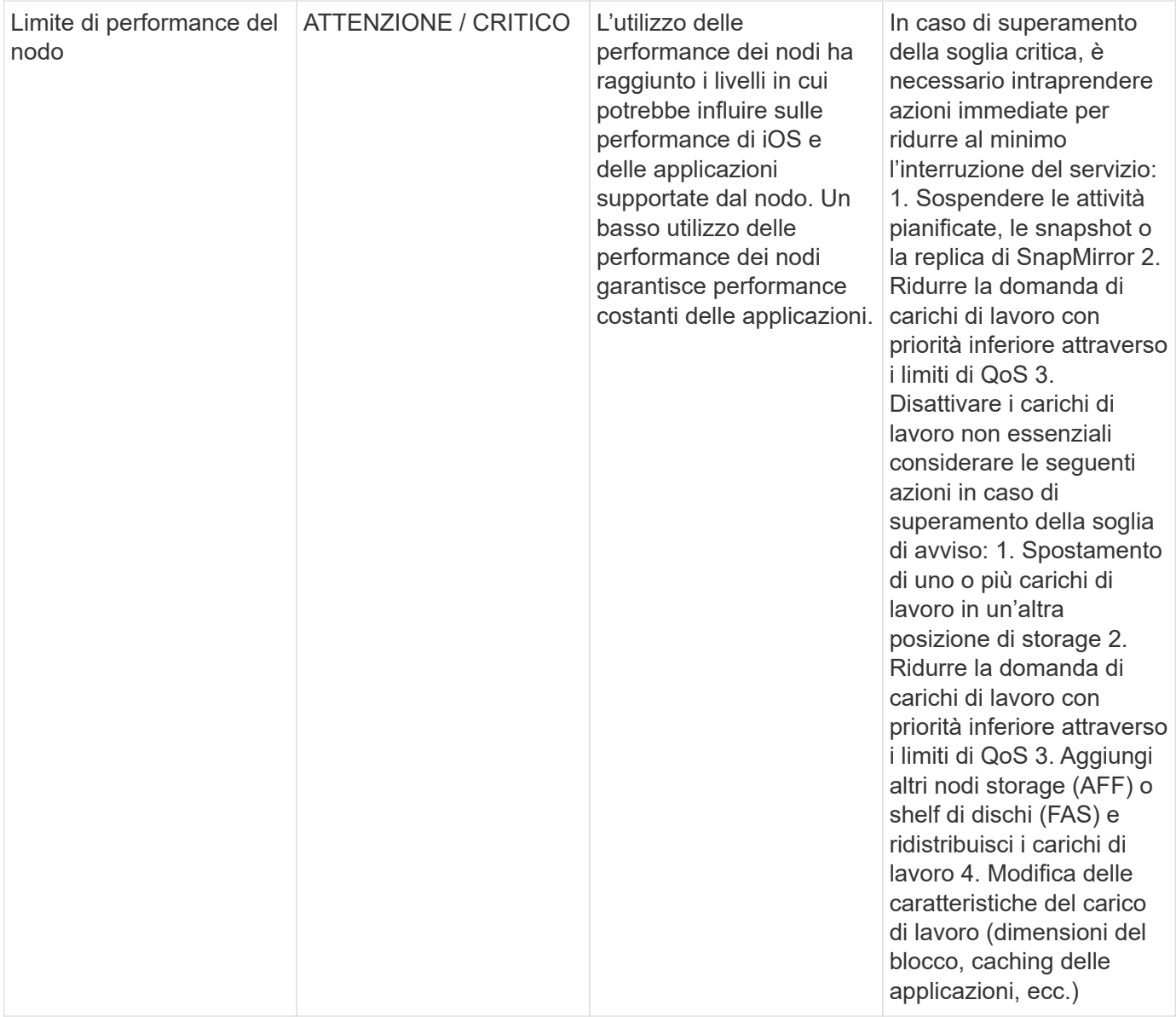

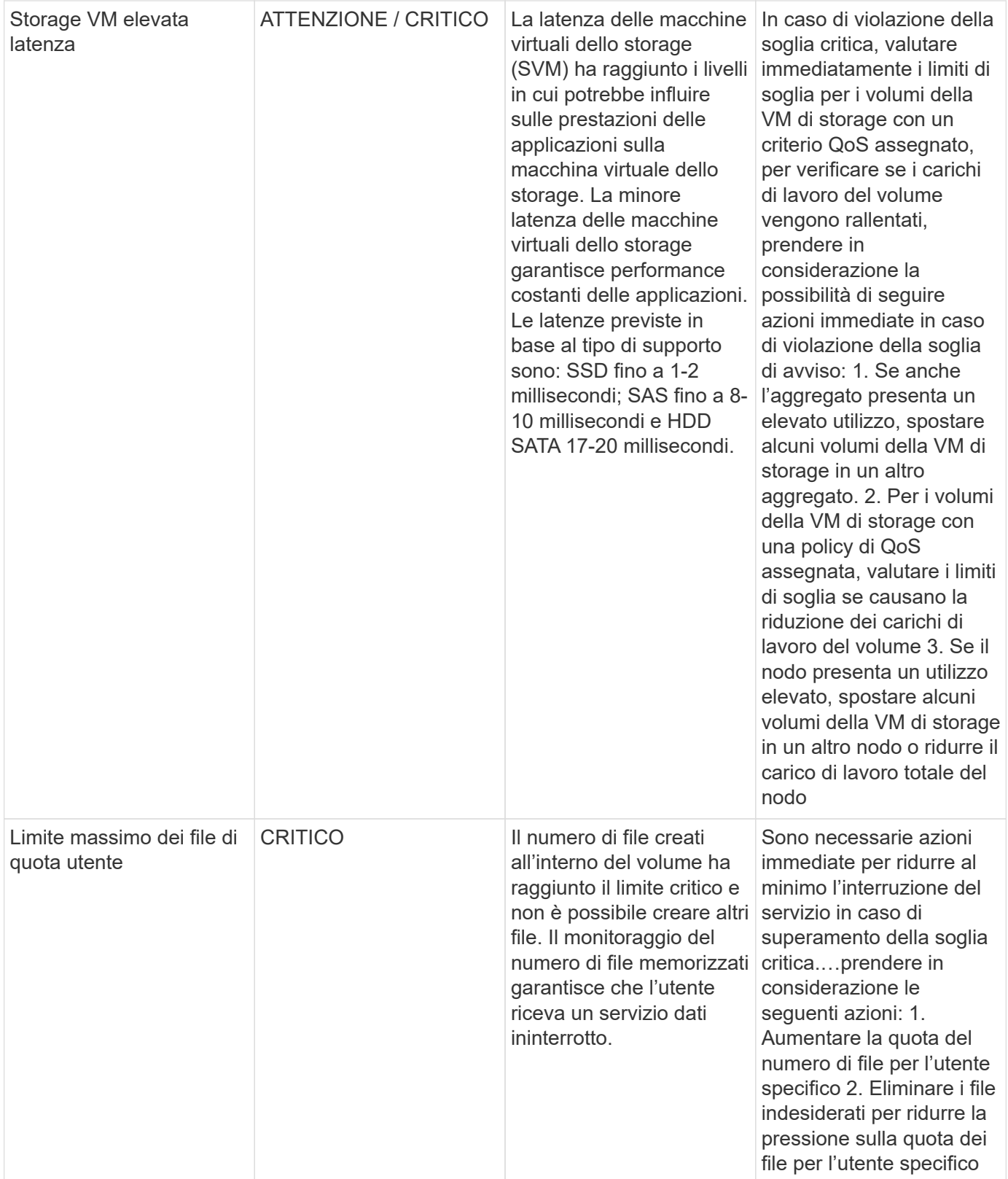

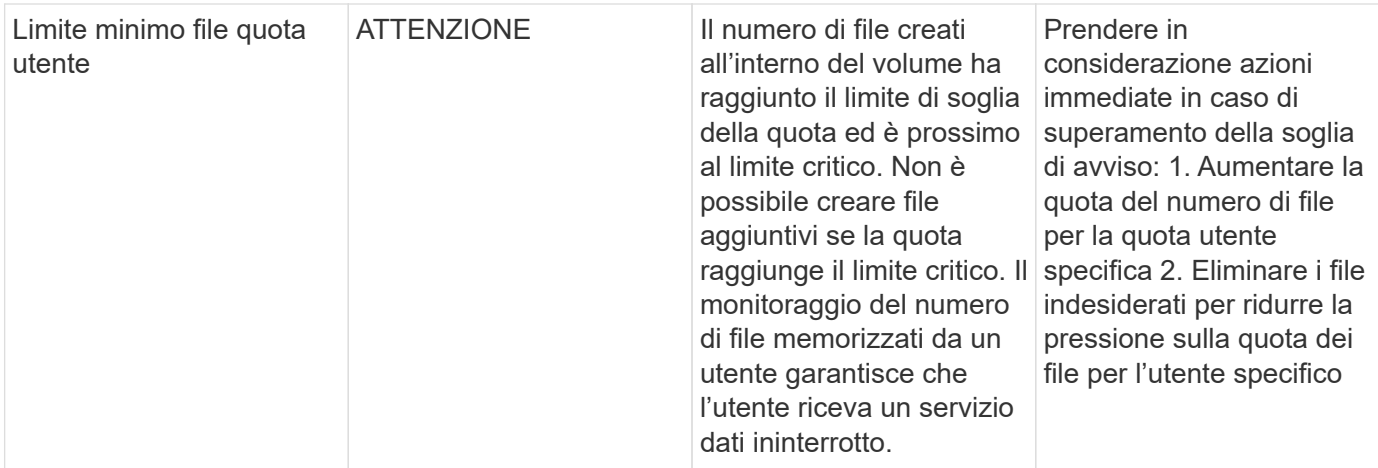
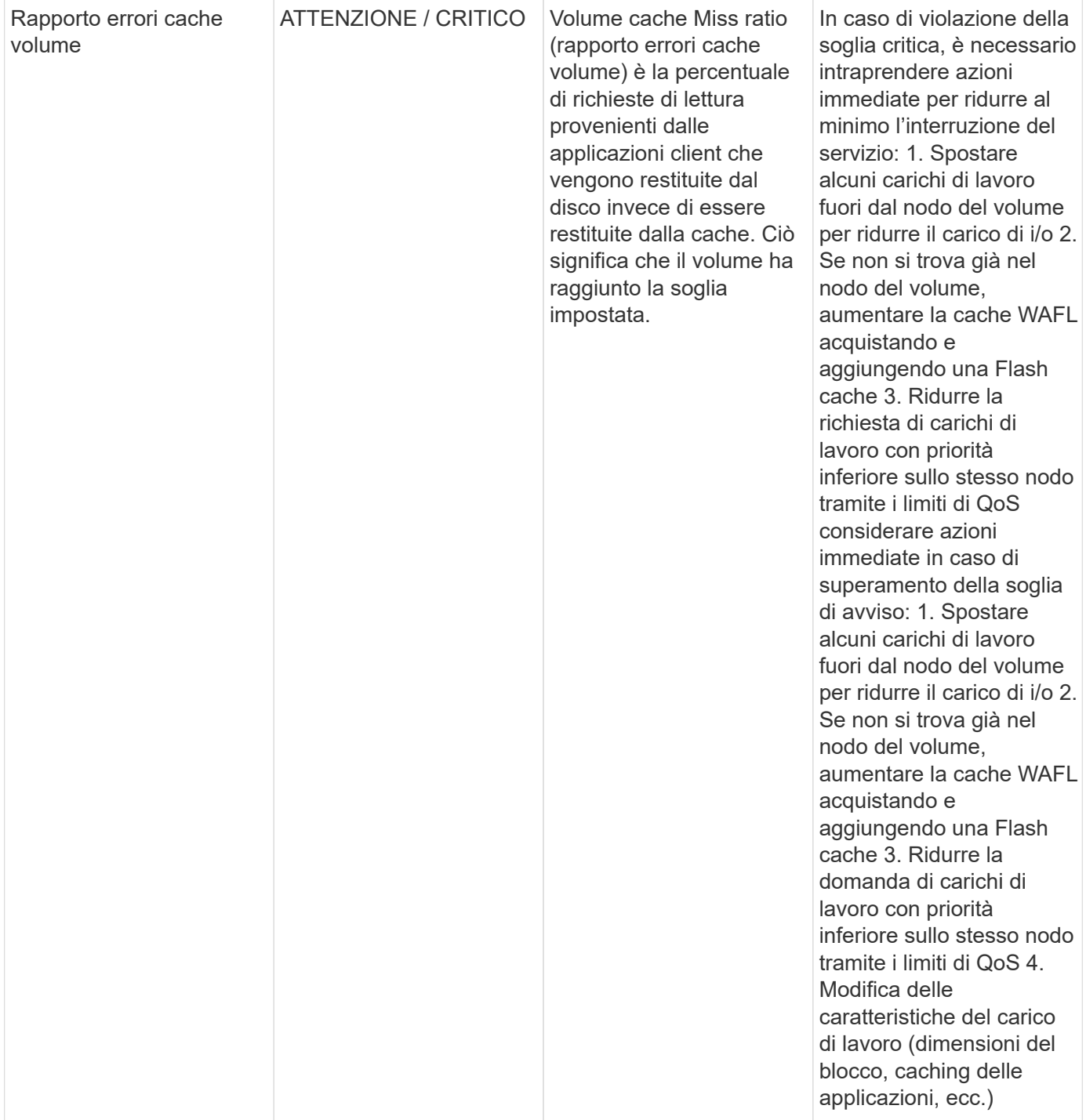

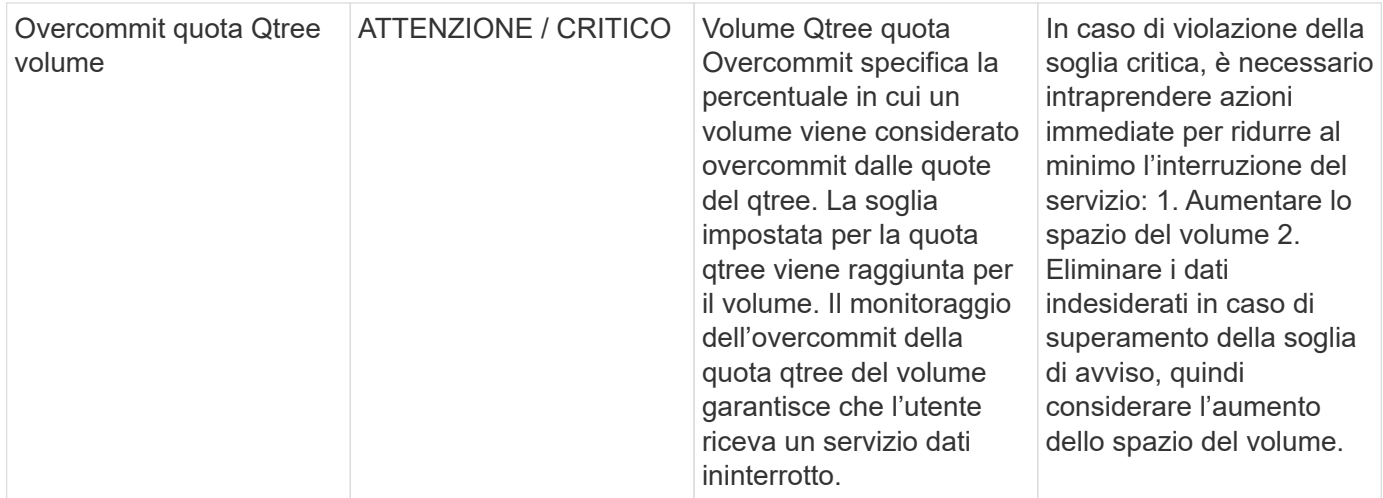

# **Log Monitor**

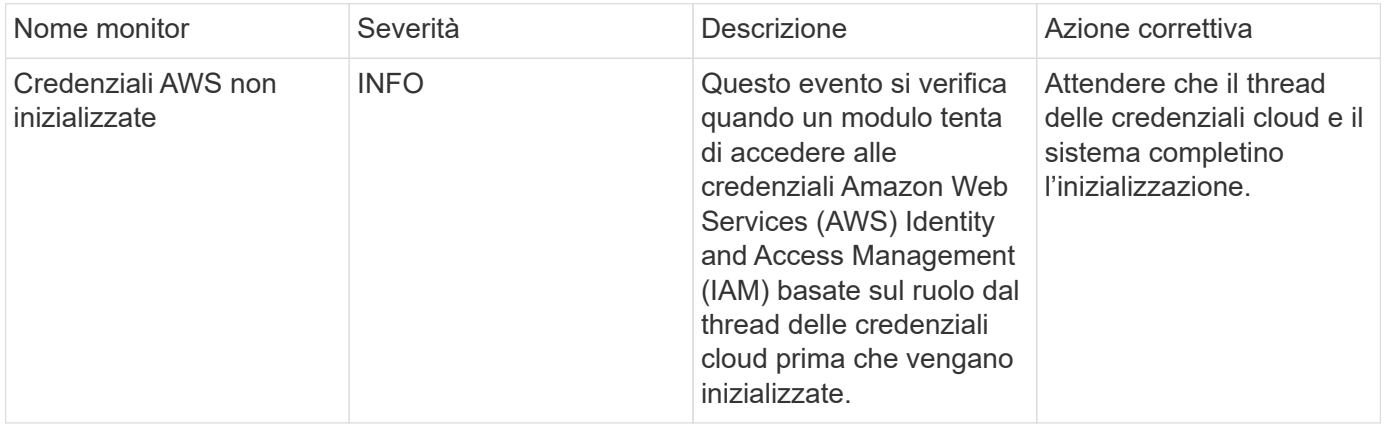

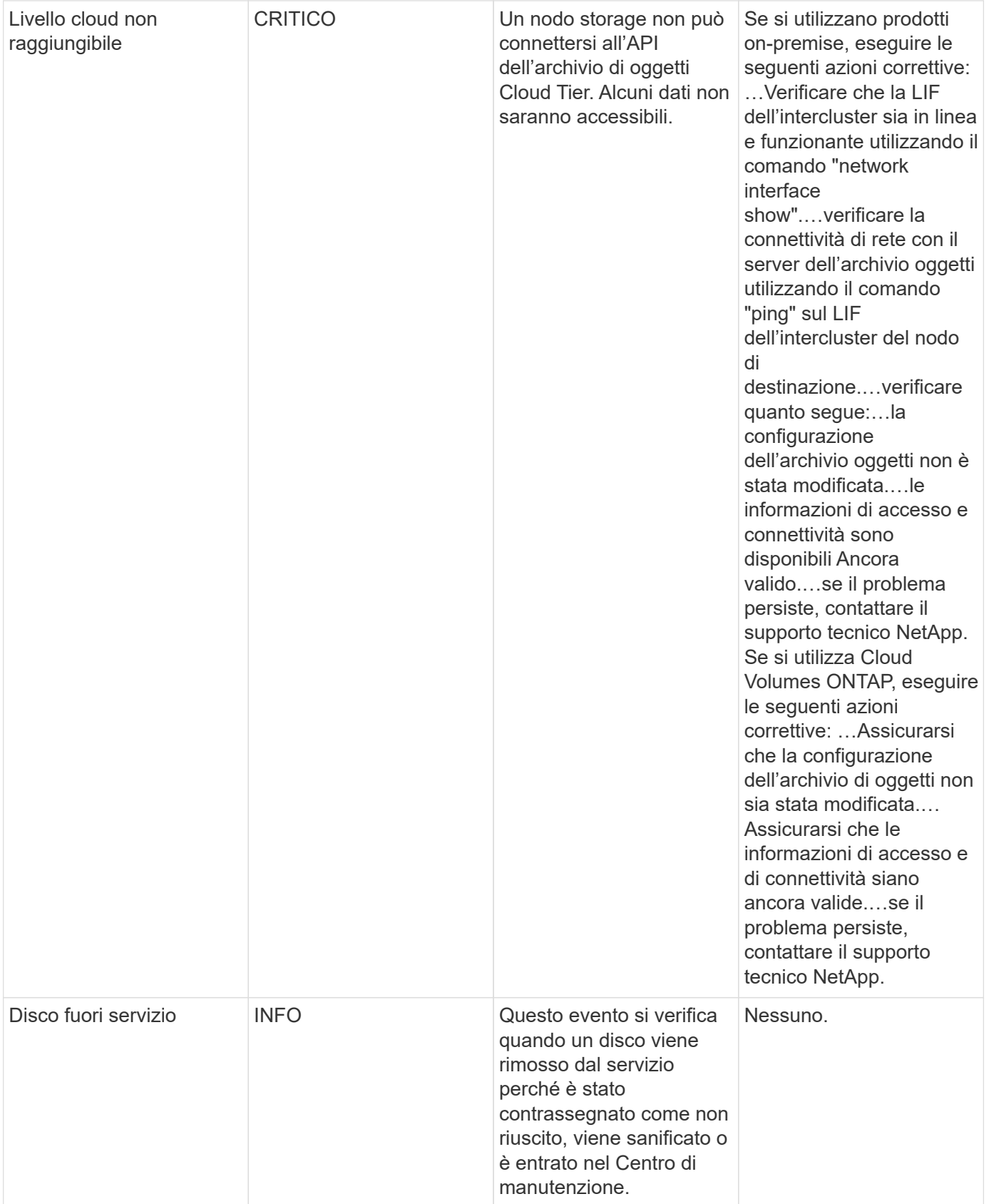

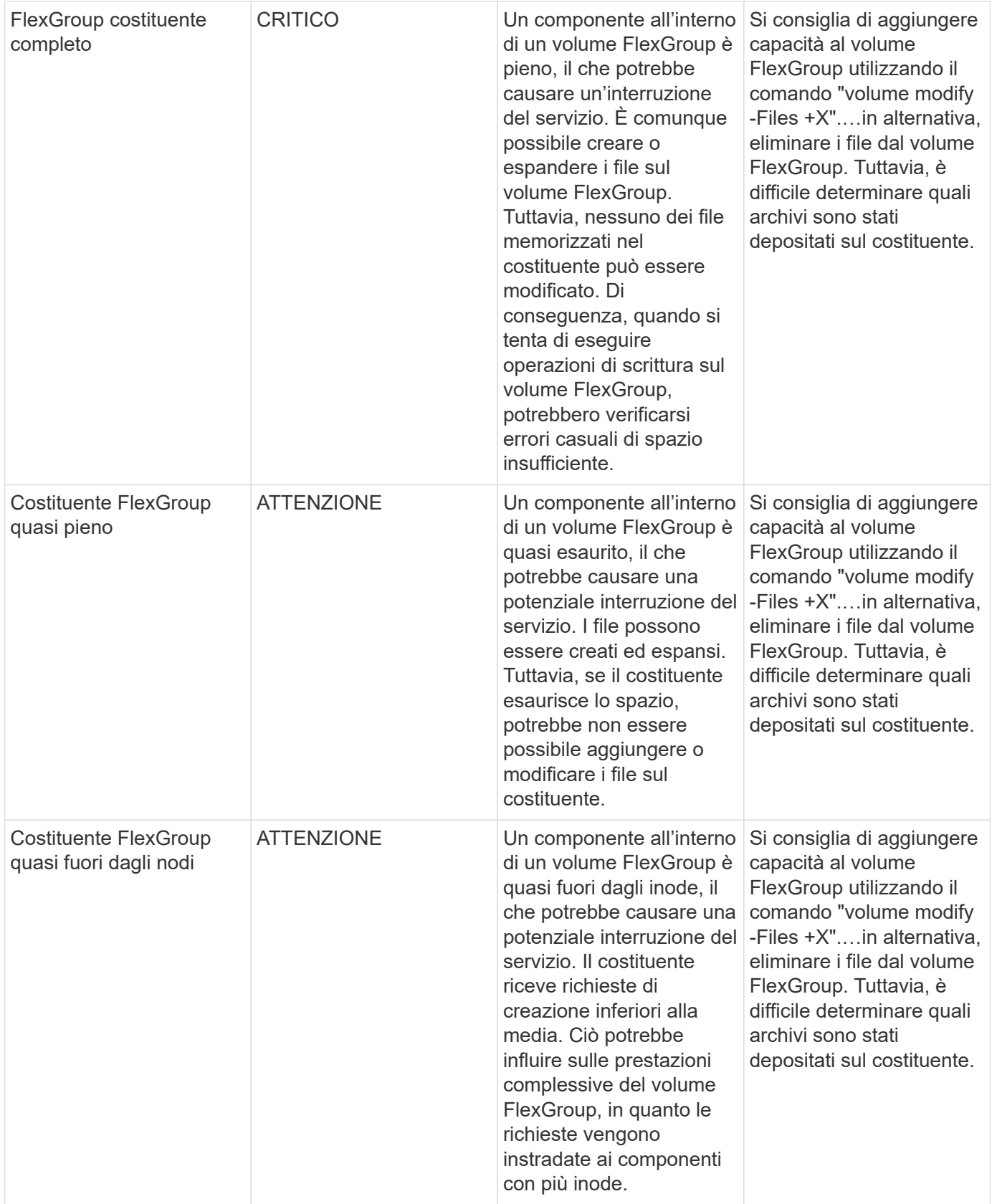

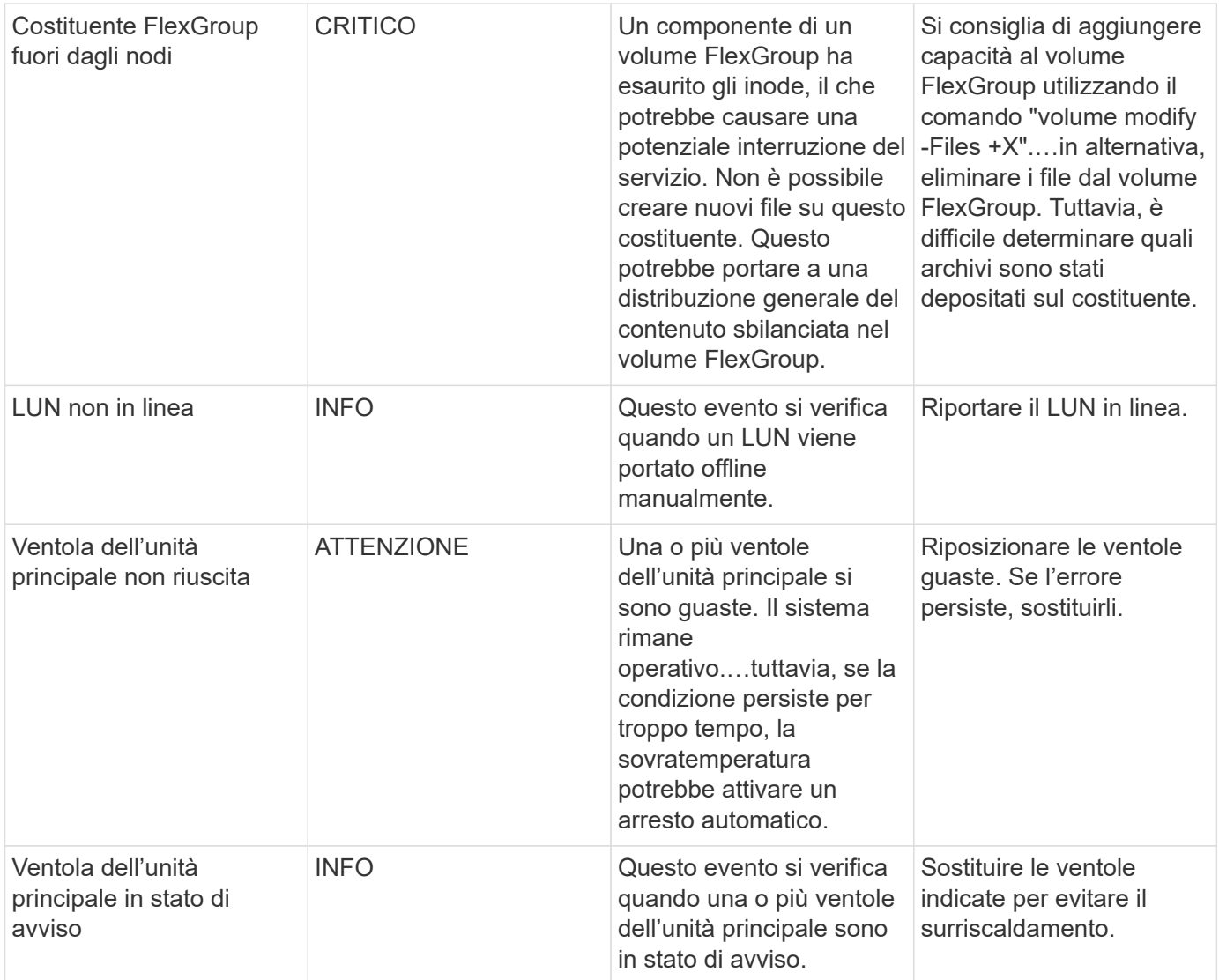

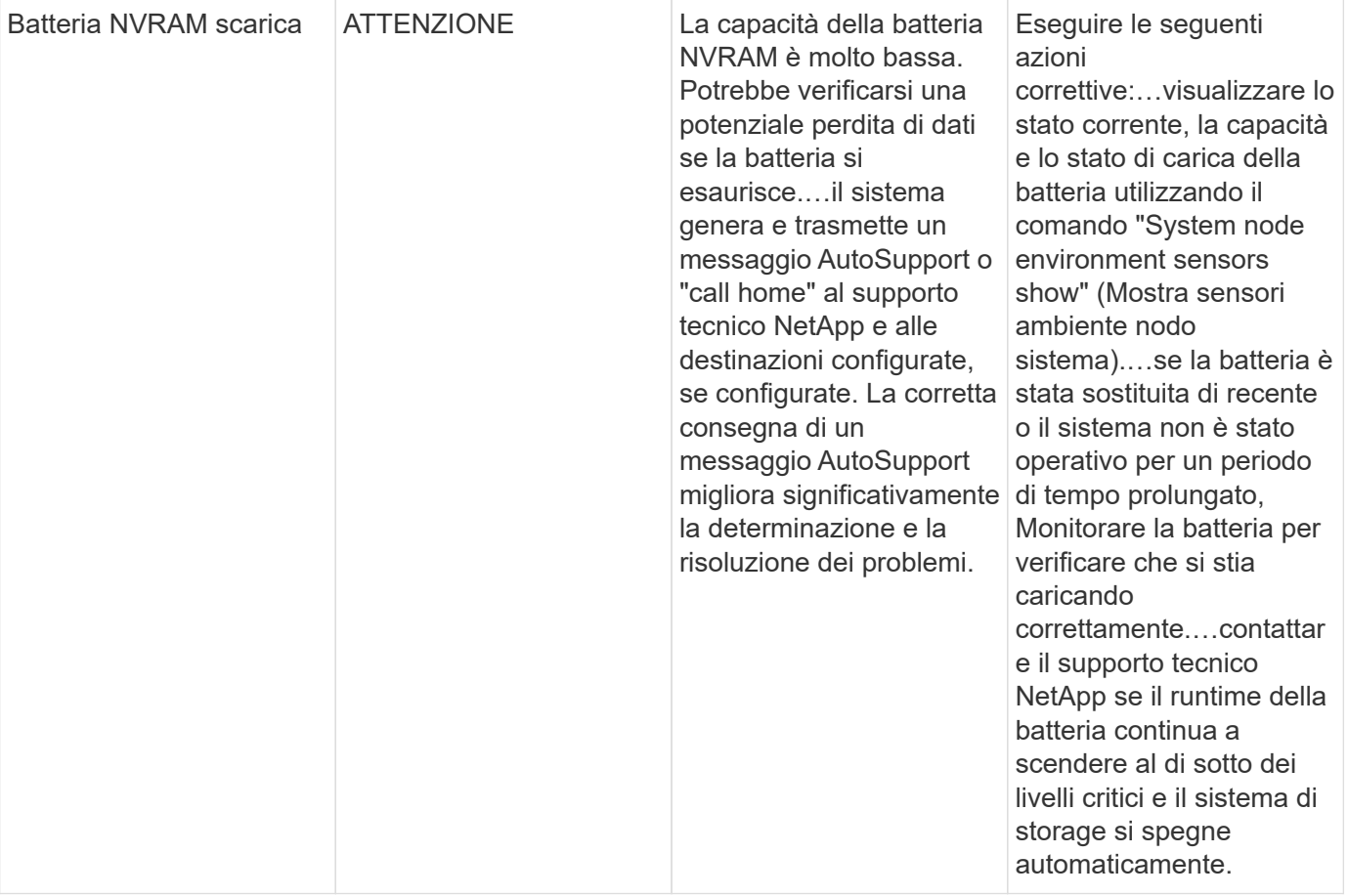

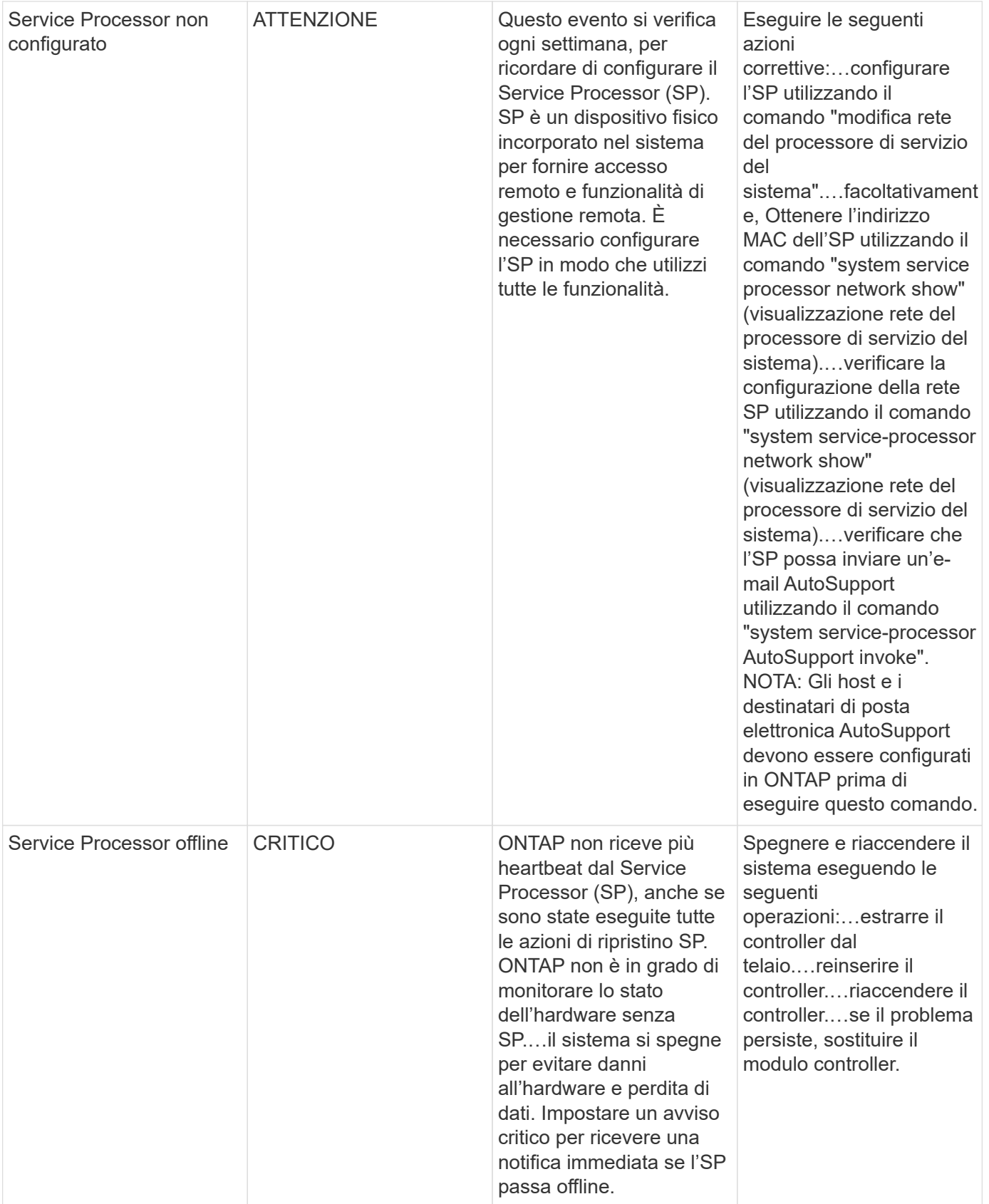

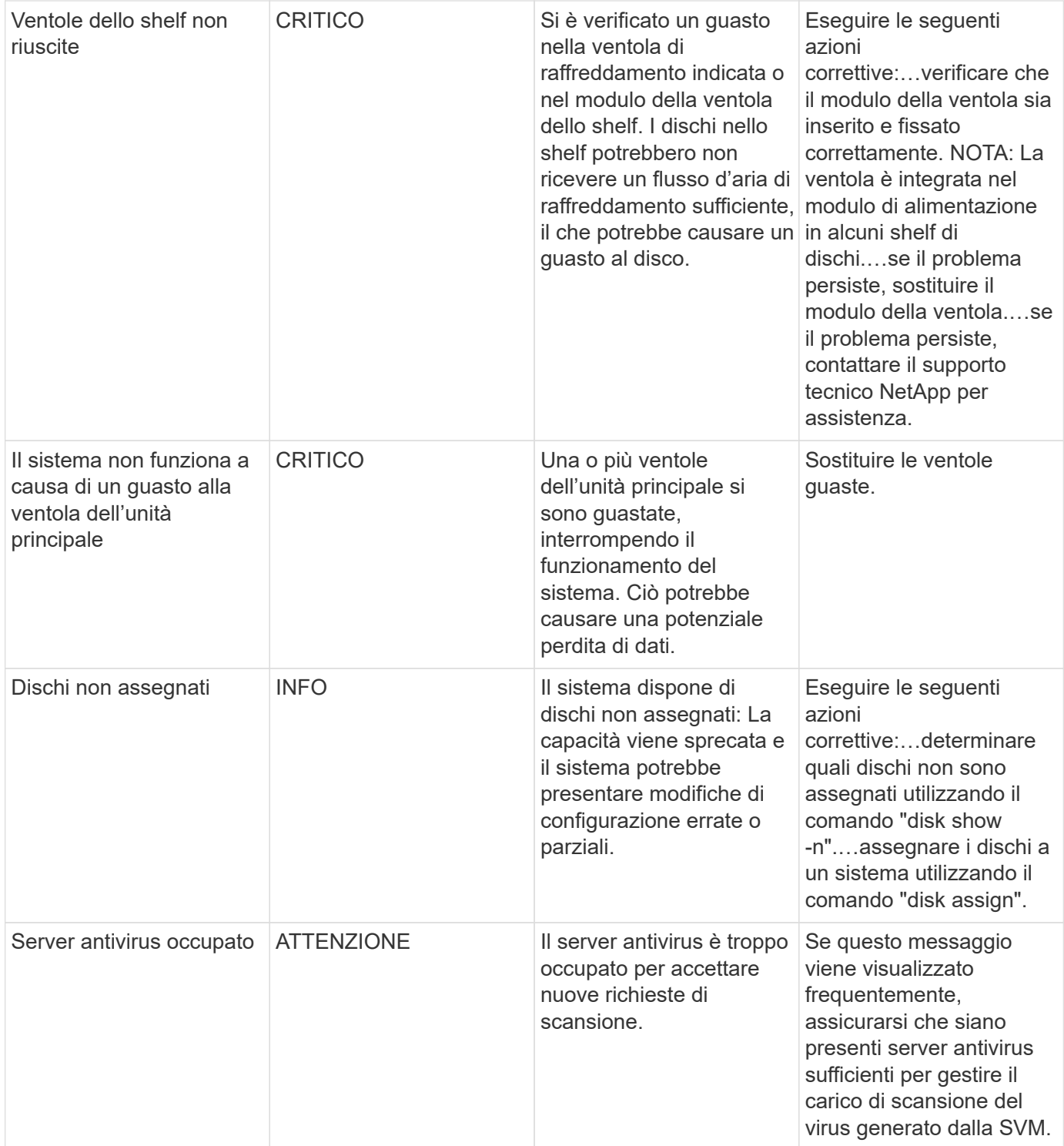

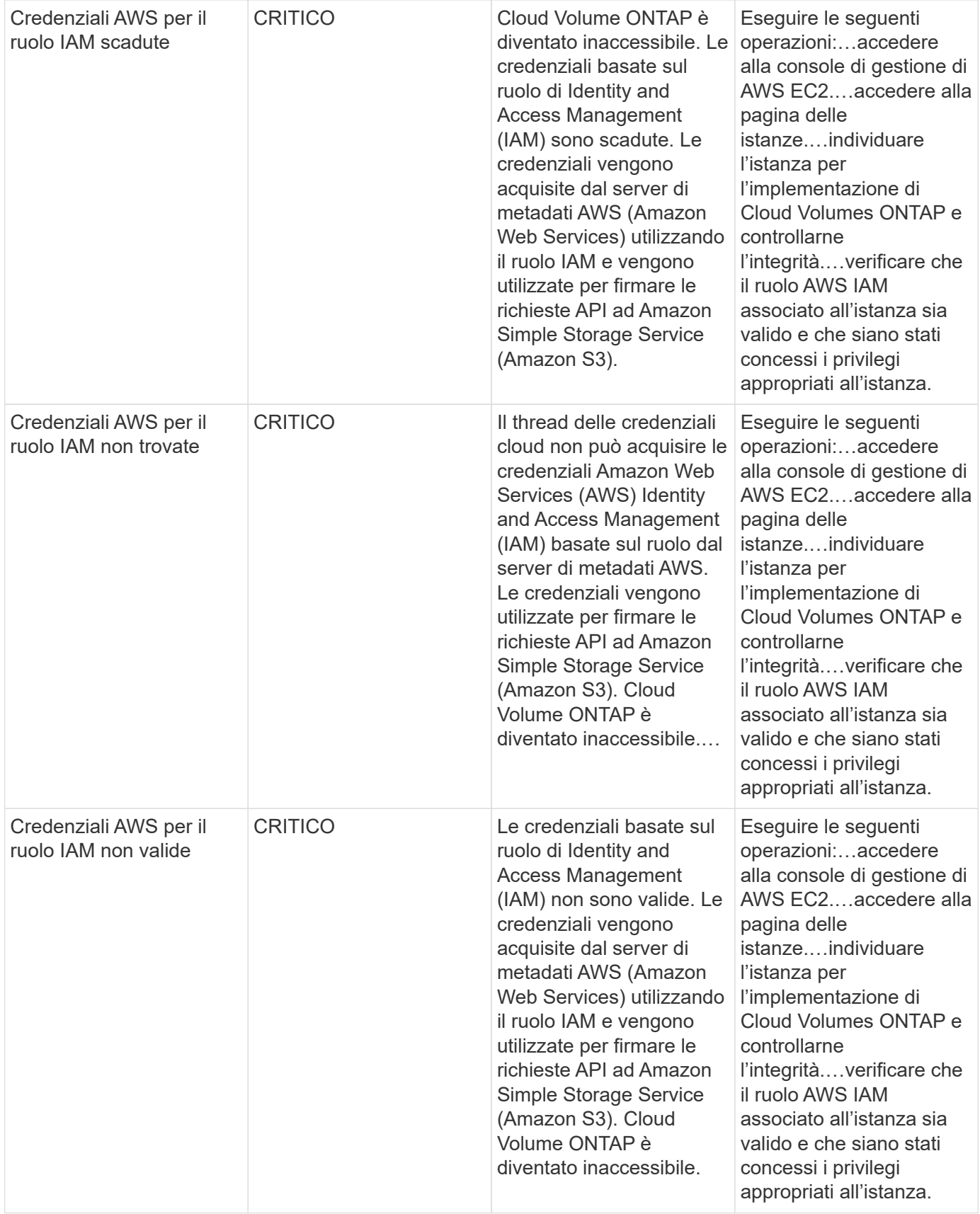

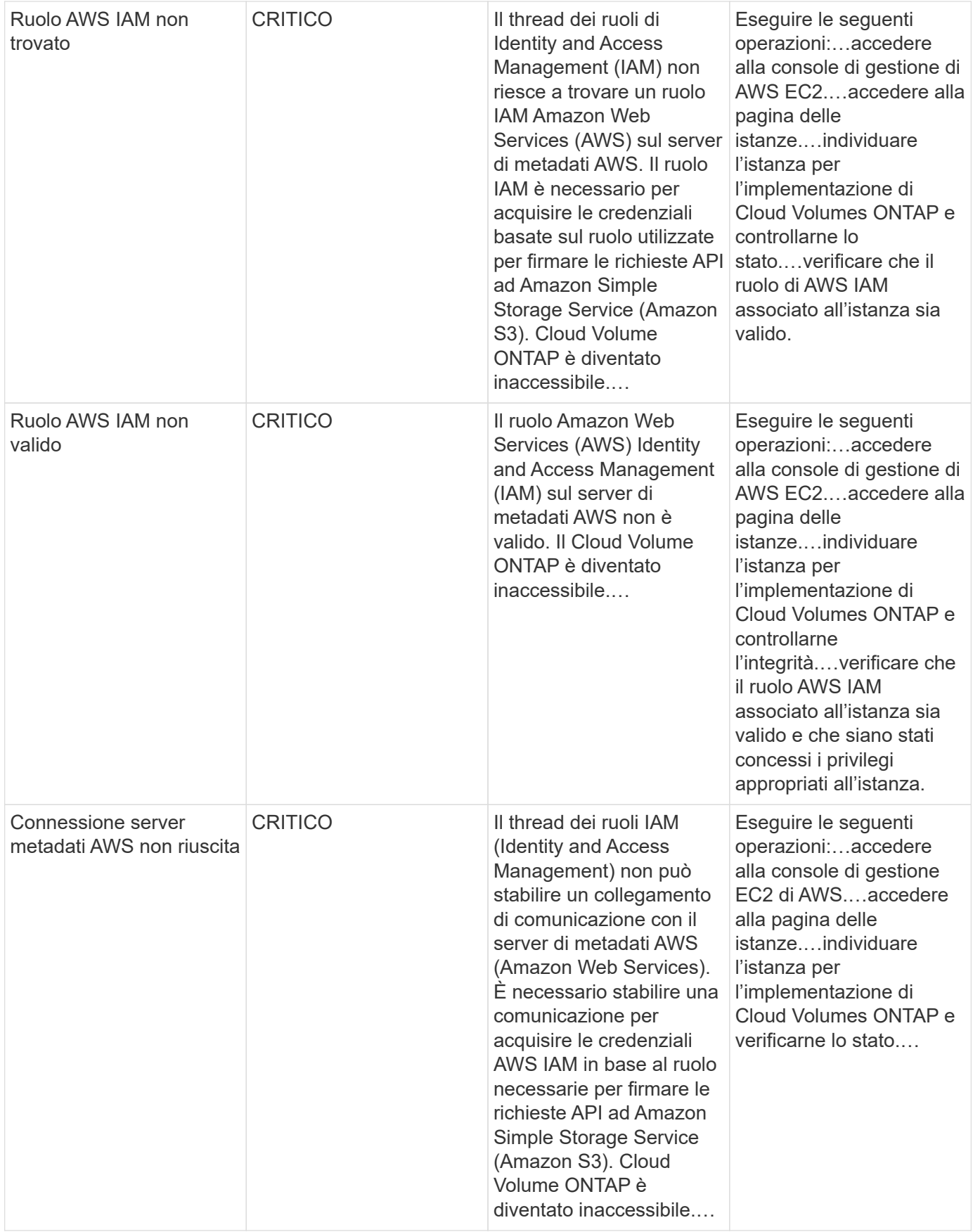

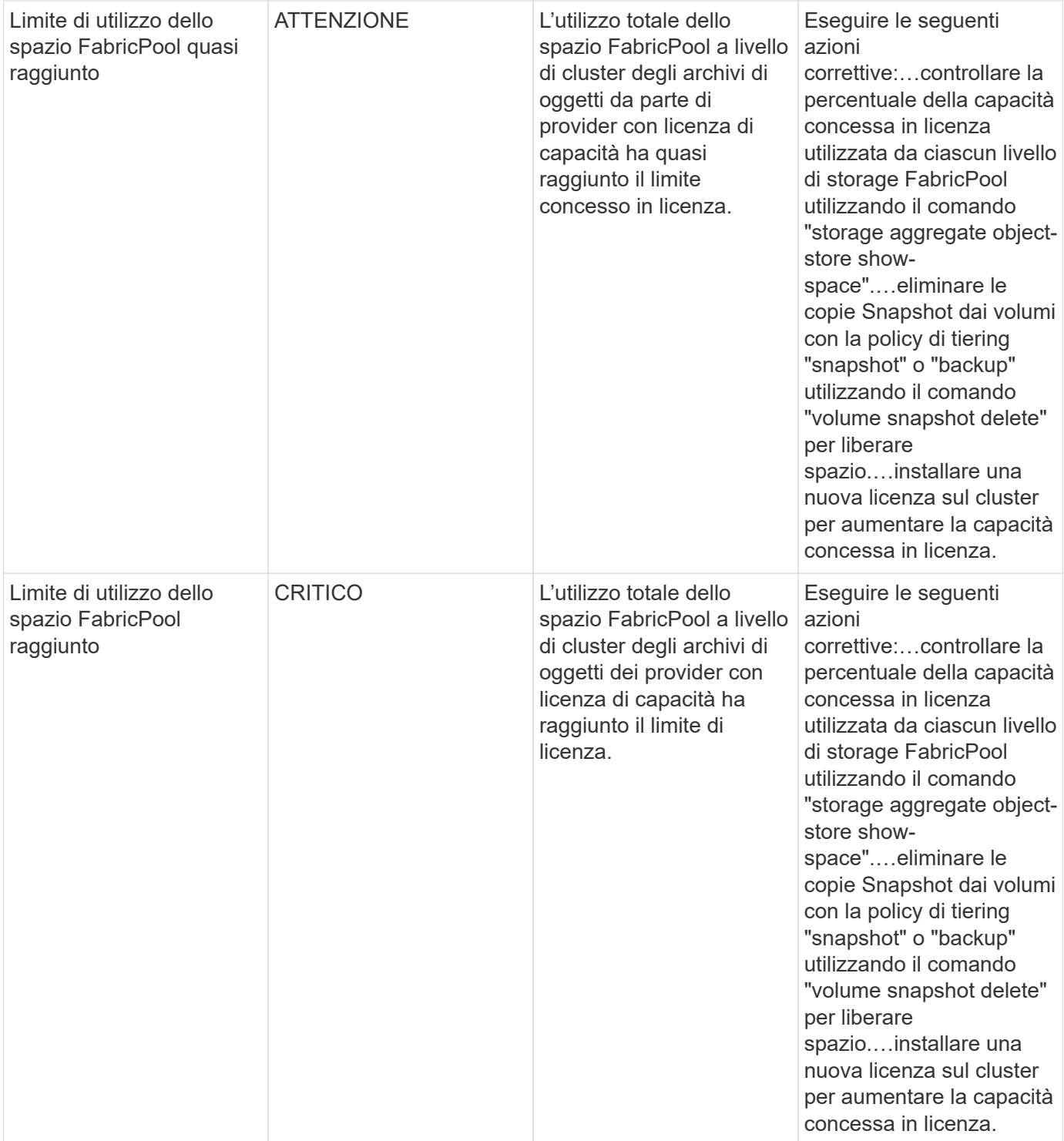

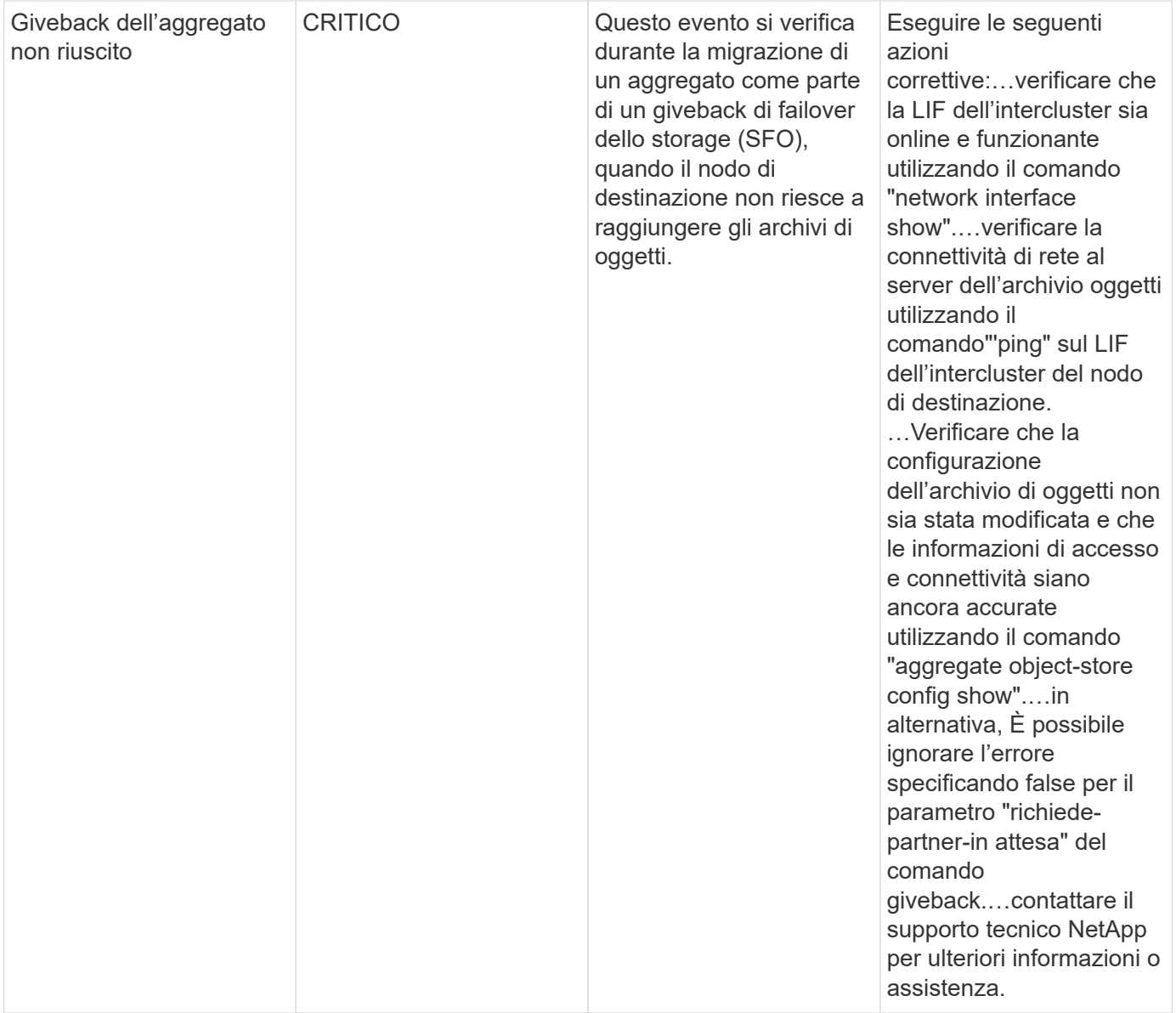

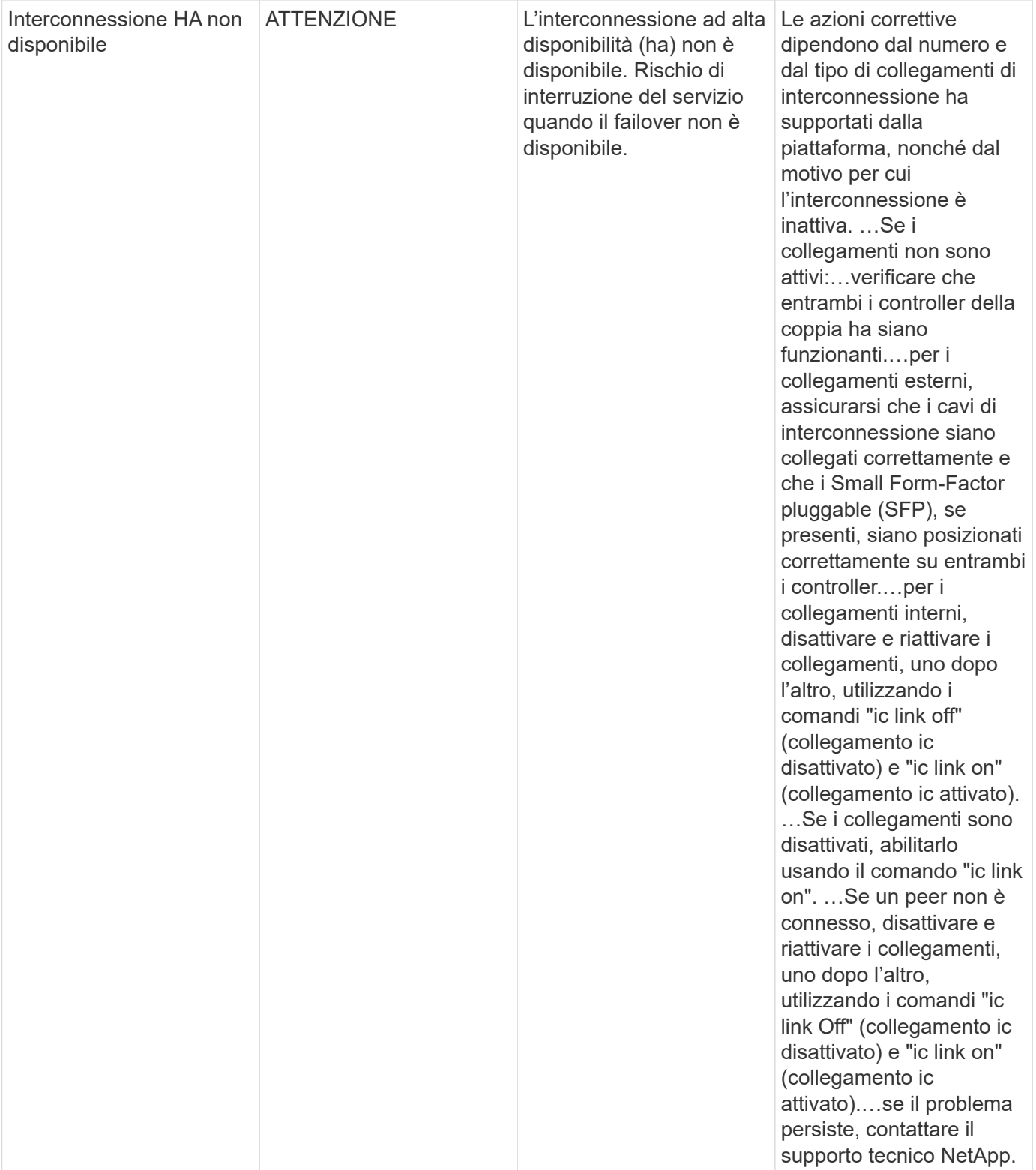

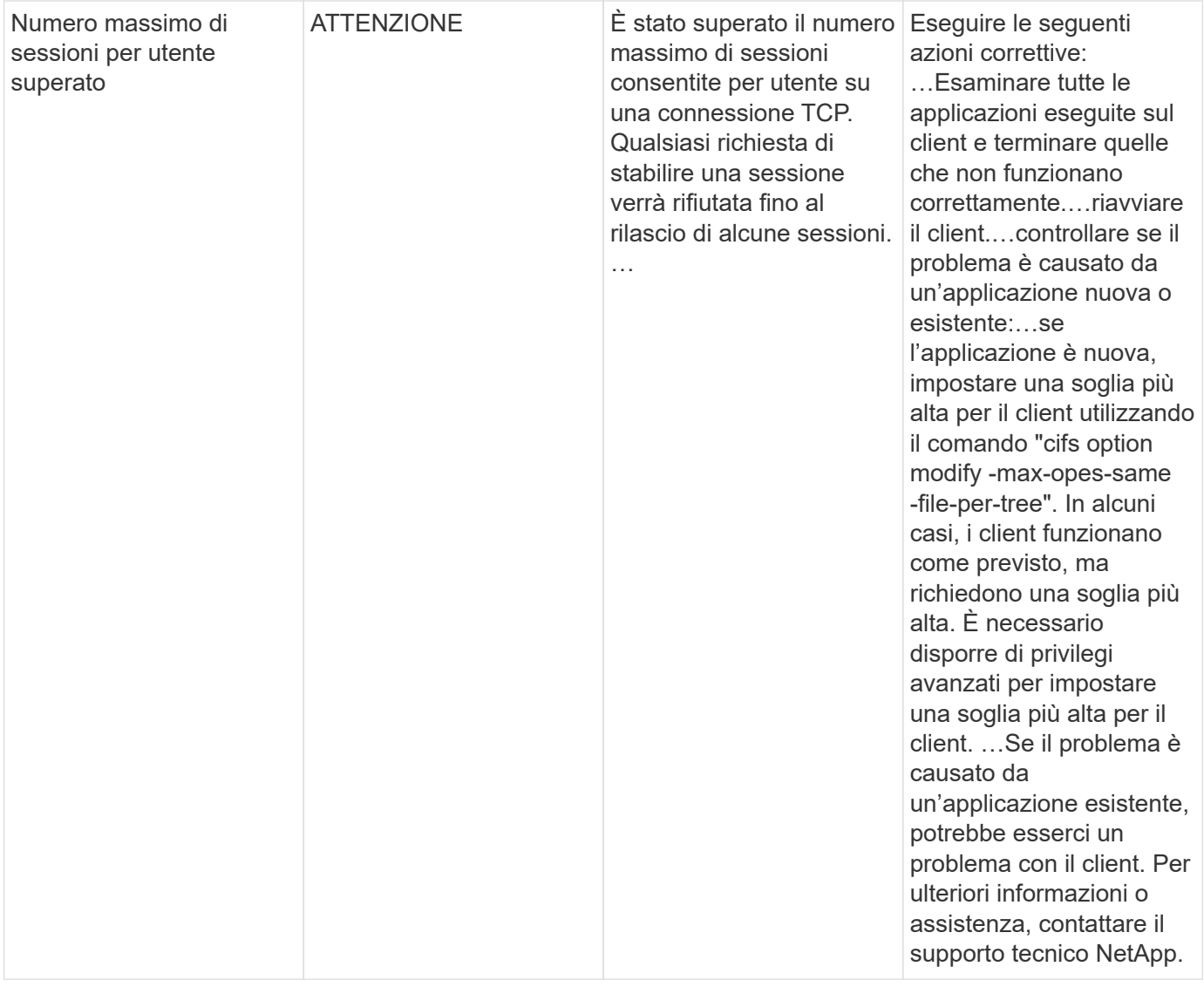

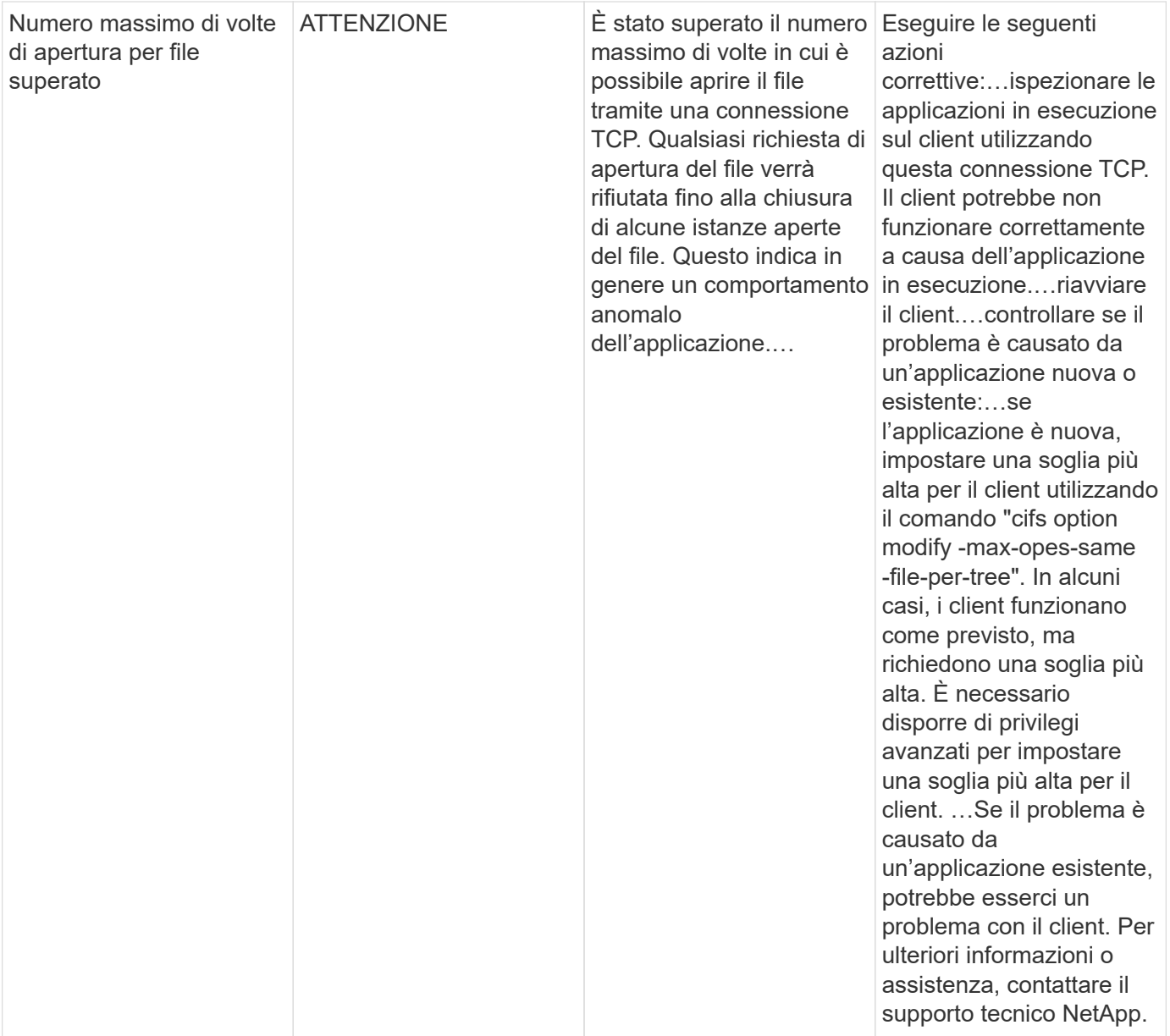

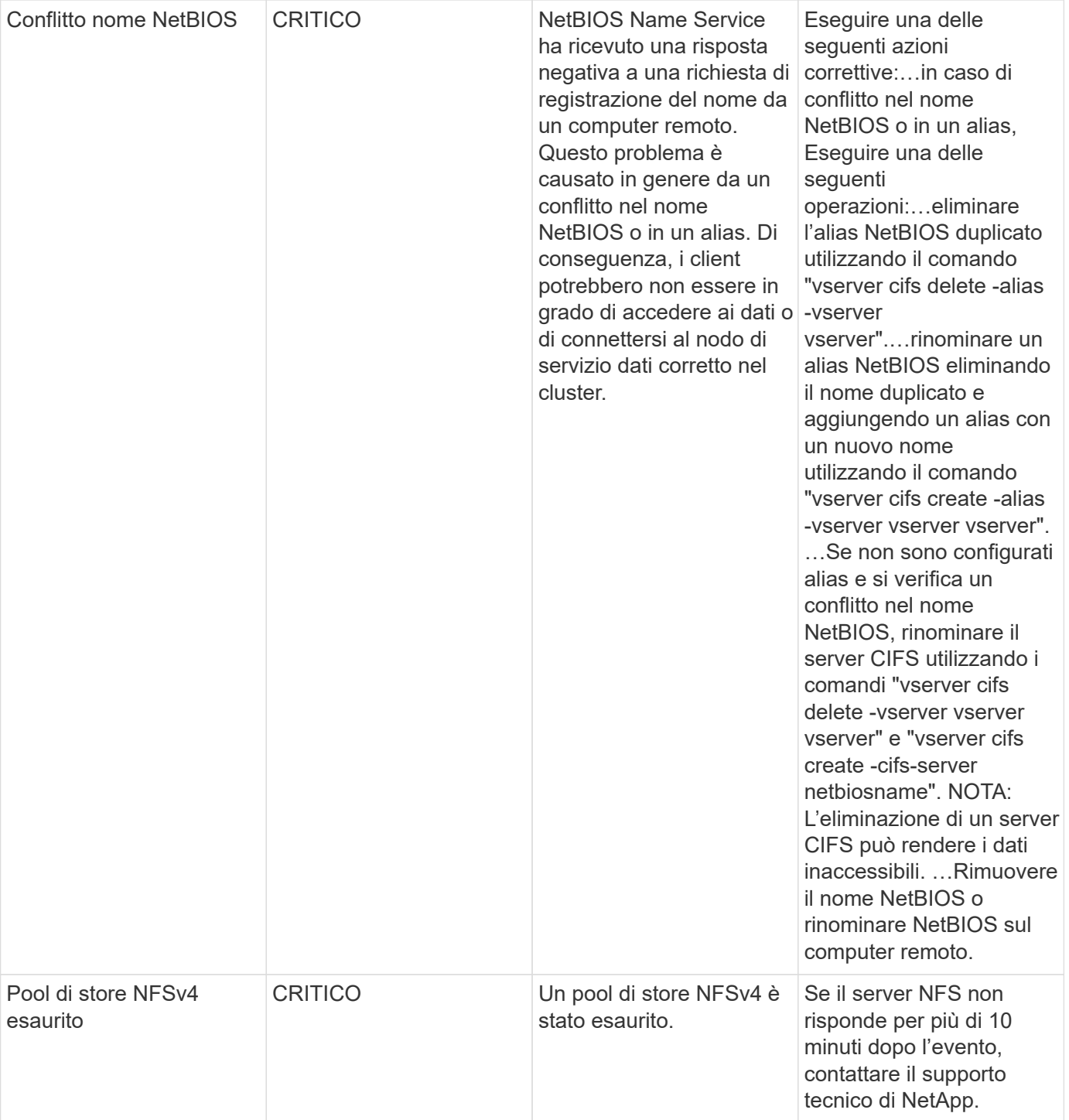

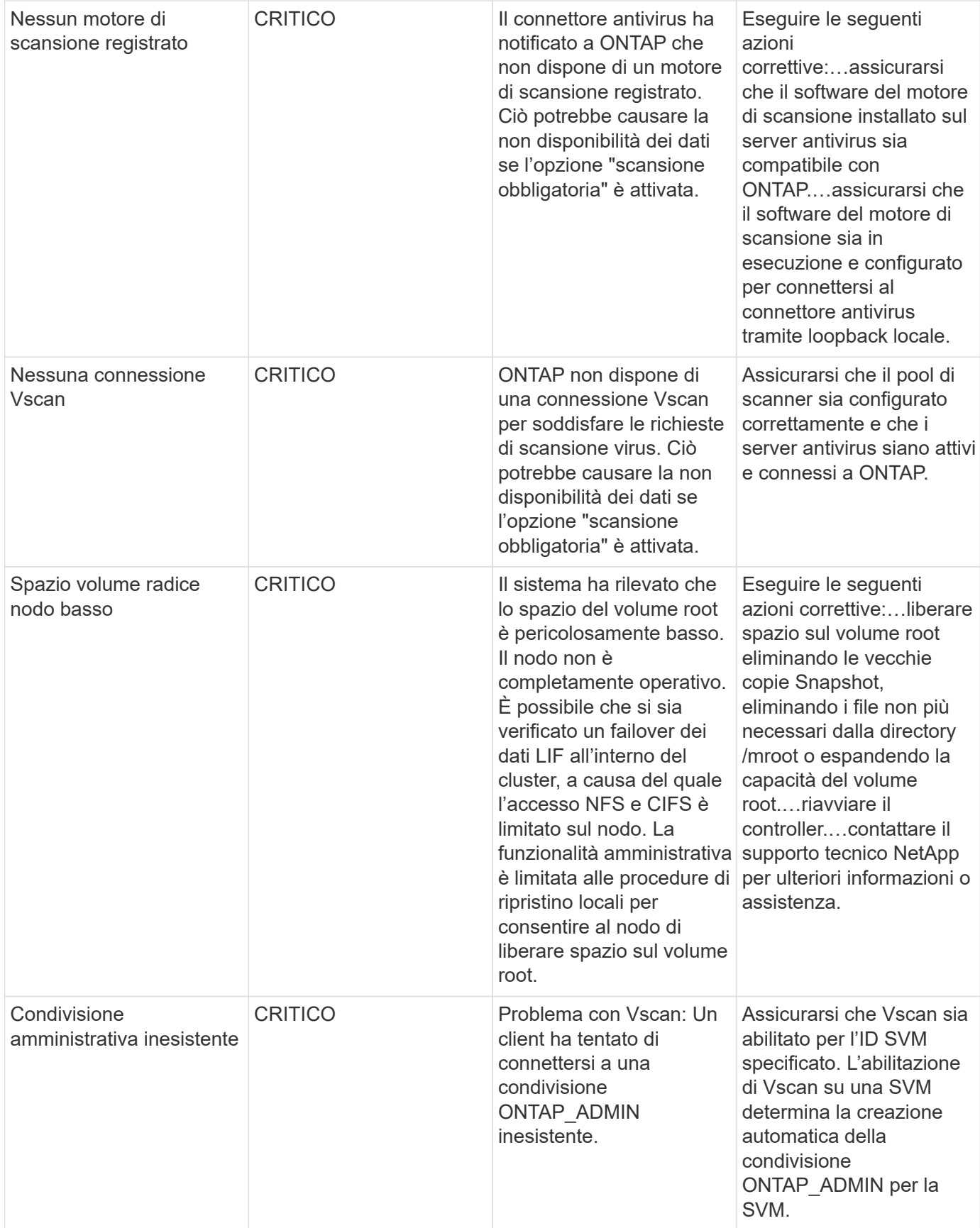

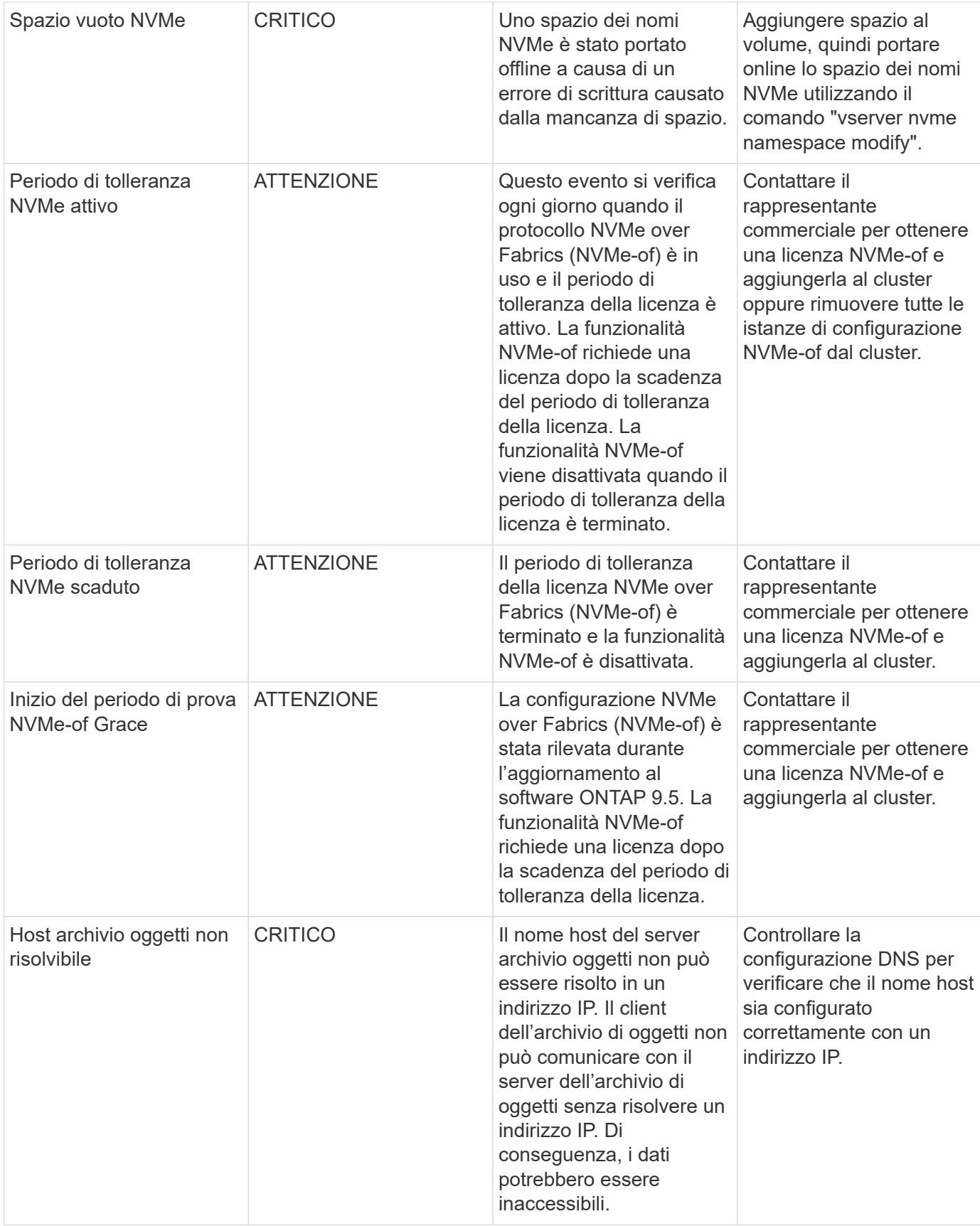

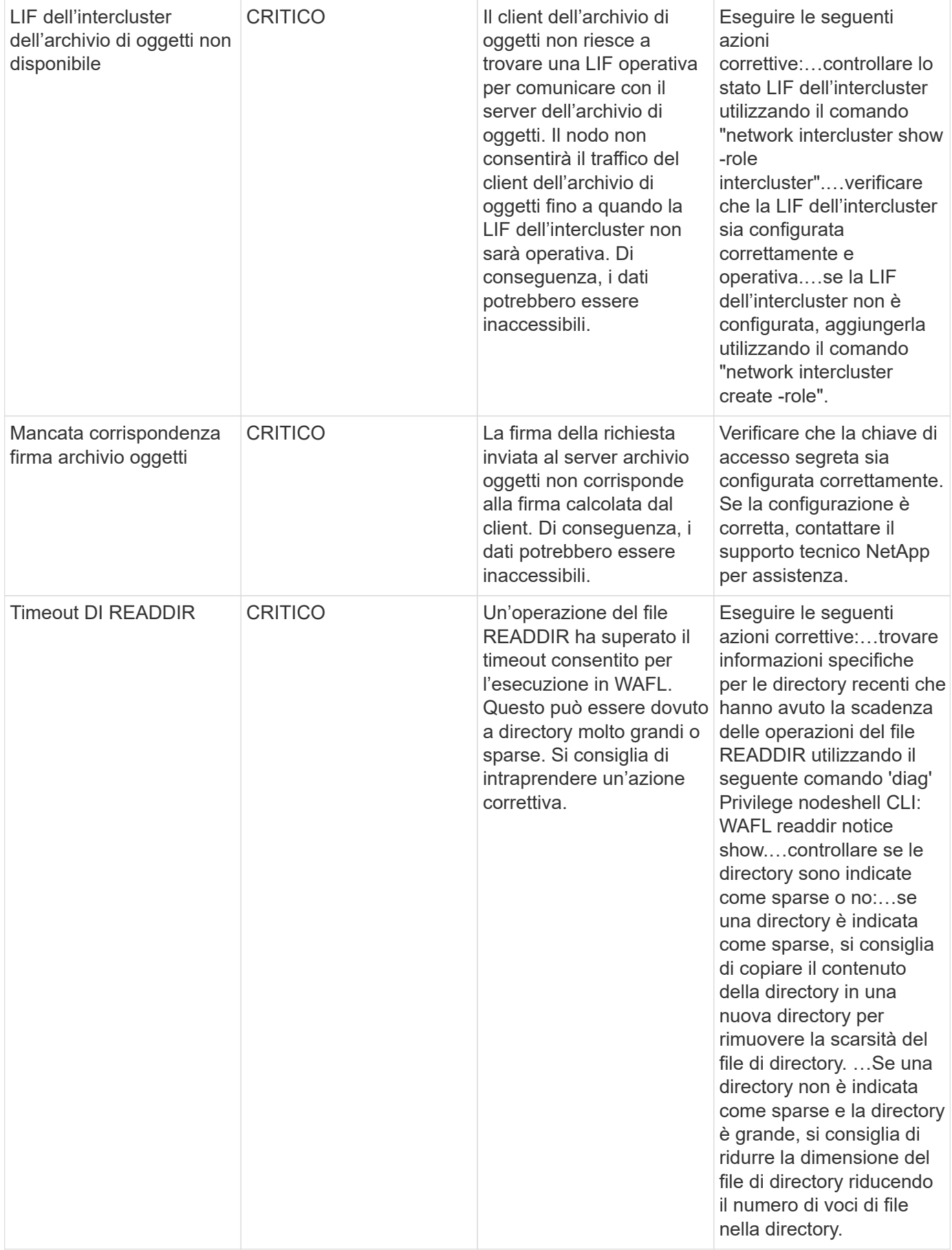

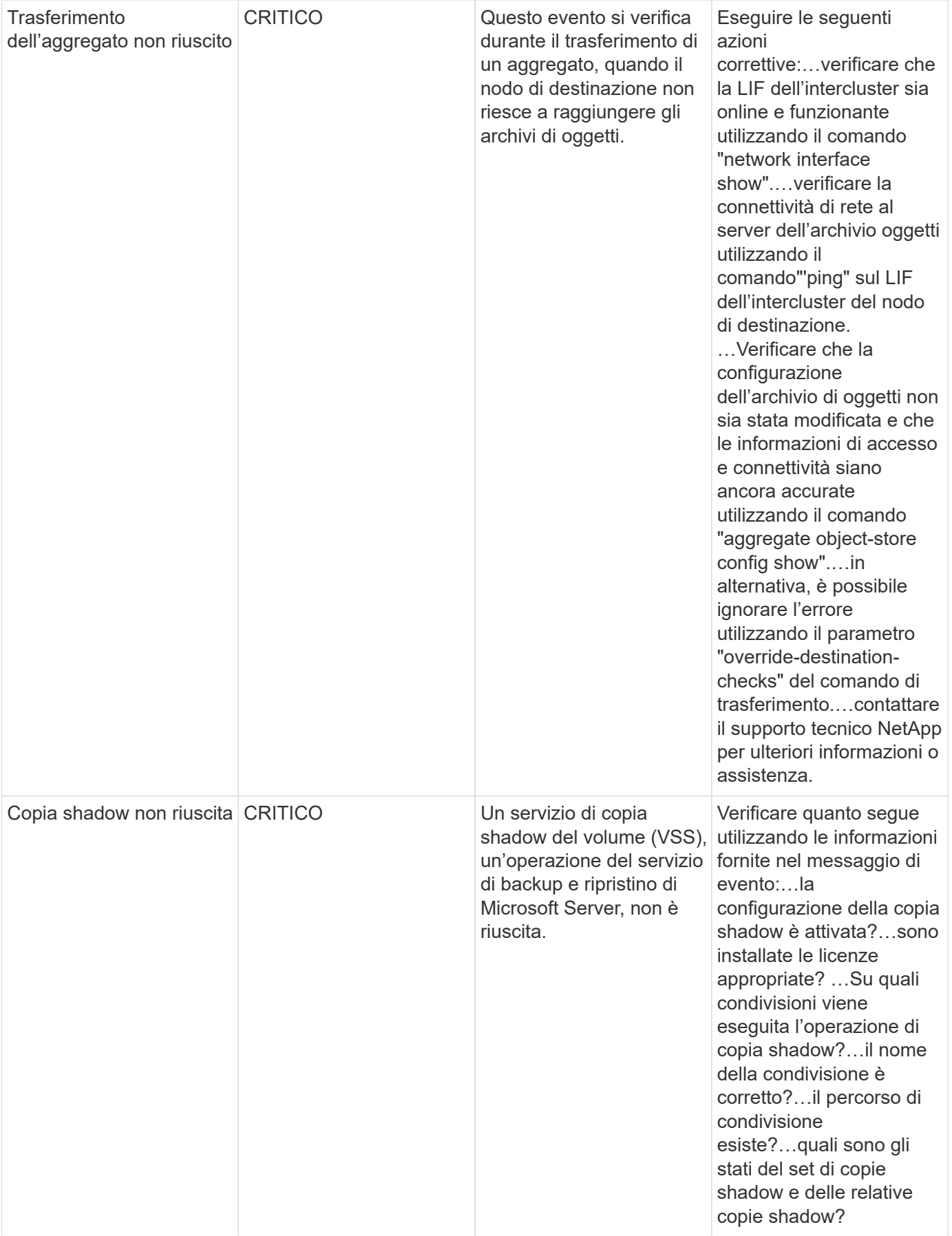

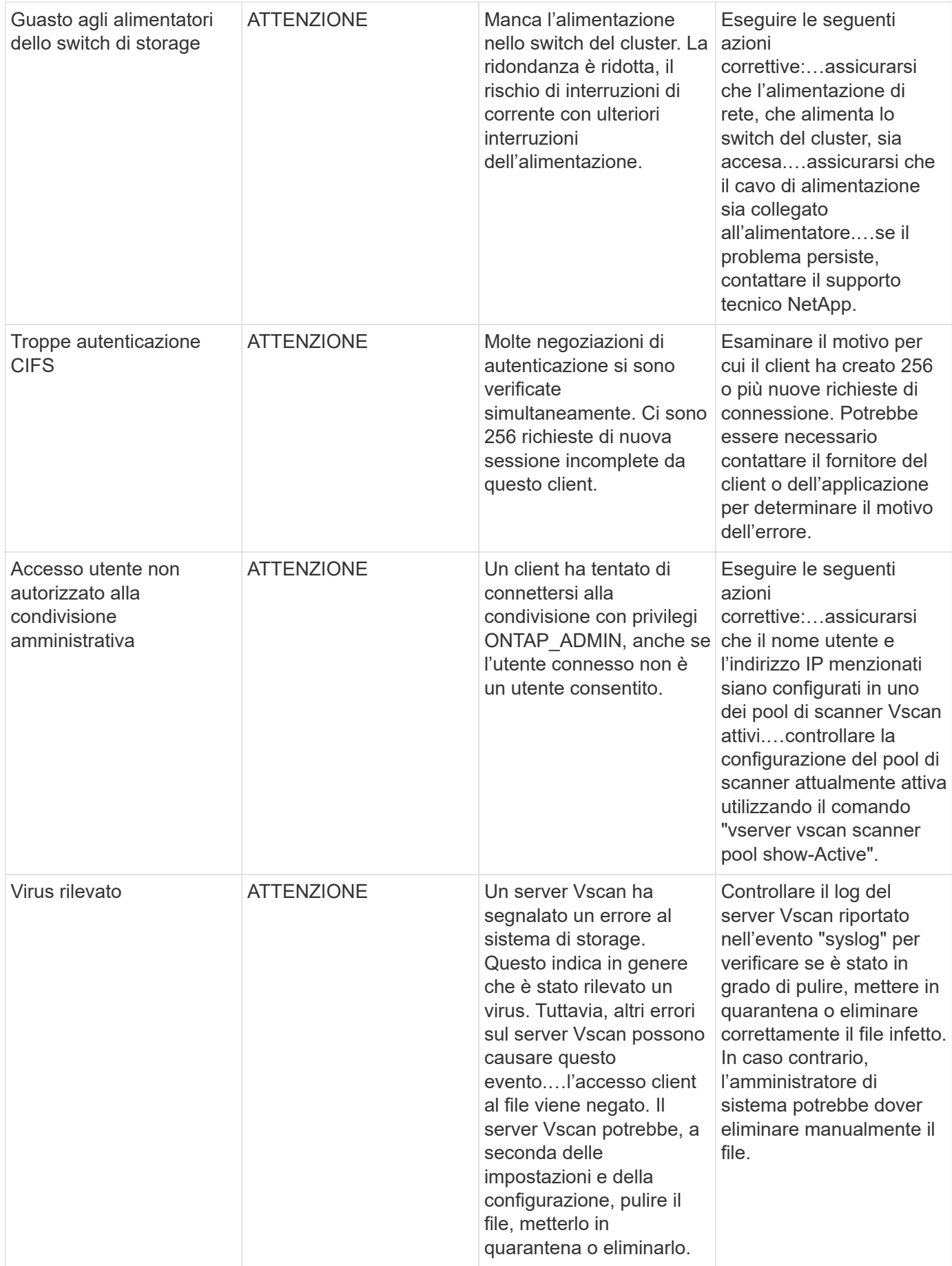

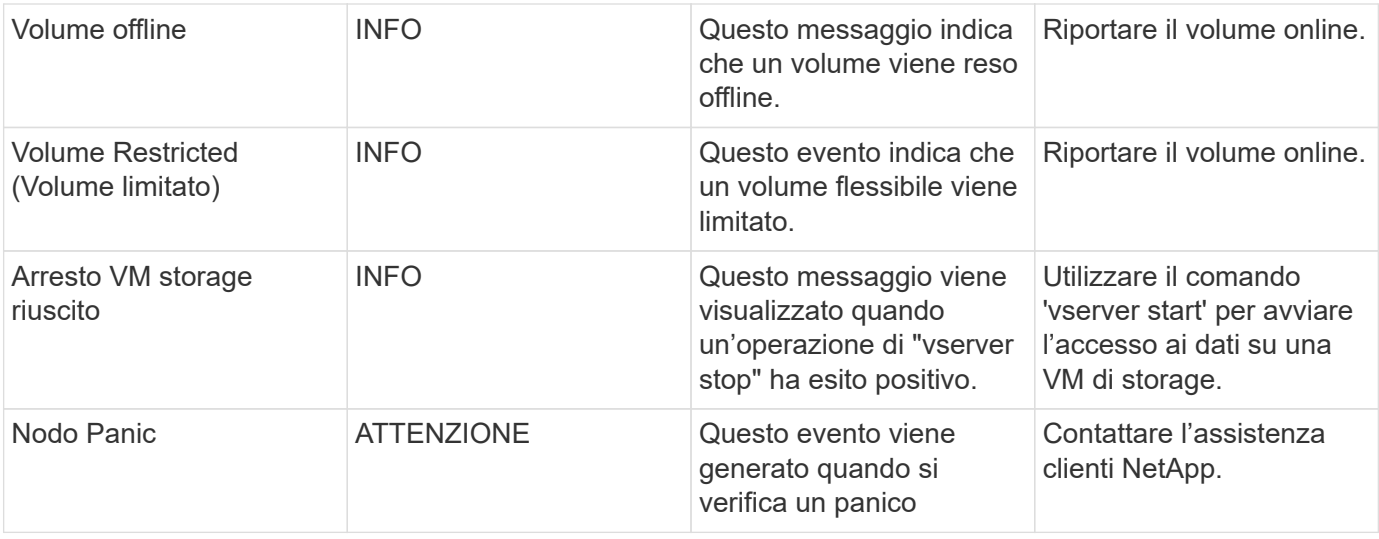

# **Monitor di log anti-ransomware**

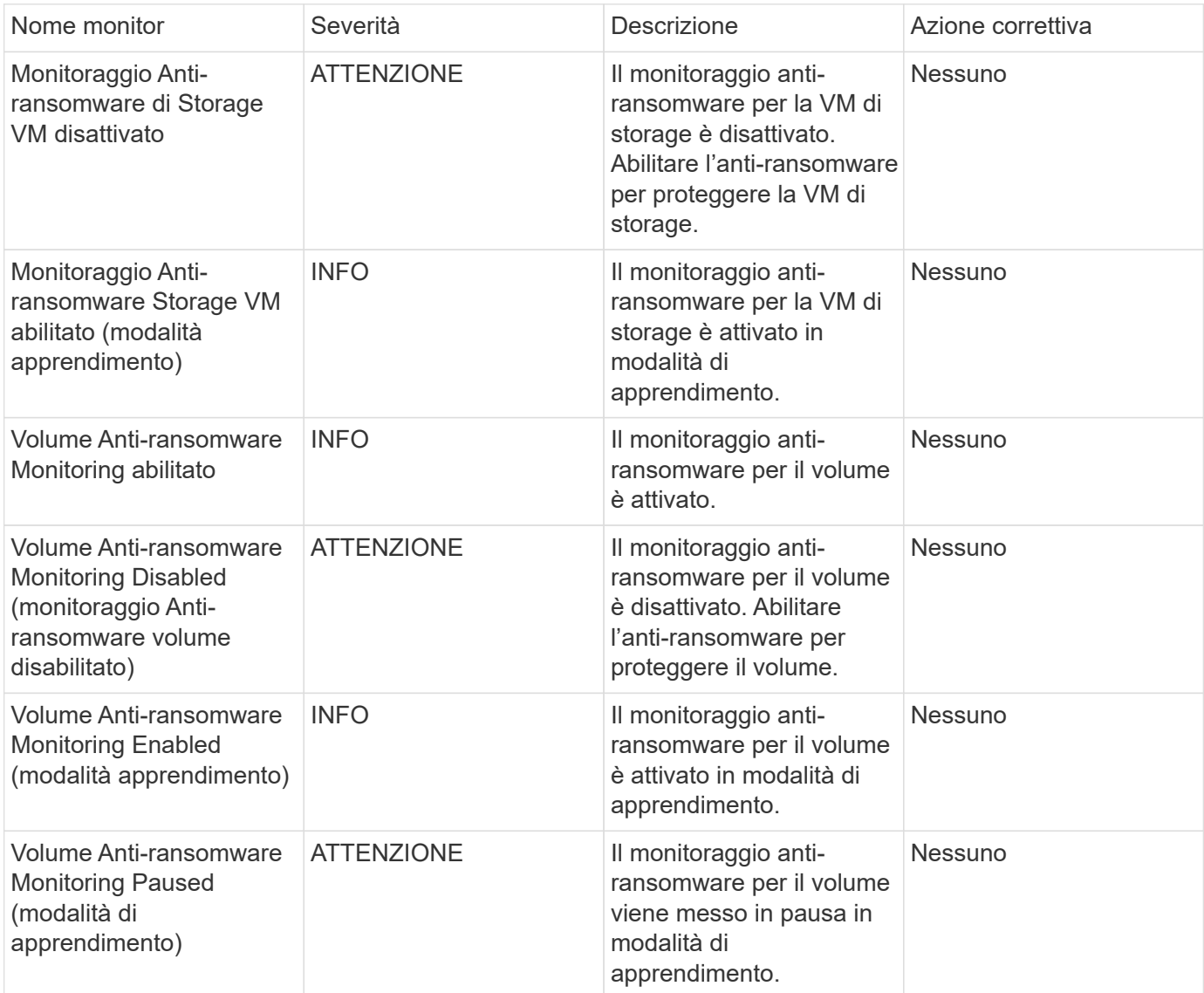

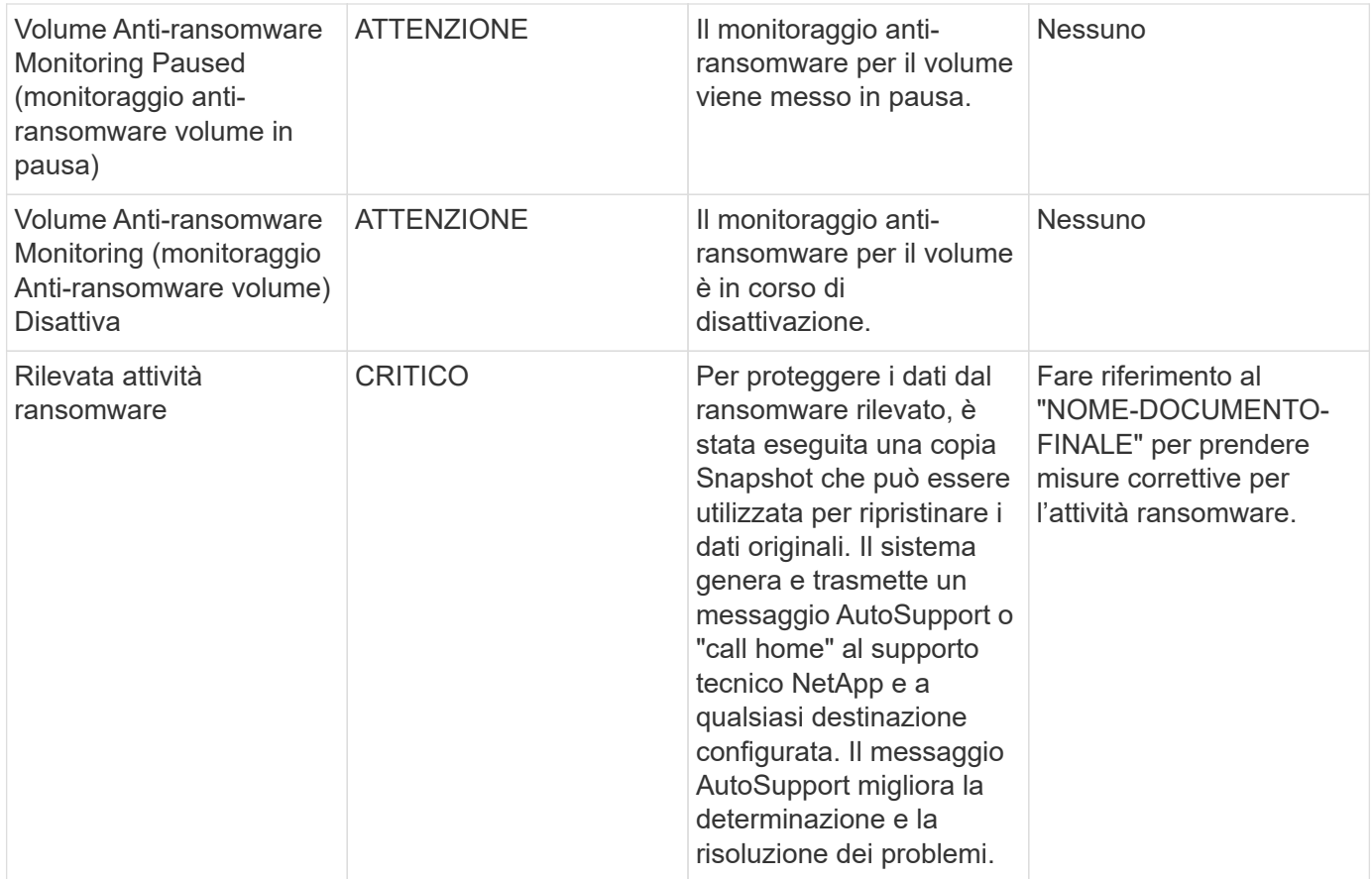

# **FSX per i monitor ONTAP NetApp**

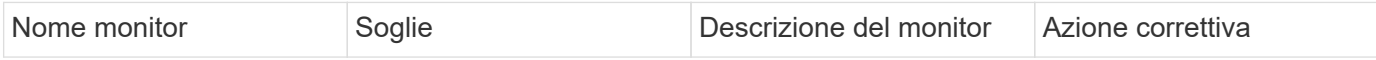

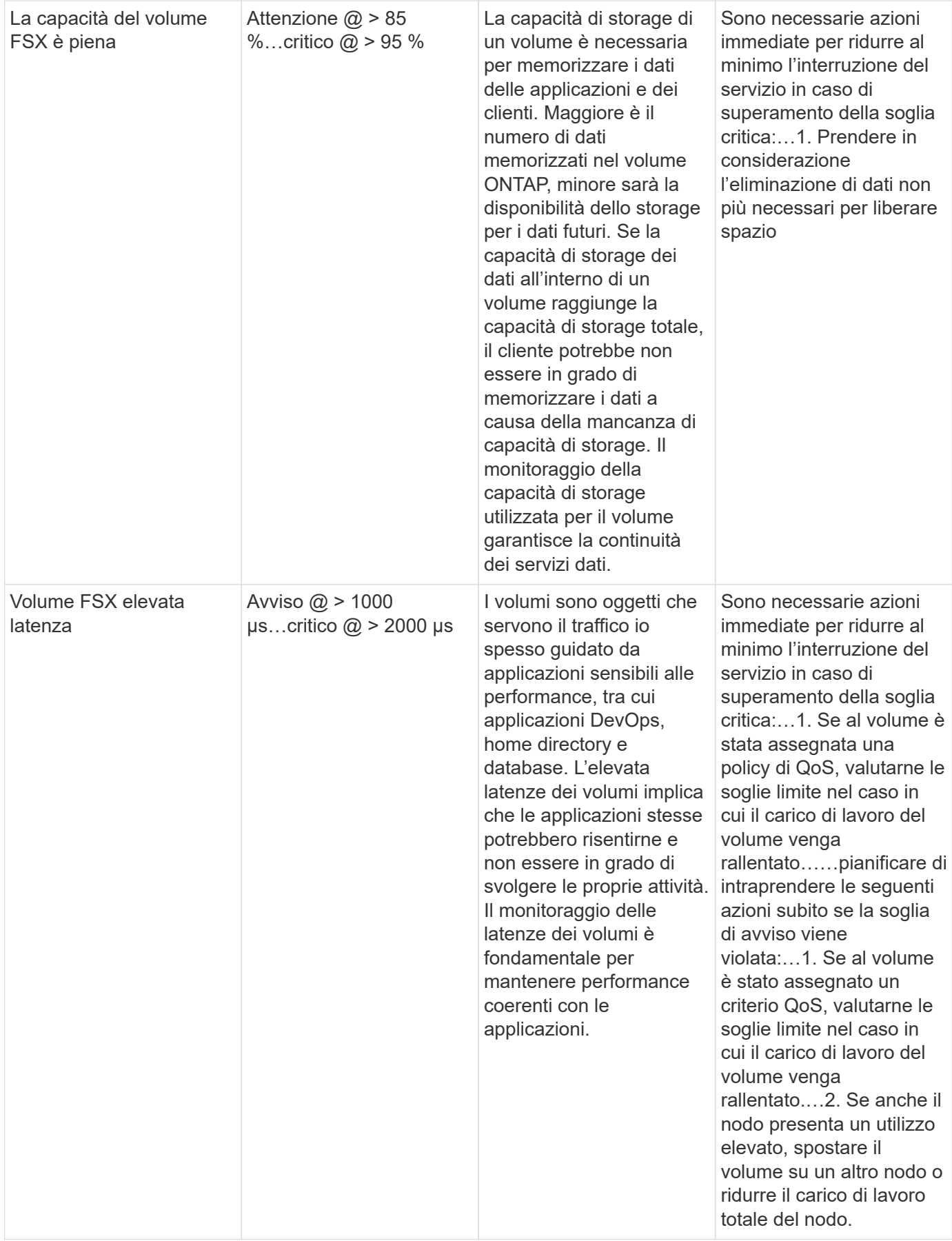

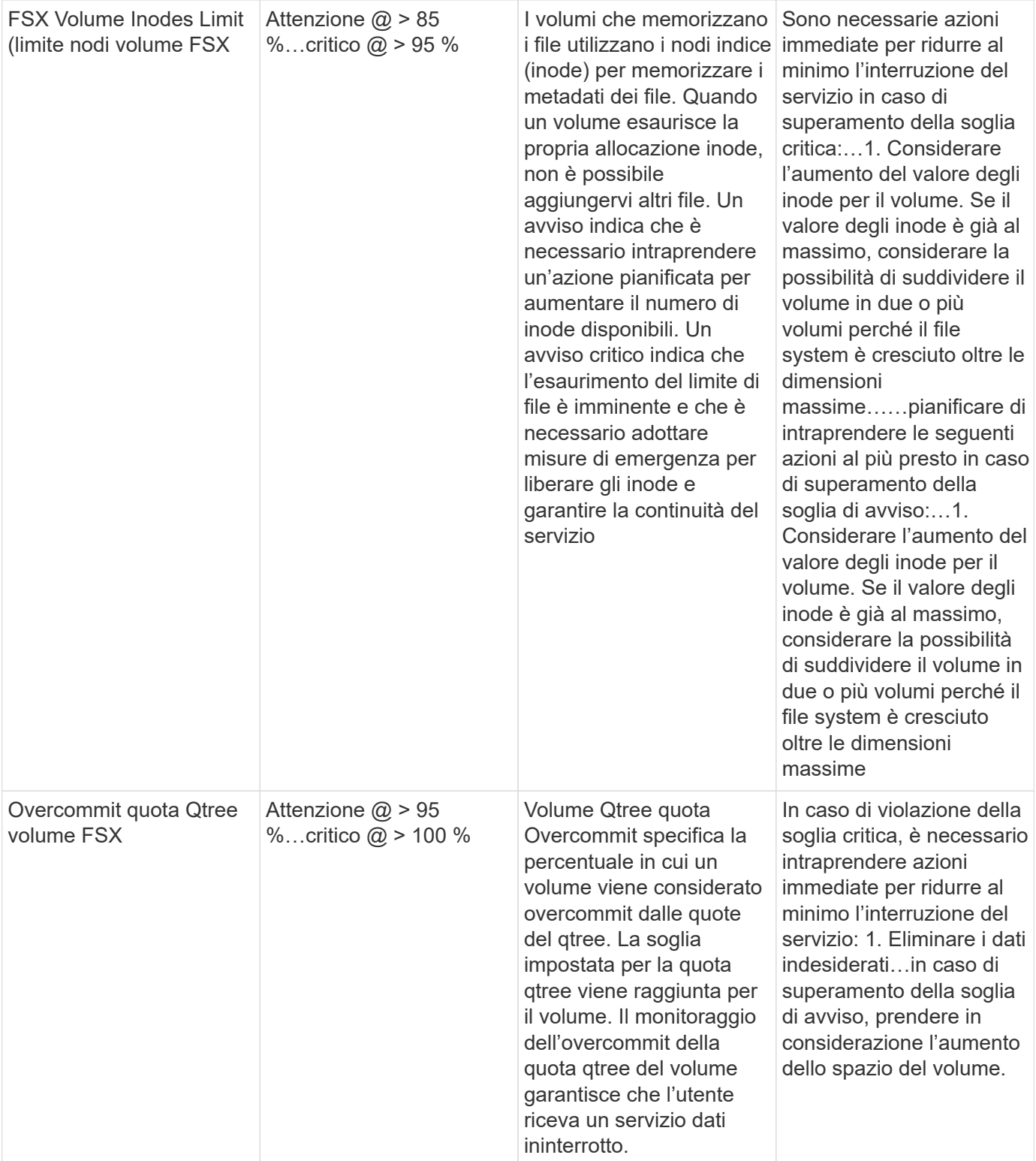

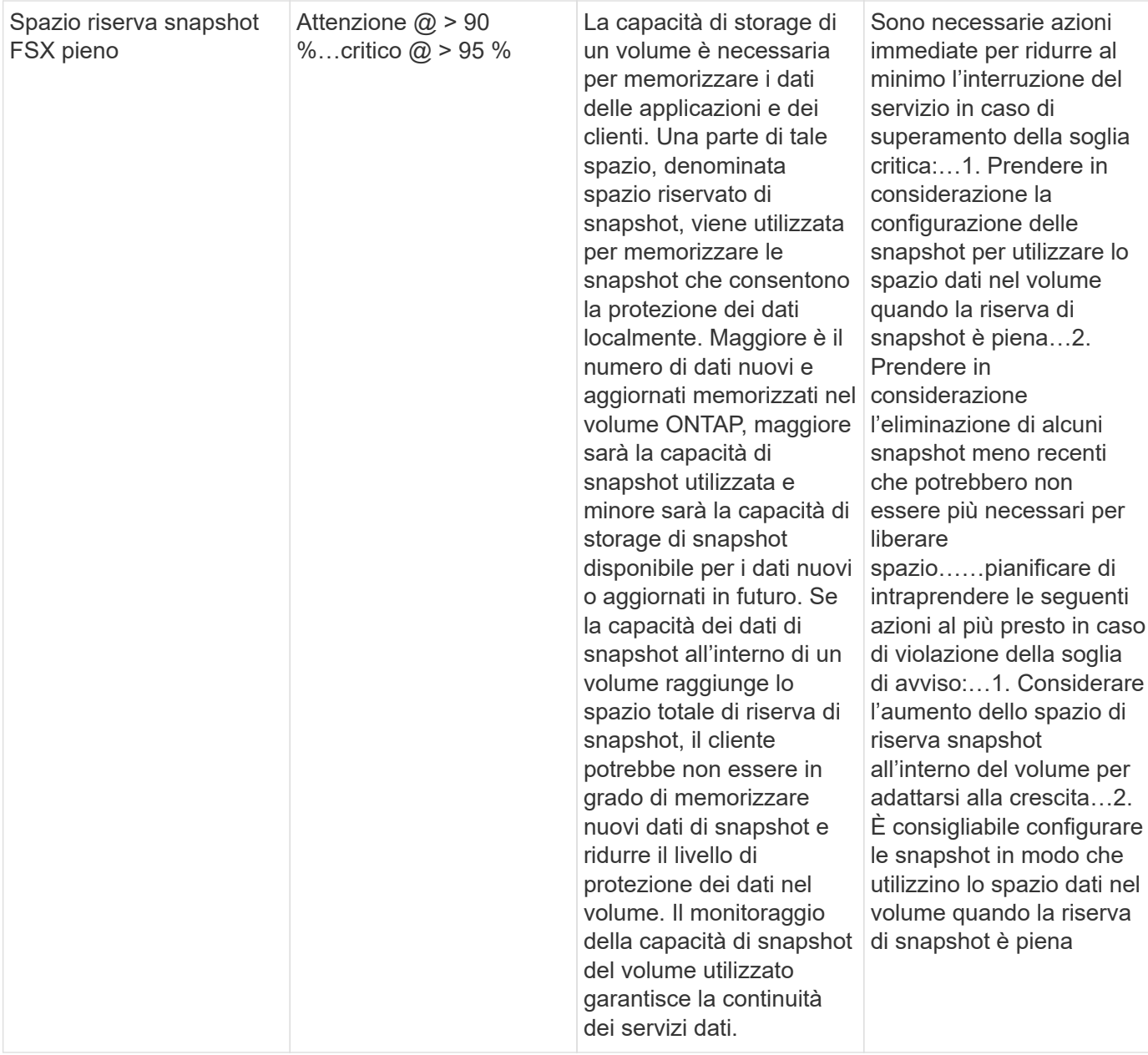

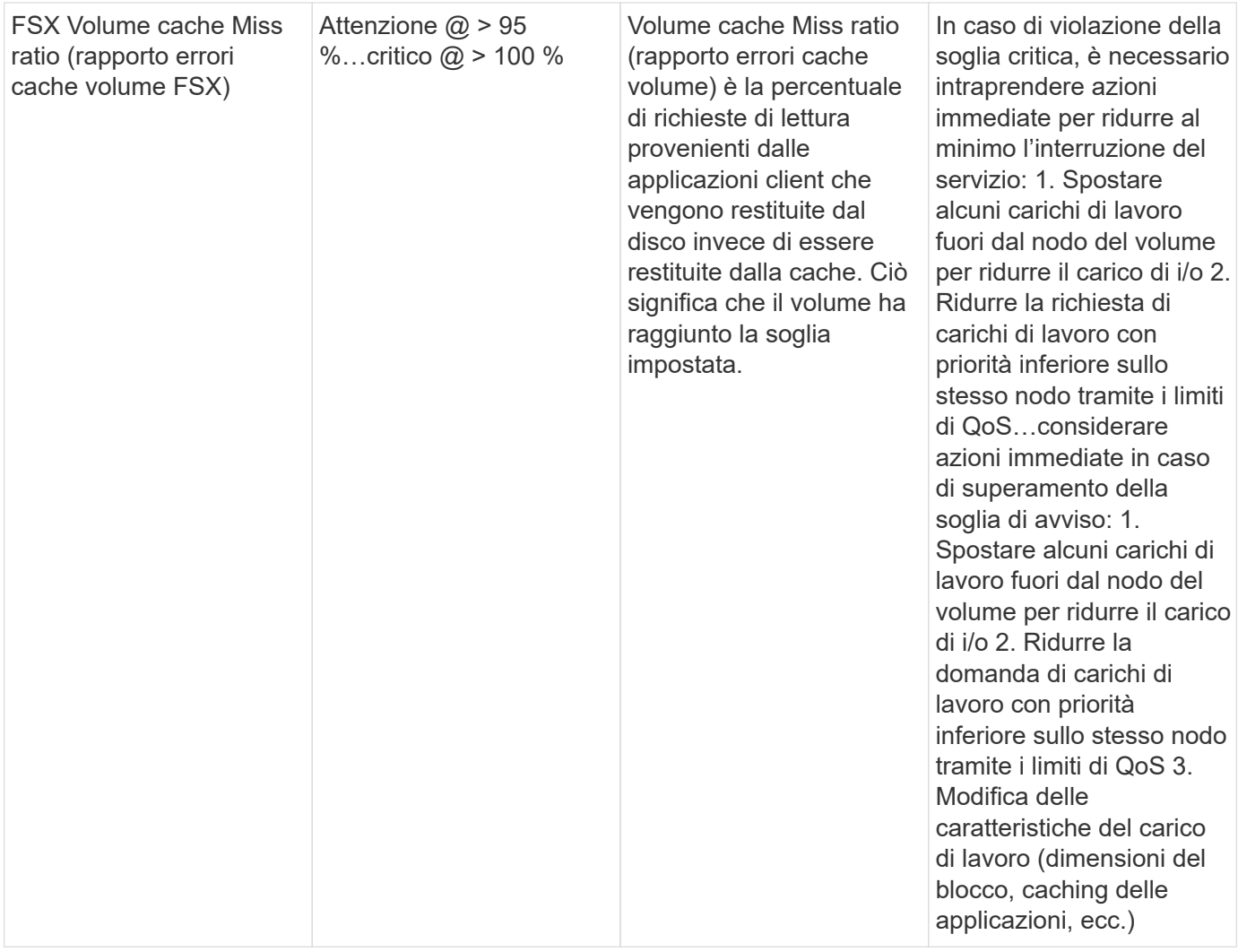

#### **Monitor K8s**

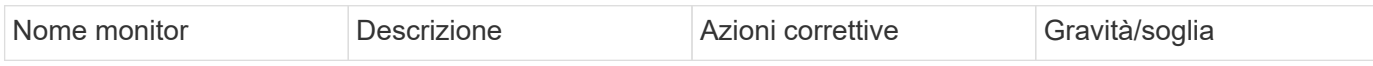

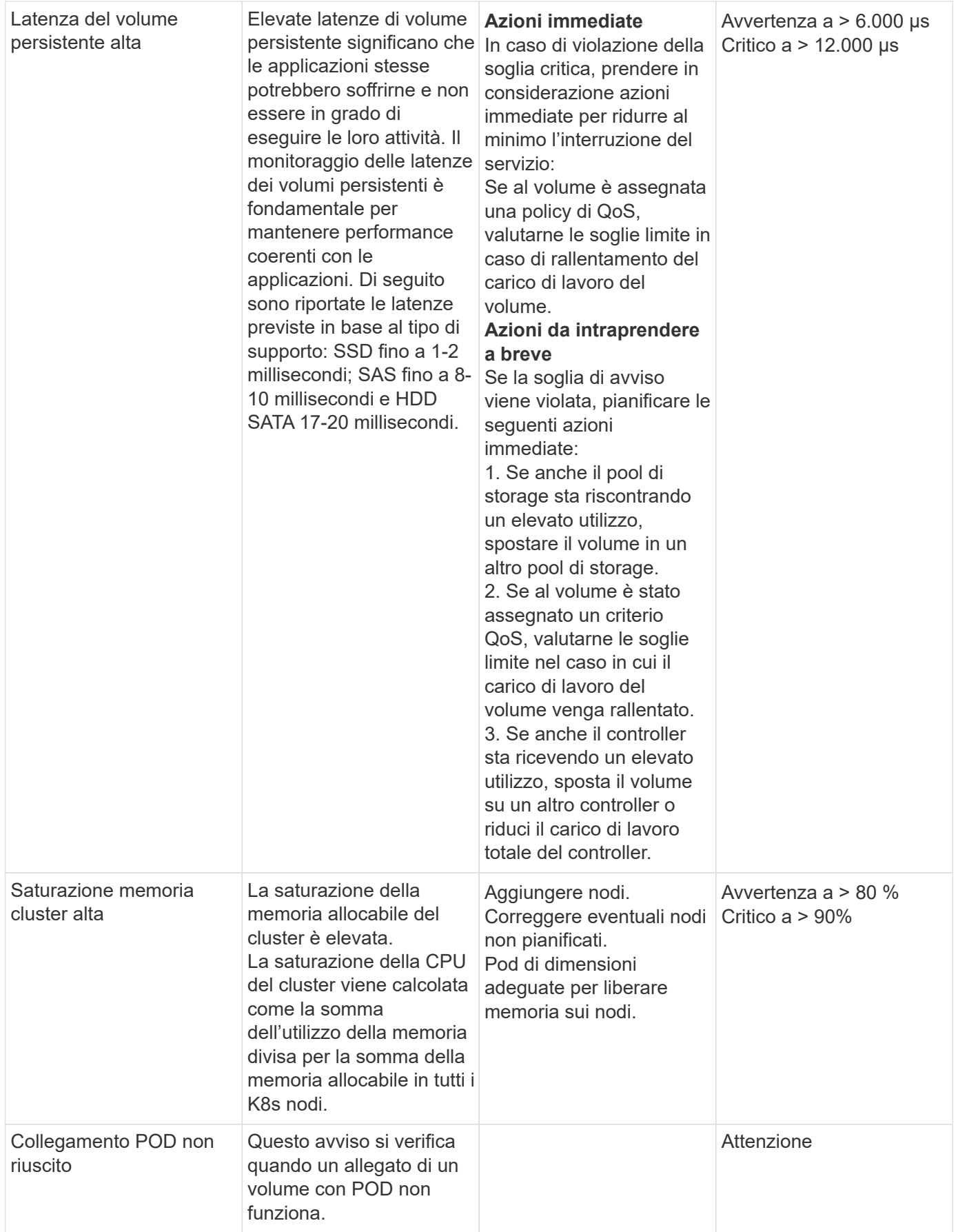

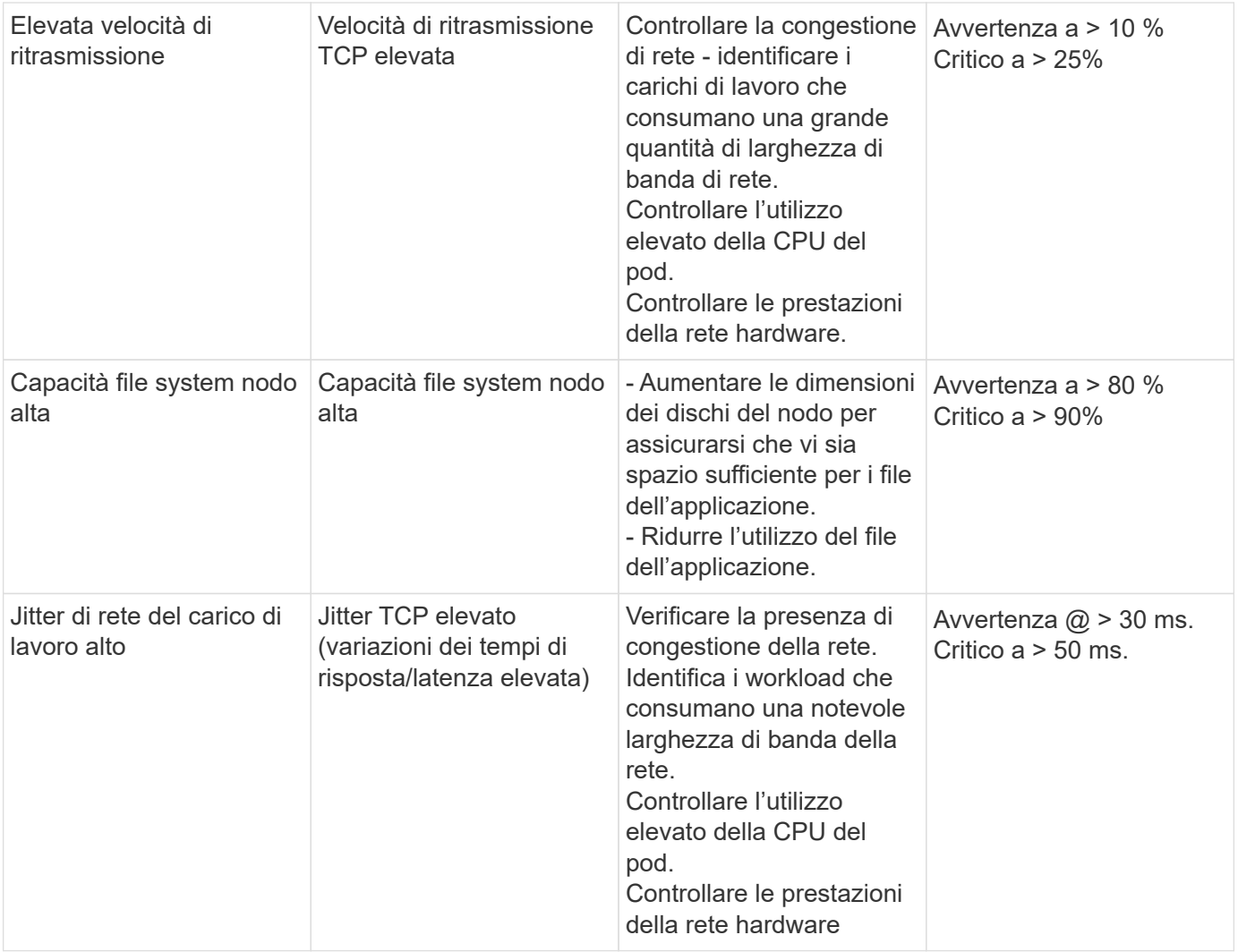

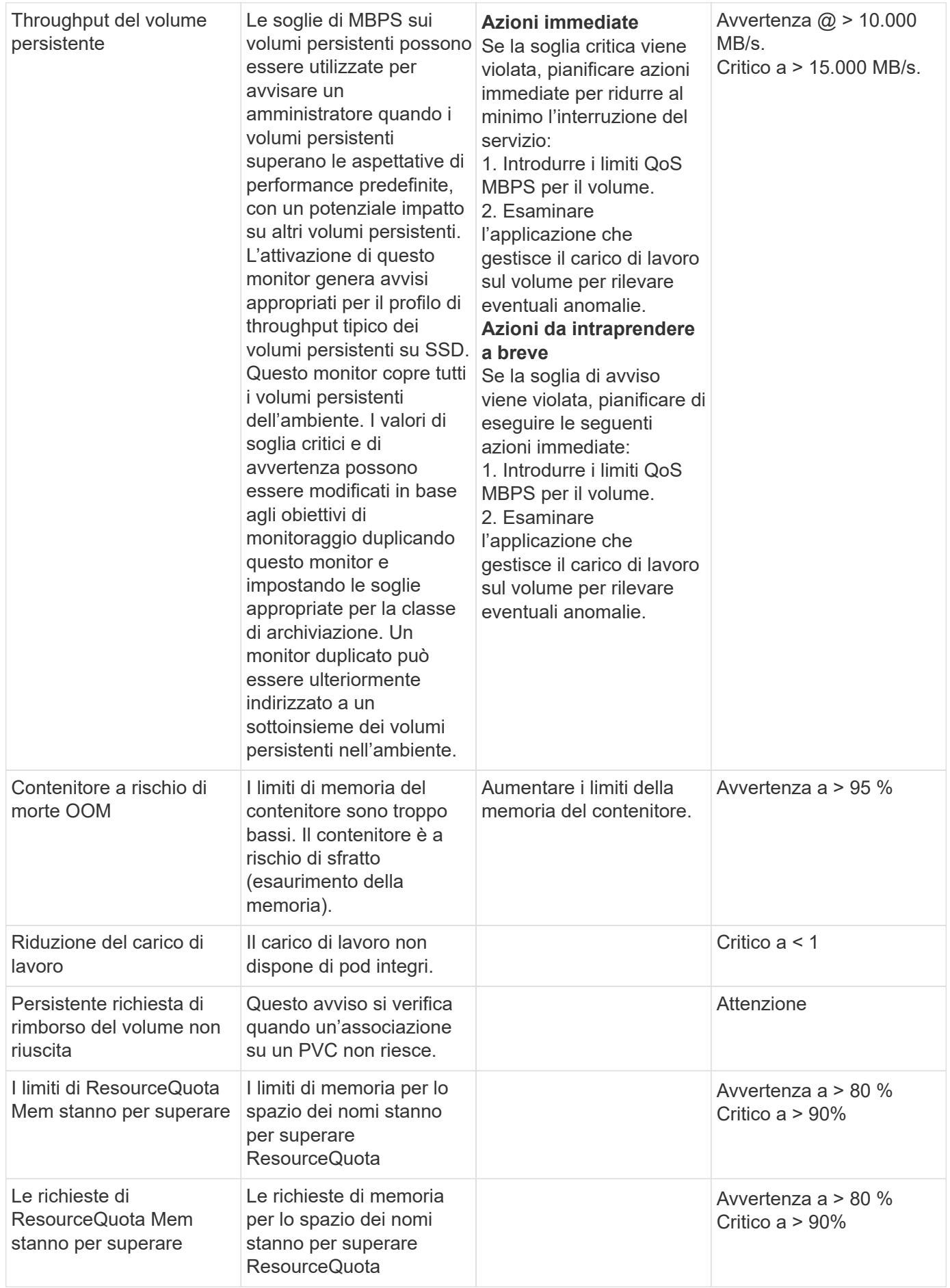

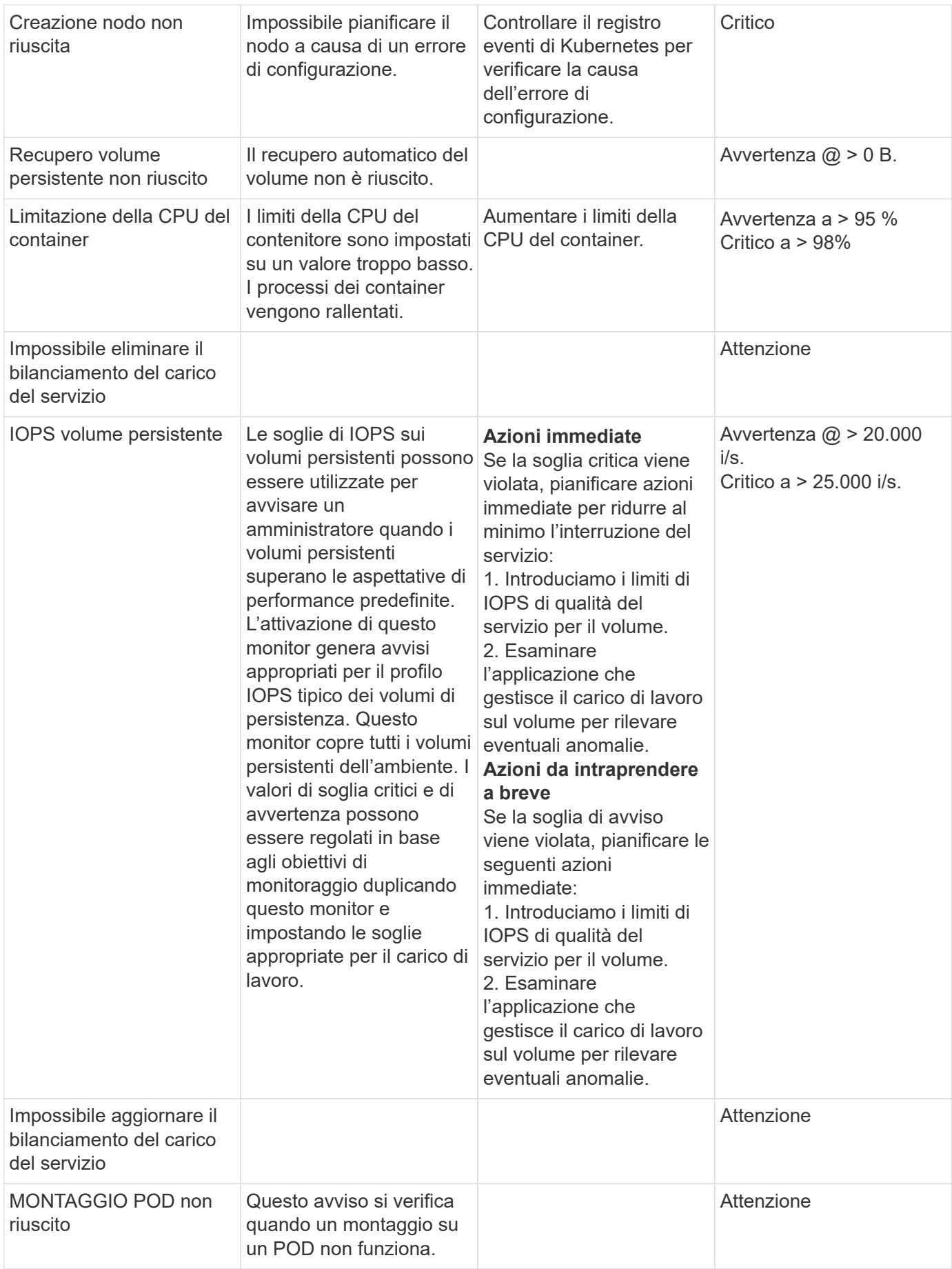

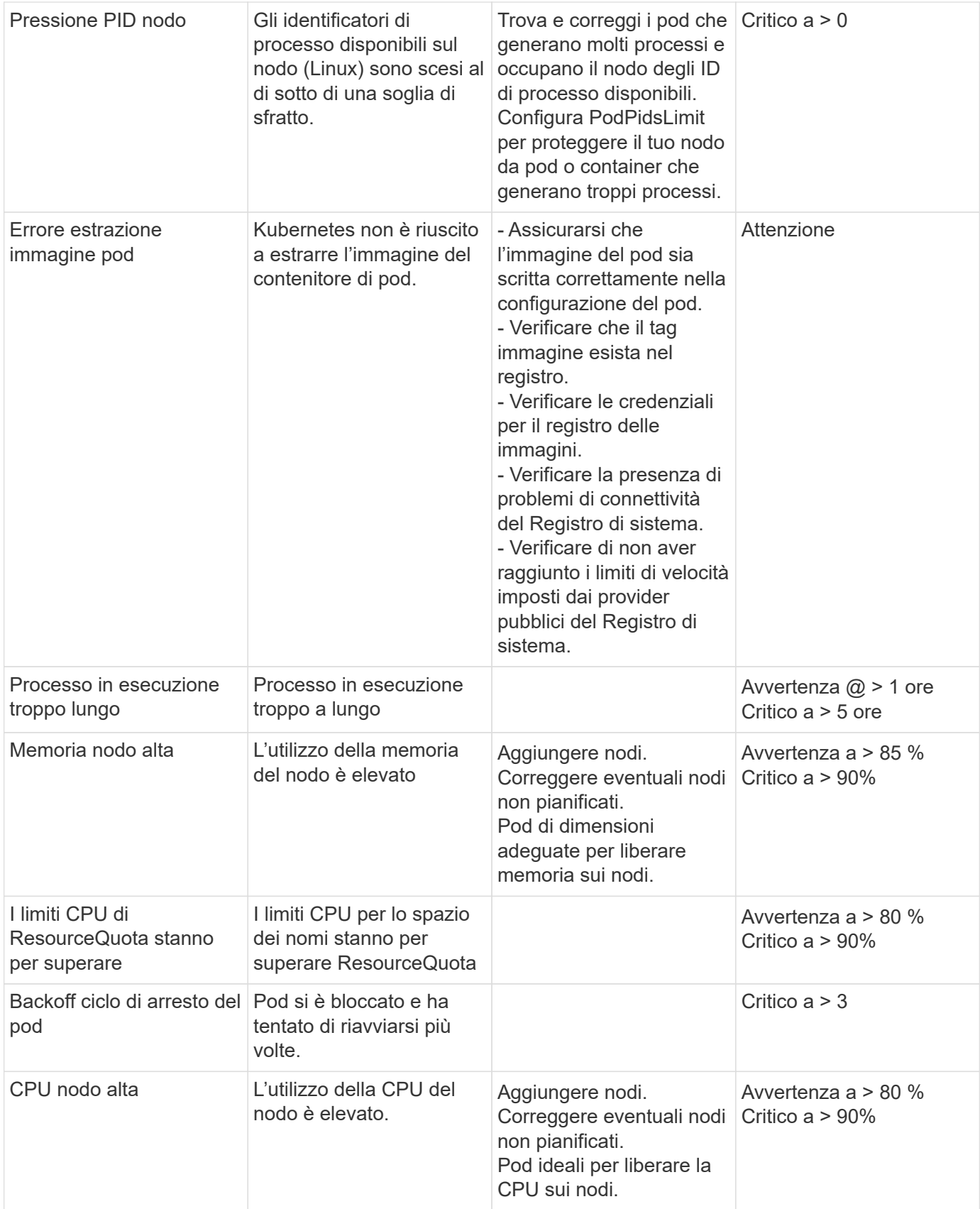

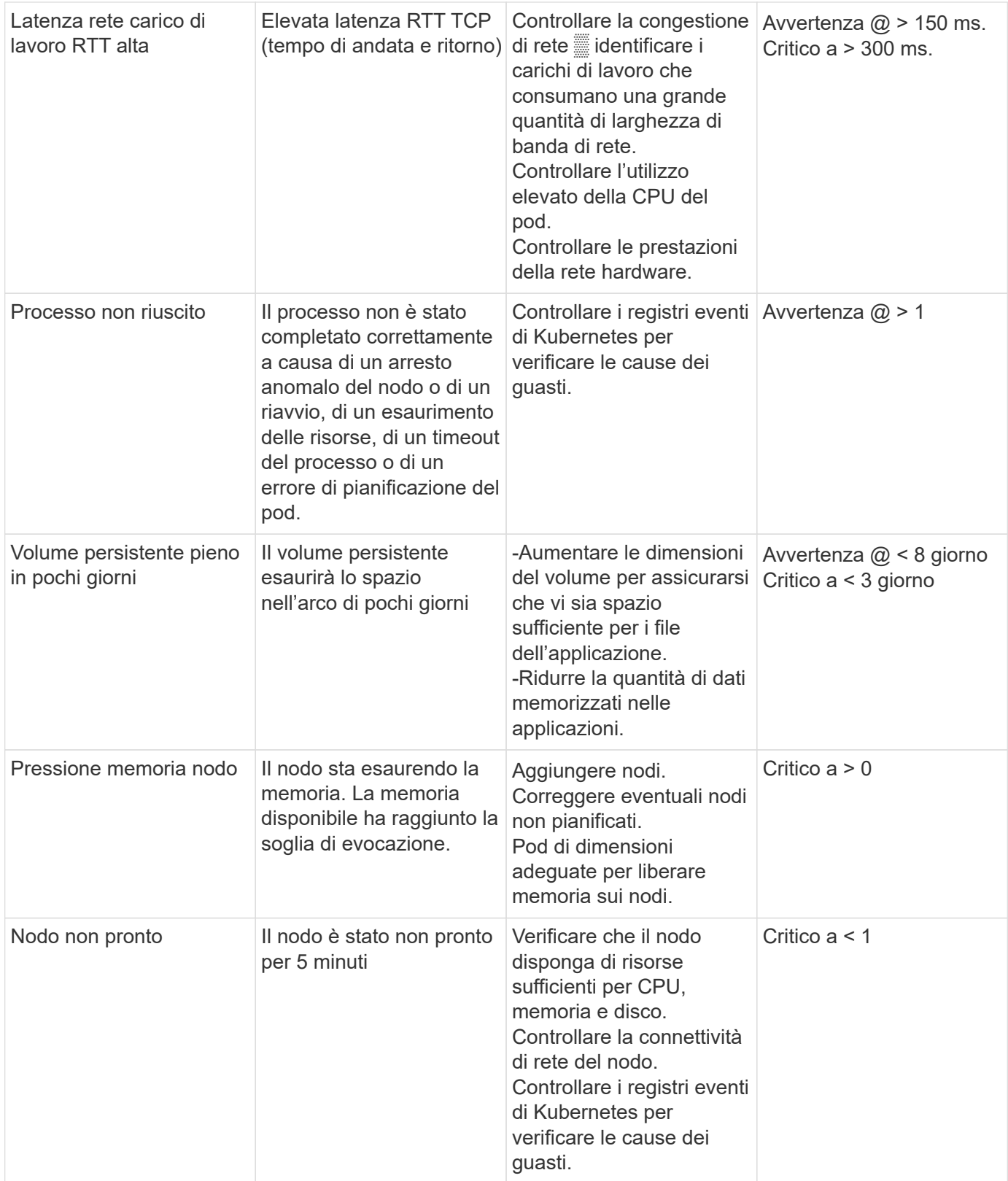

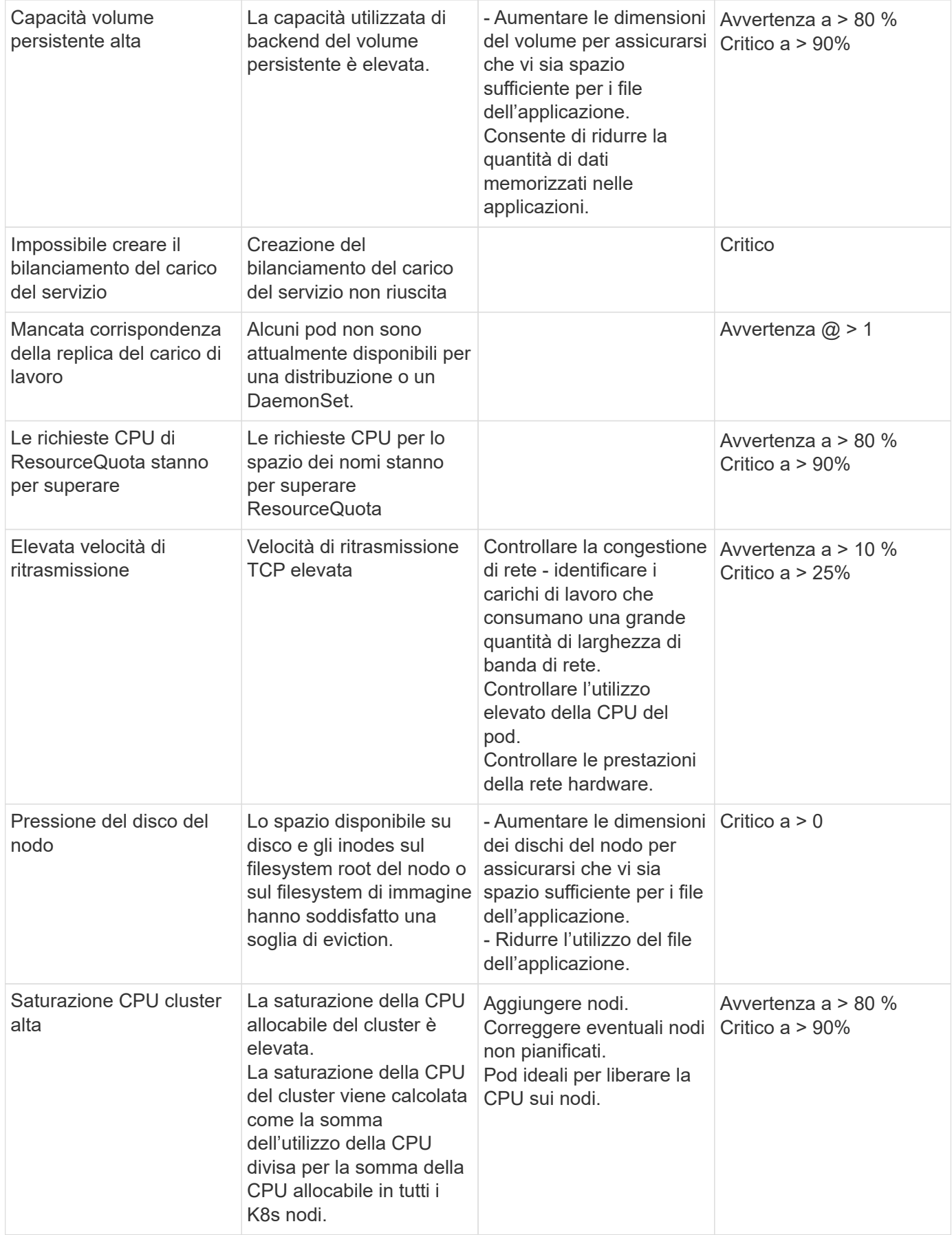

# **Change Log Monitor (Modifica monitor registro)**

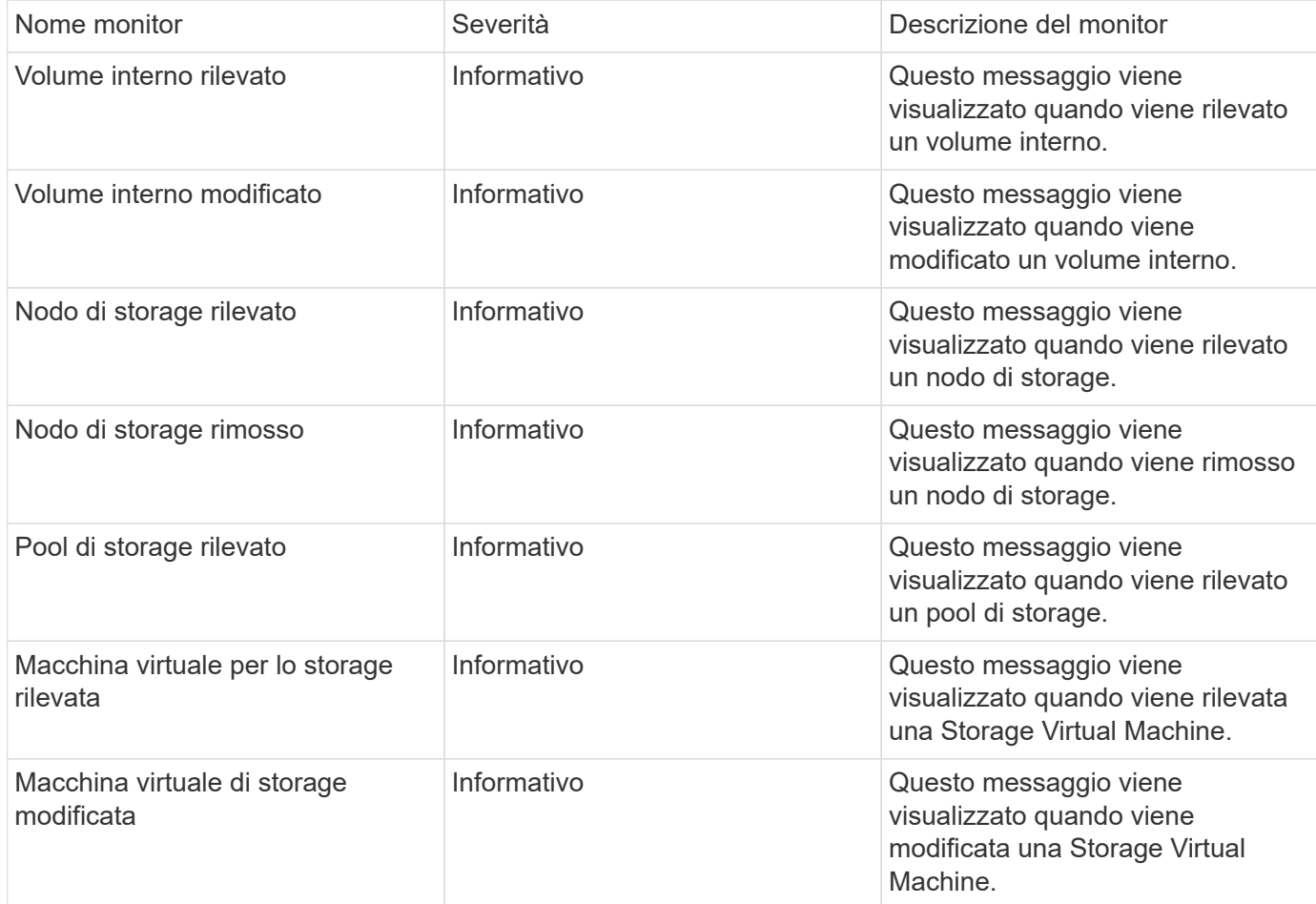

# Torna all'inizio

# **Monitor per la raccolta dei dati**

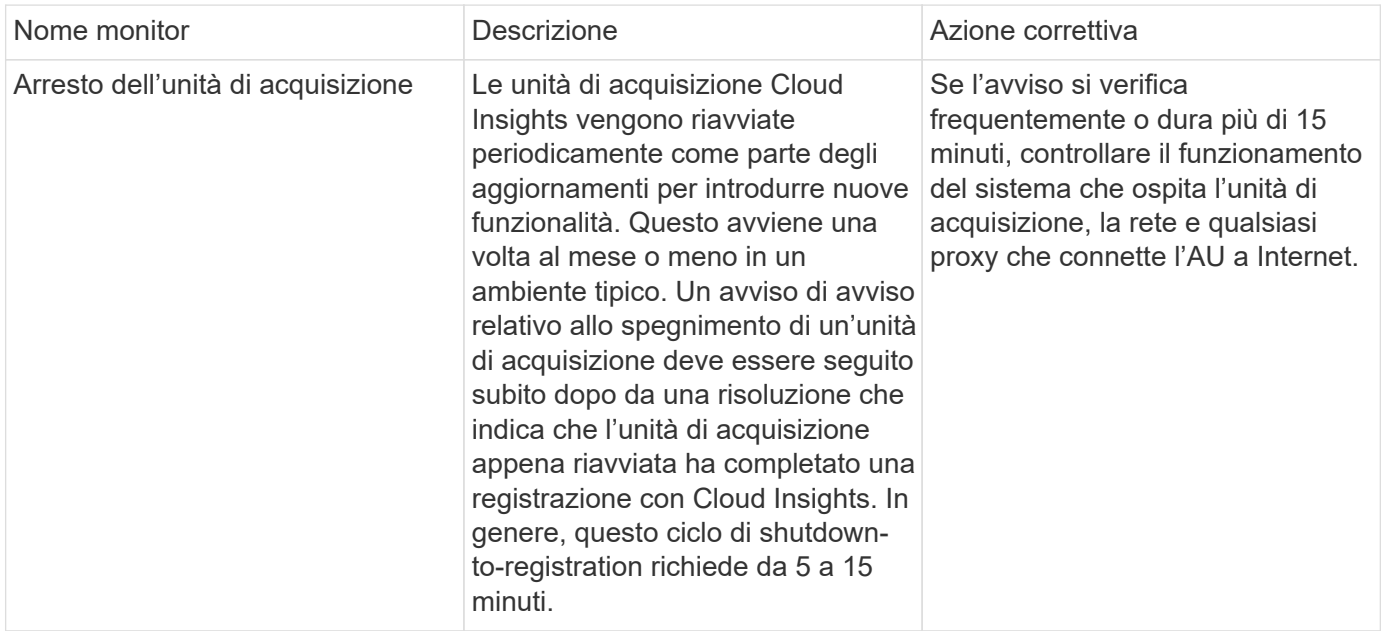

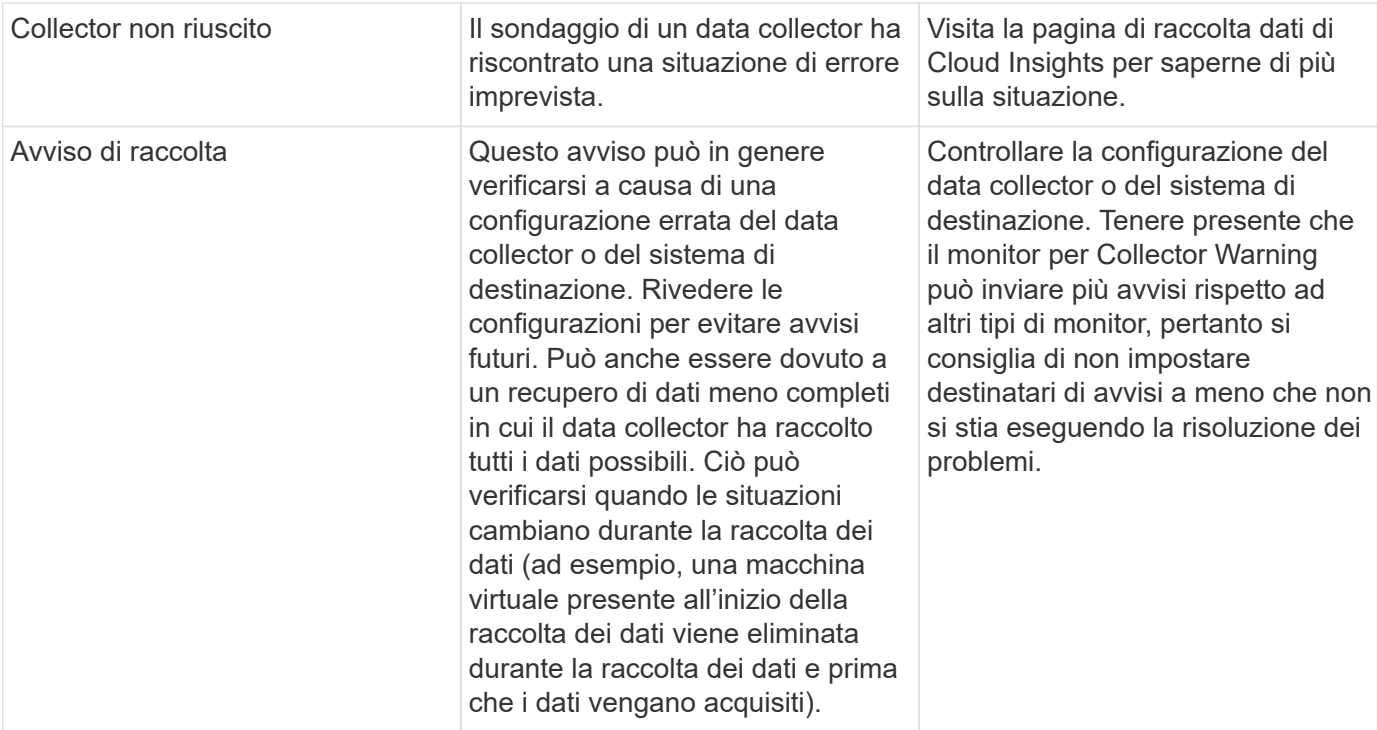

#### **Monitor di sicurezza**

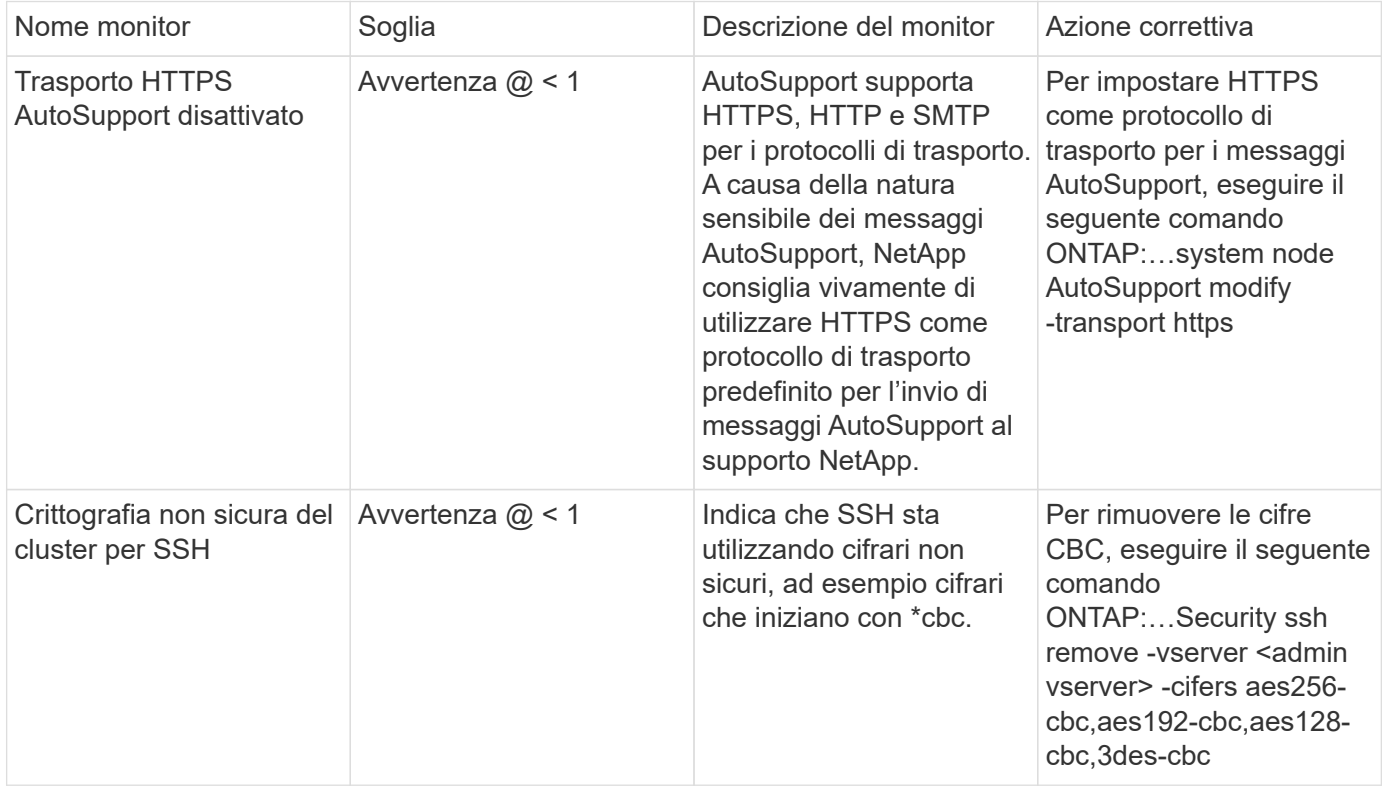
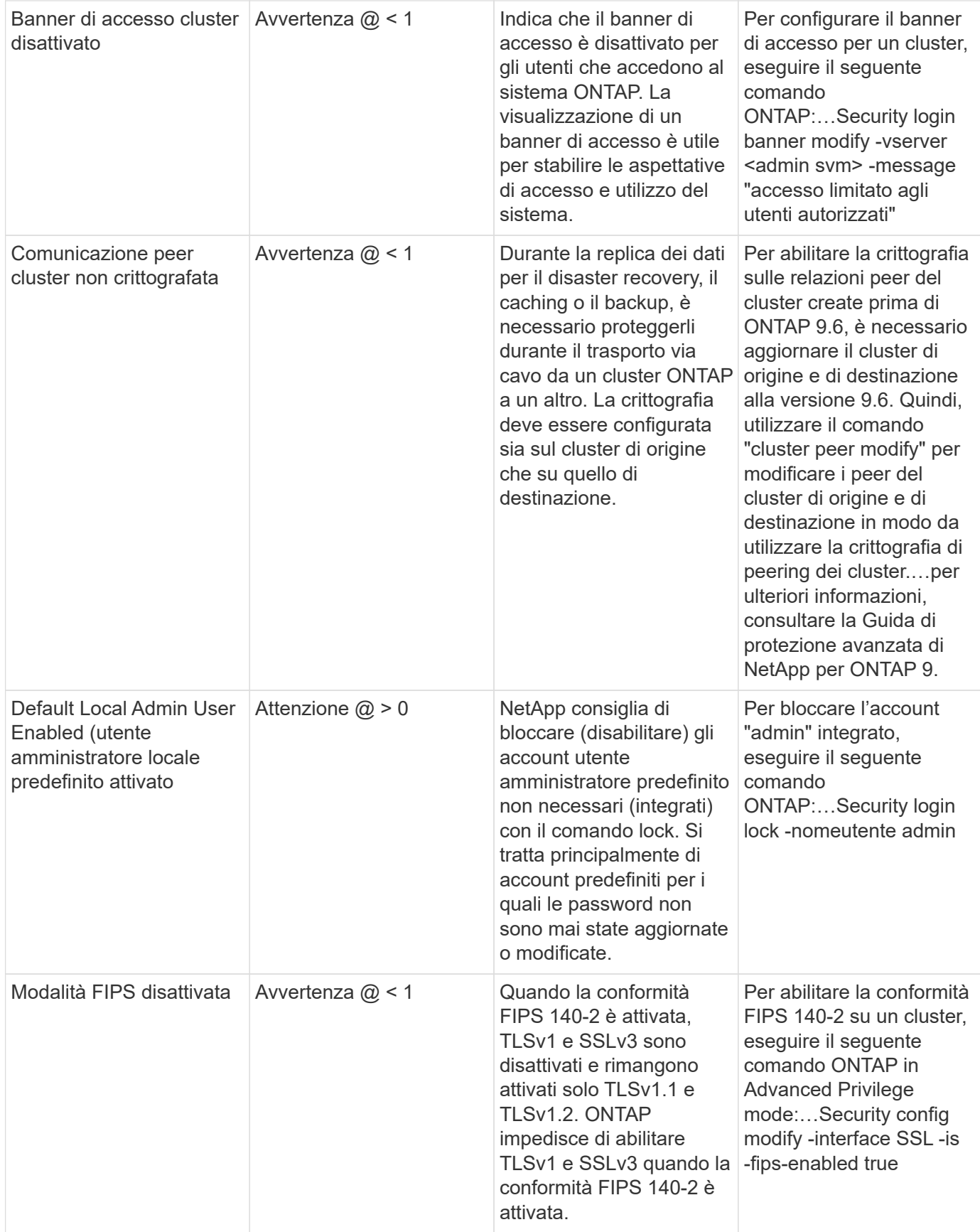

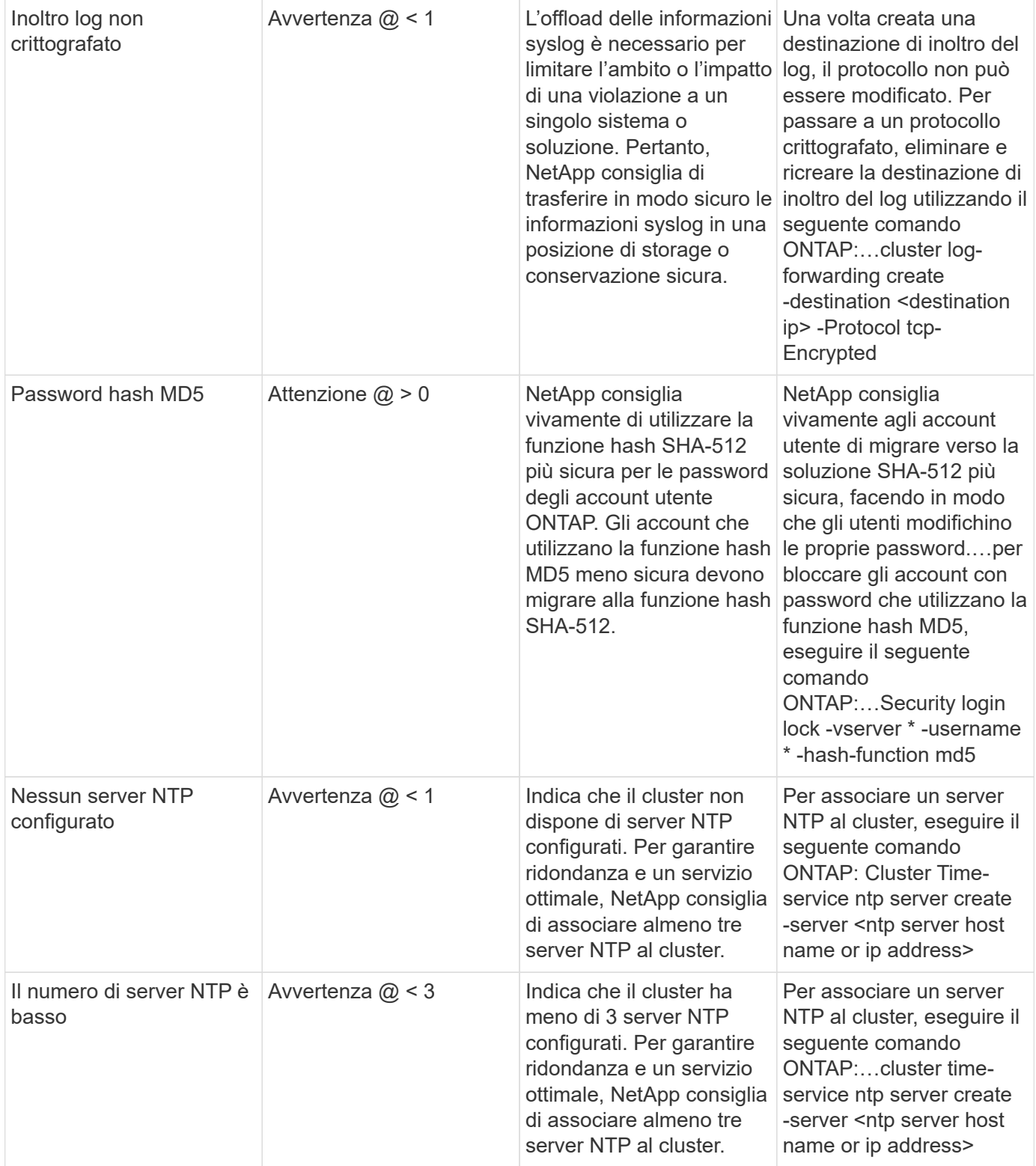

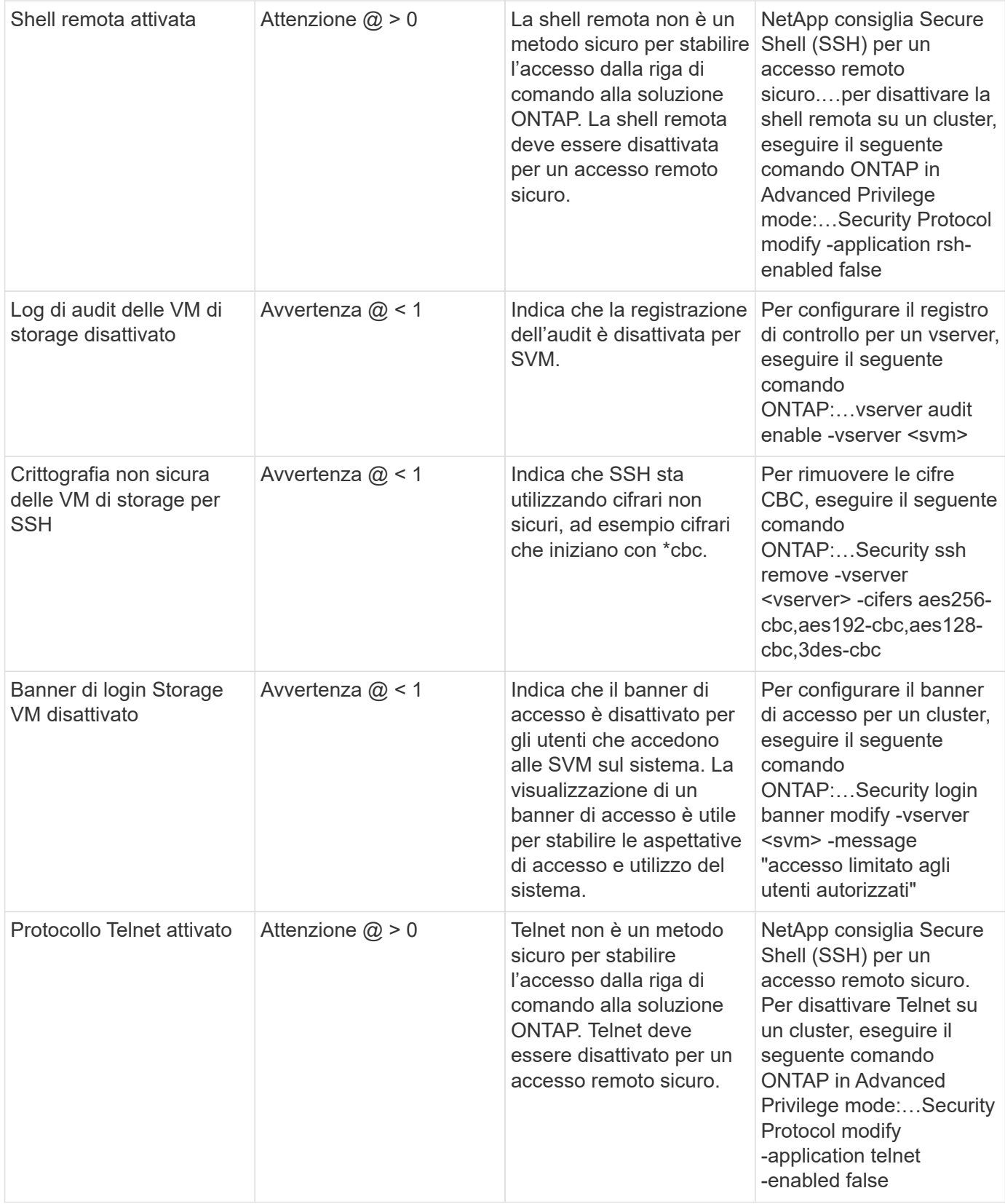

### **Monitor per la protezione dei dati**

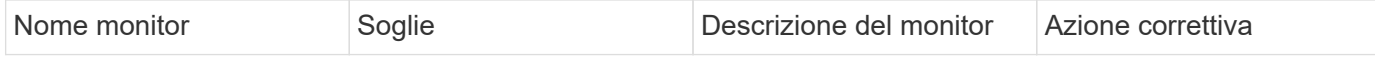

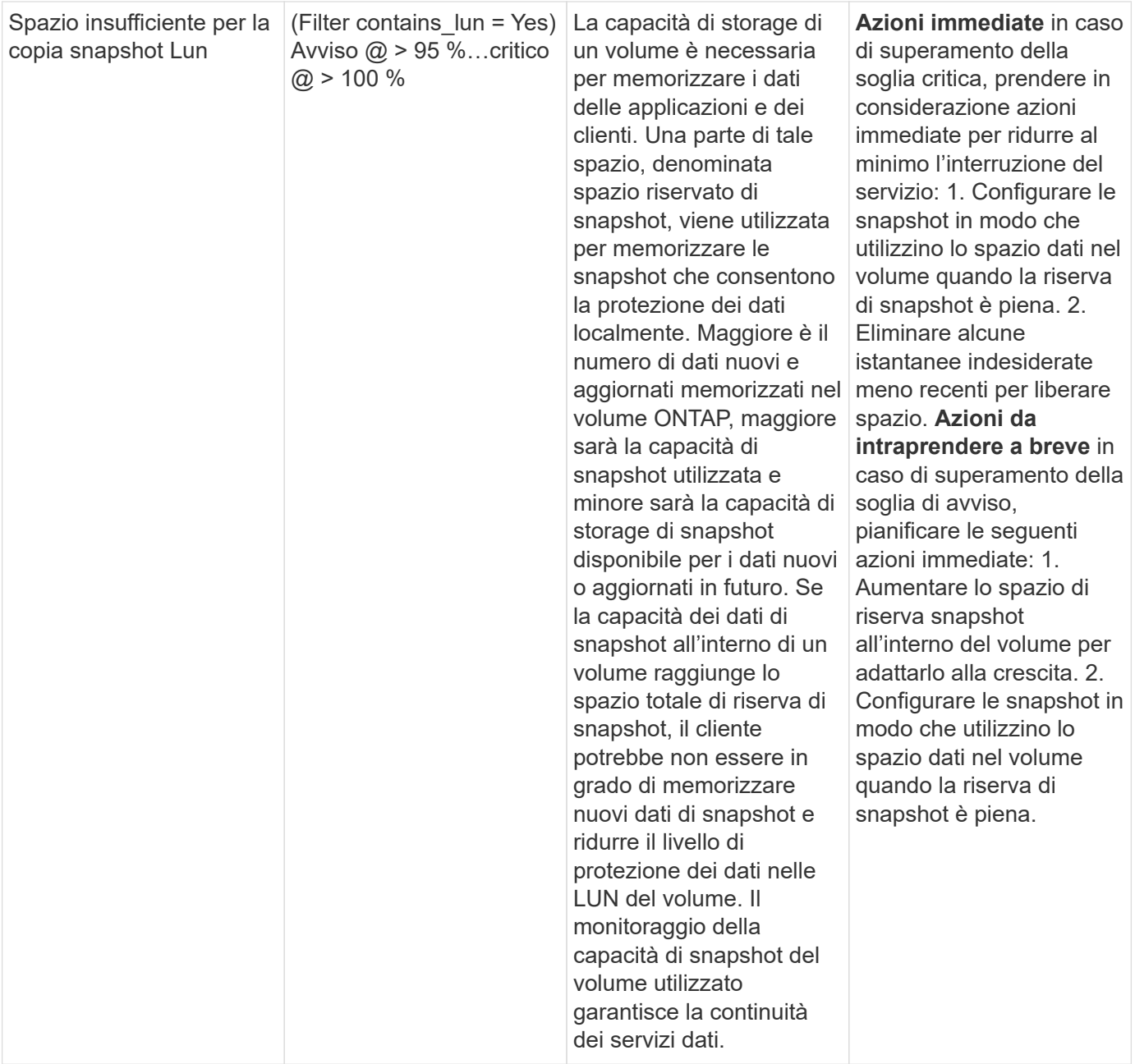

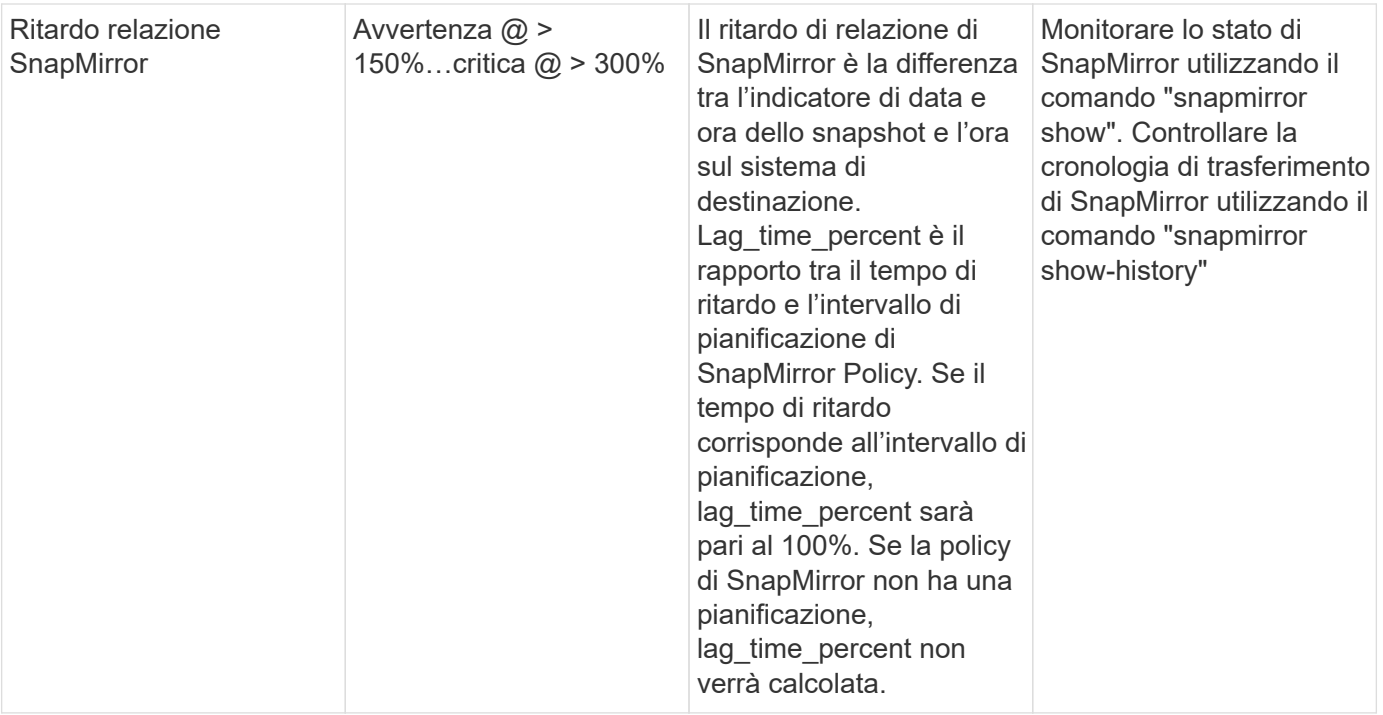

# **Monitoraggio del volume cloud (CVO)**

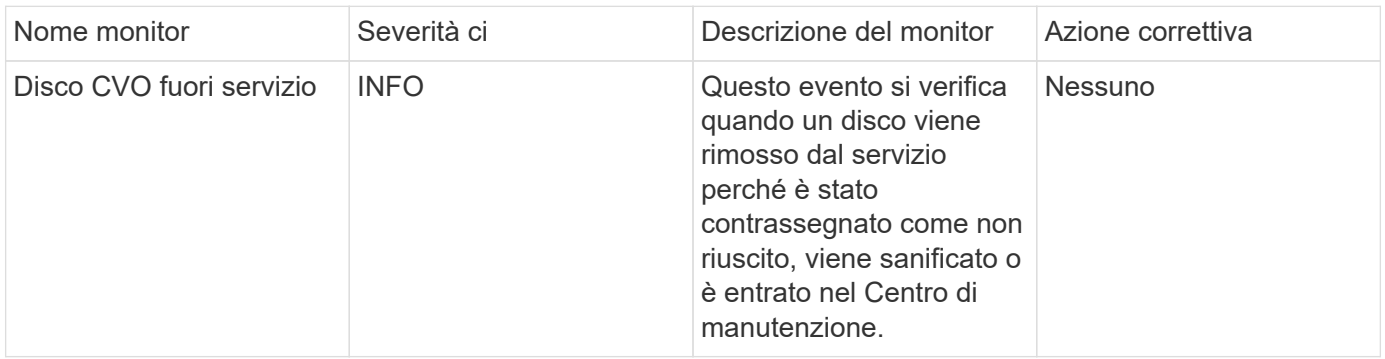

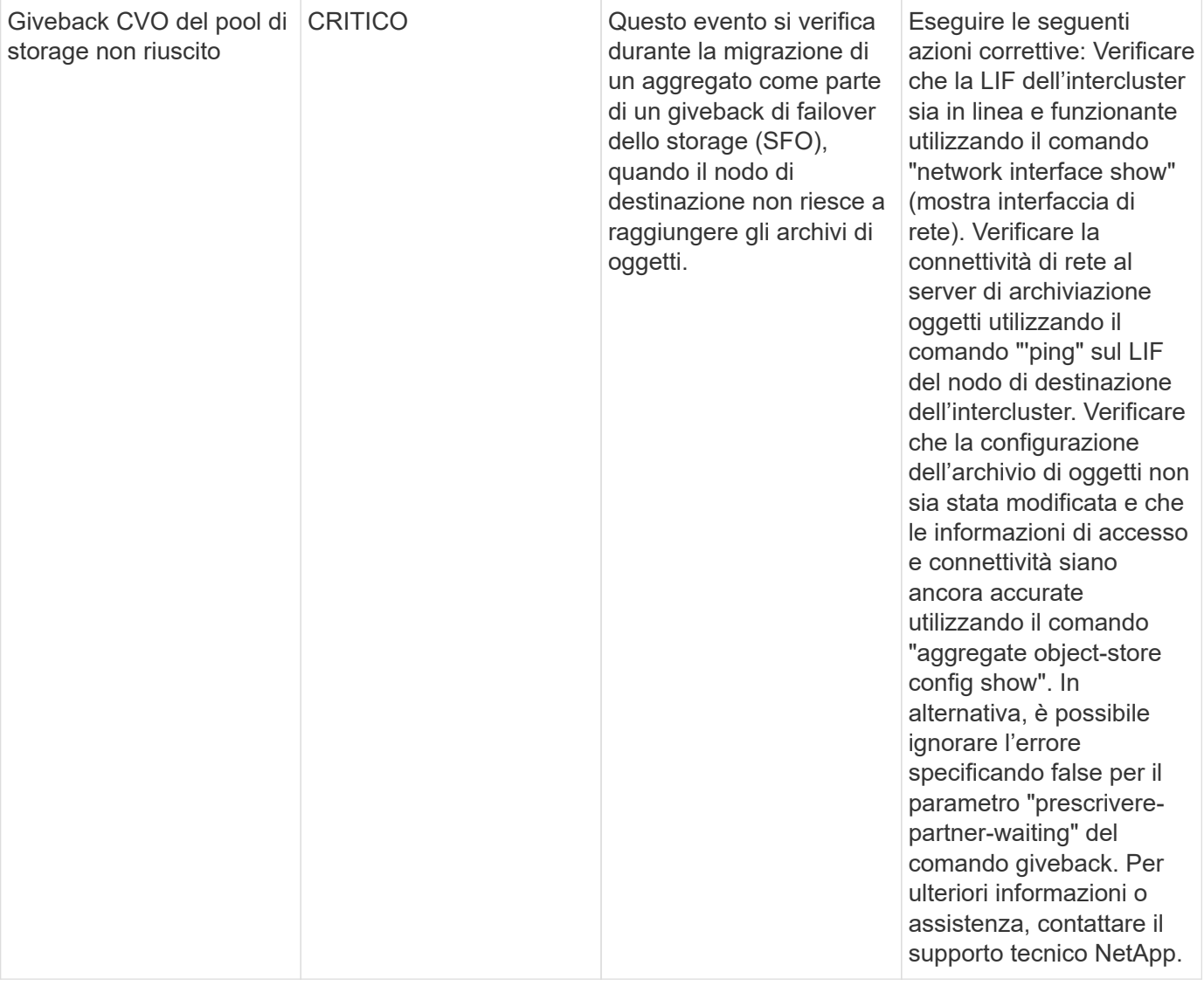

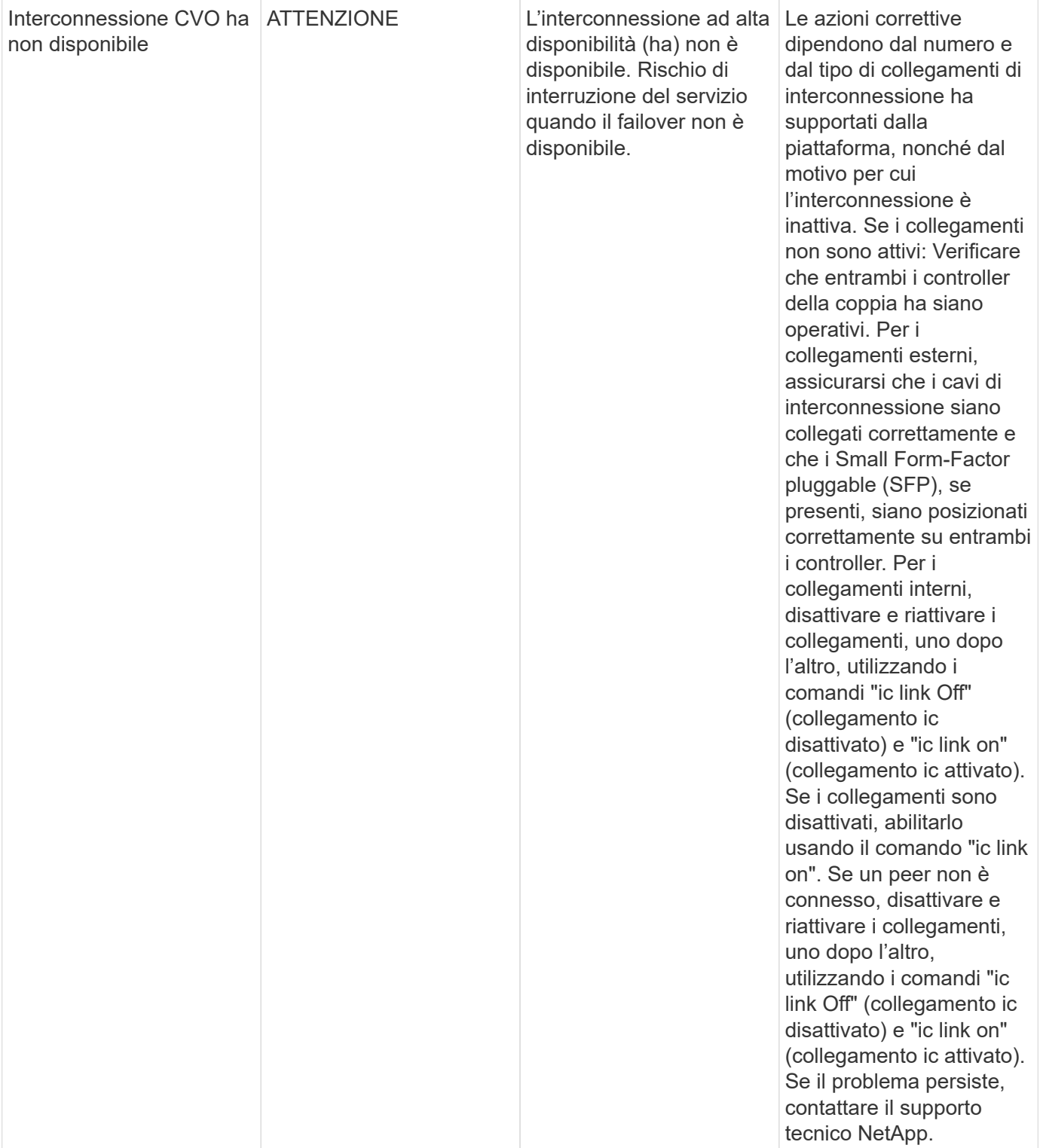

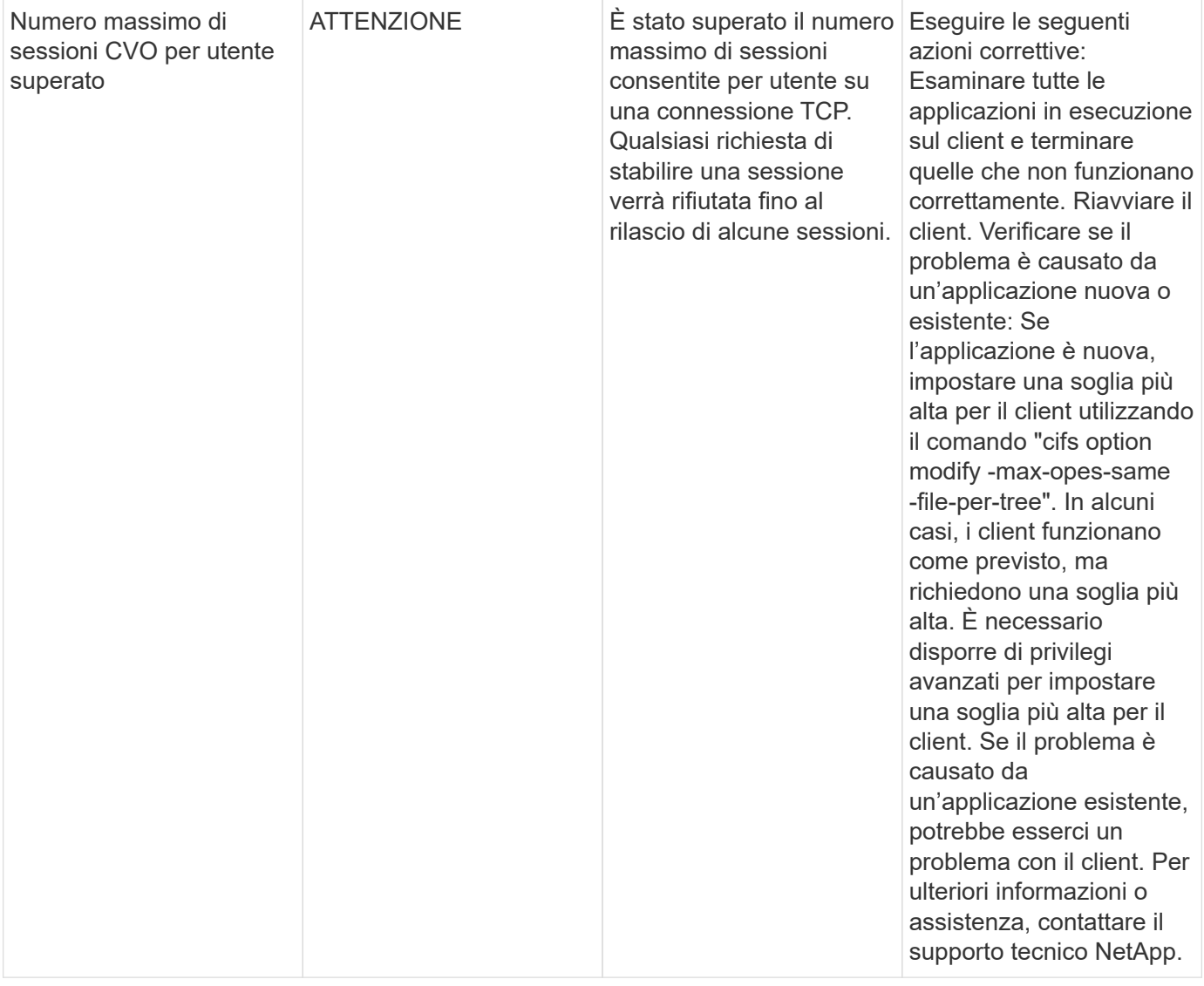

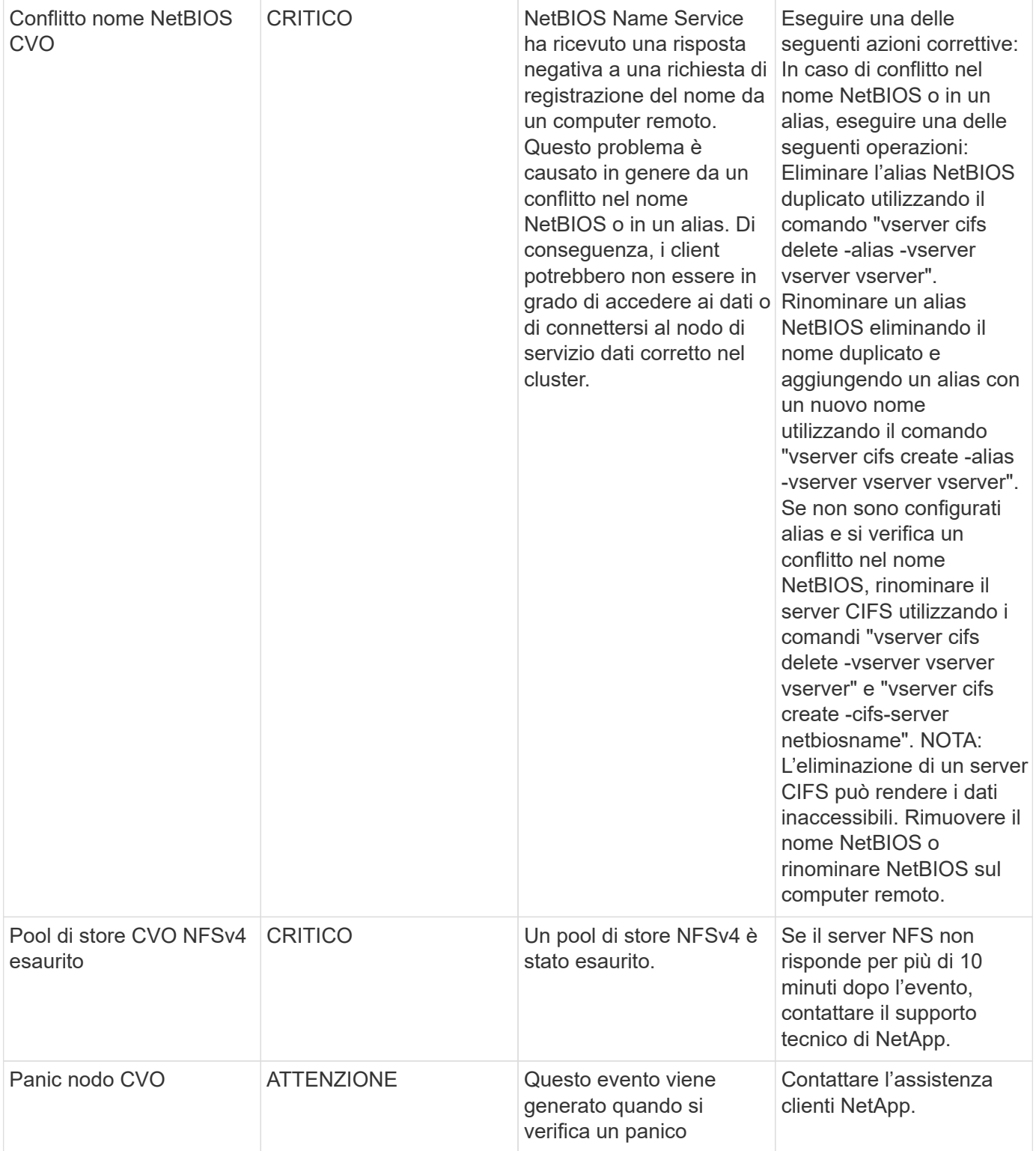

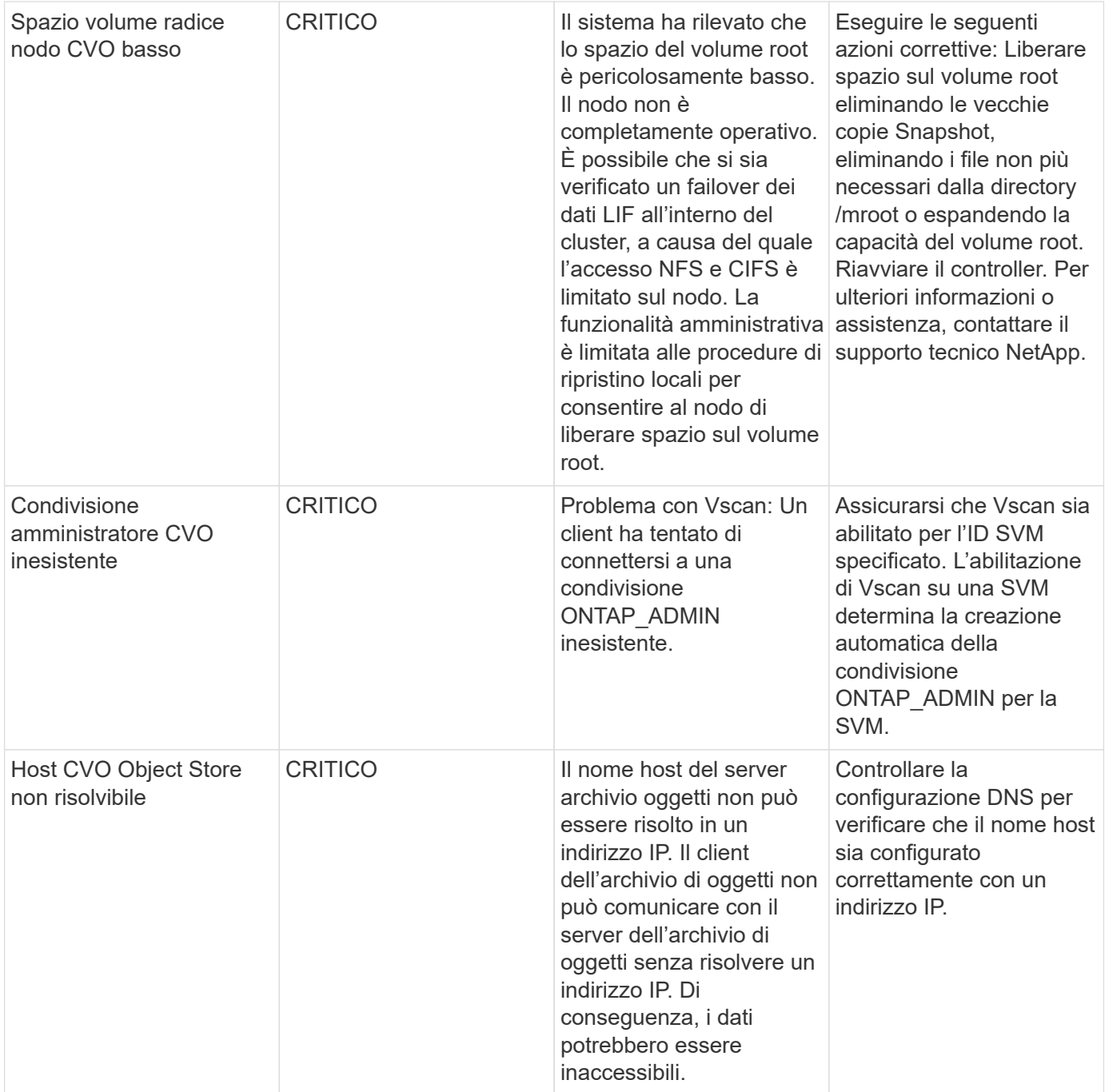

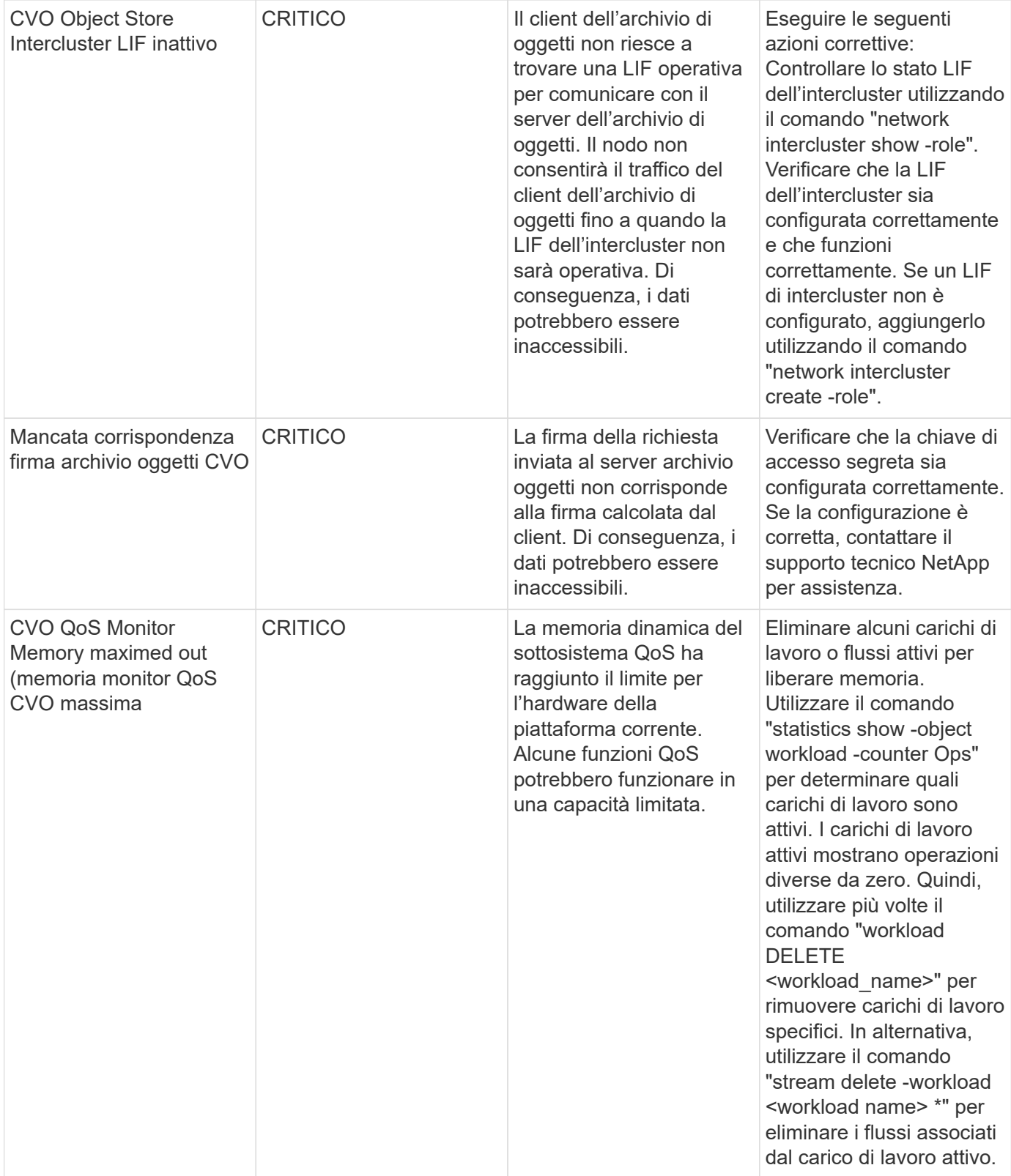

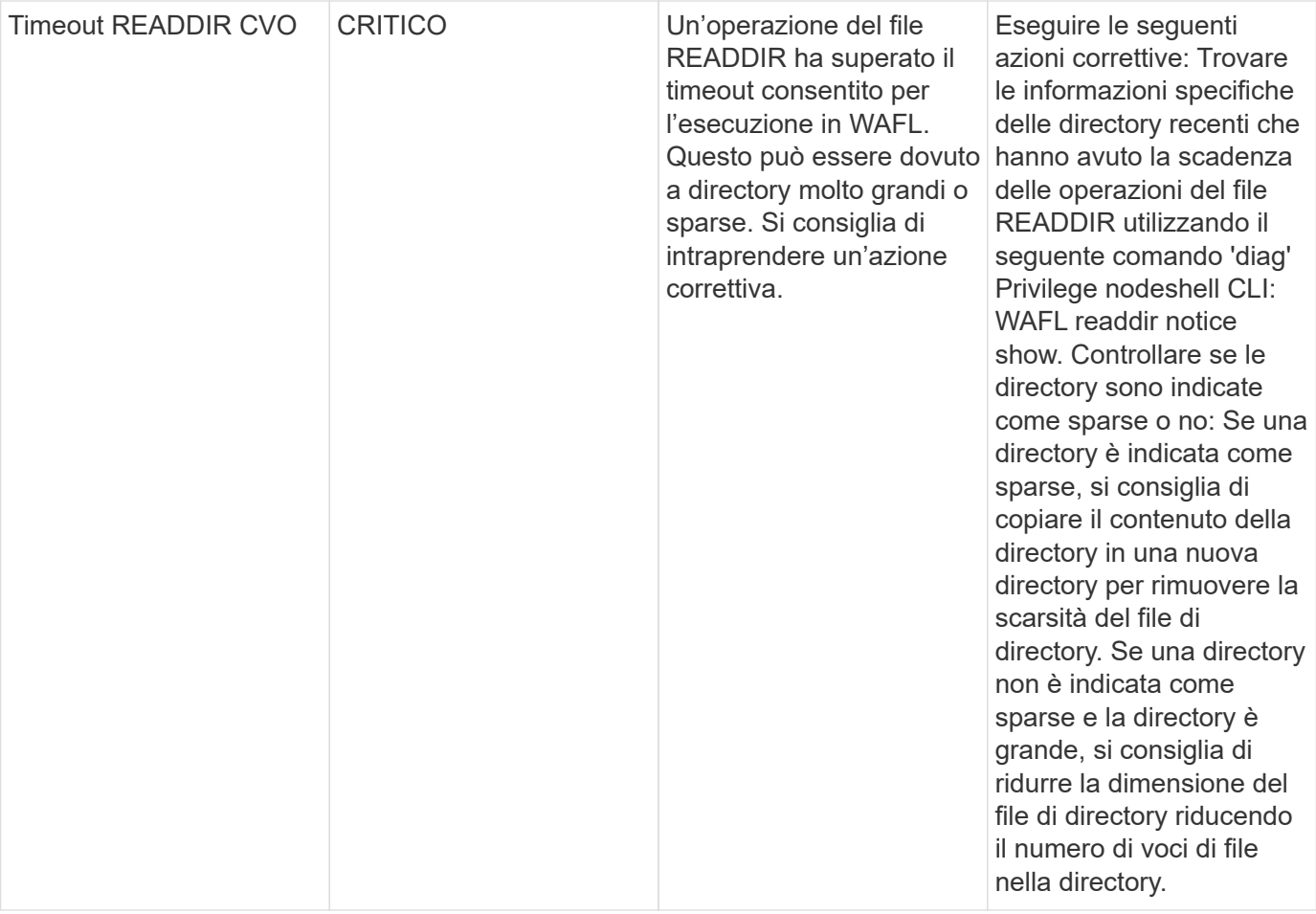

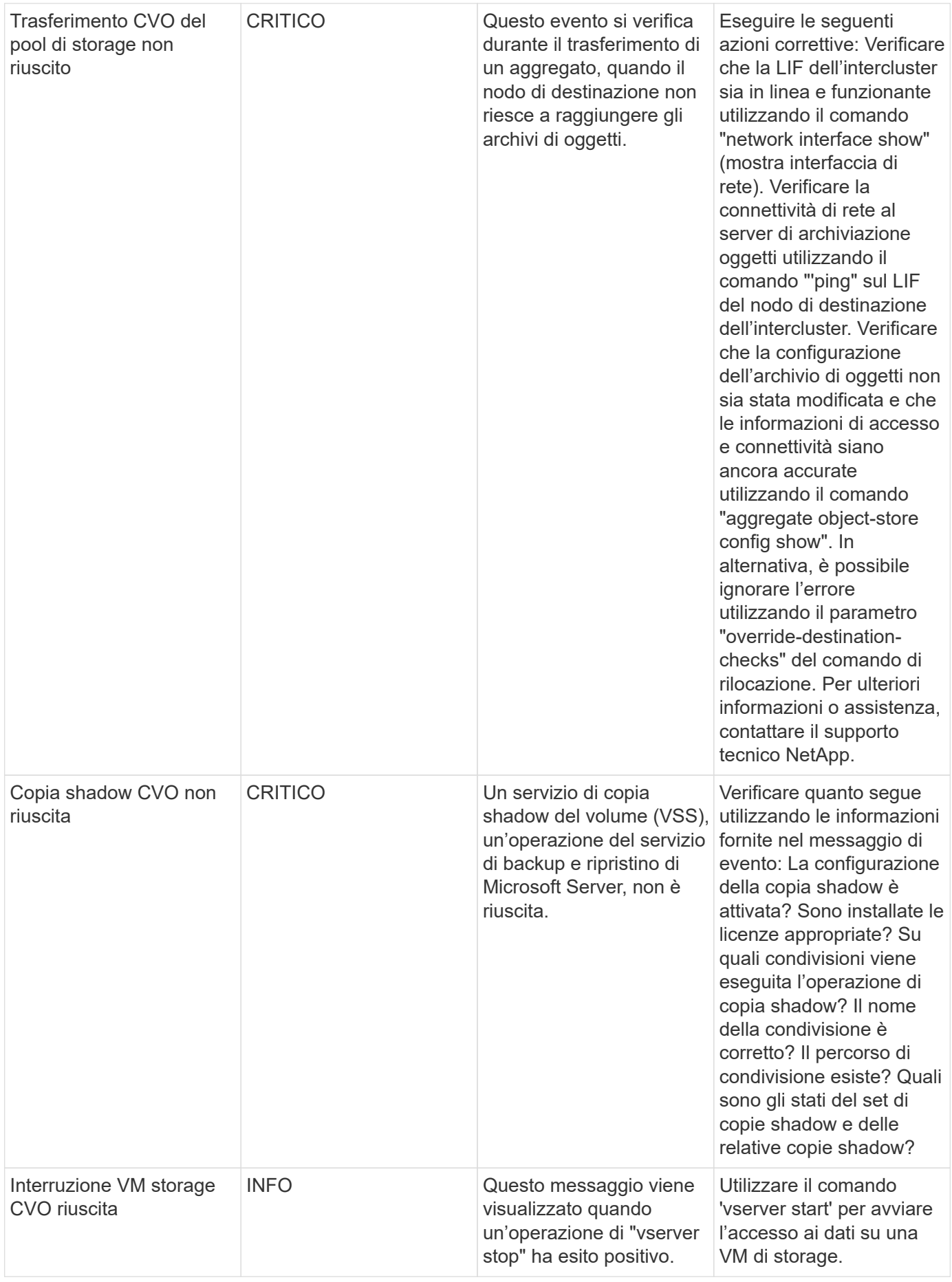

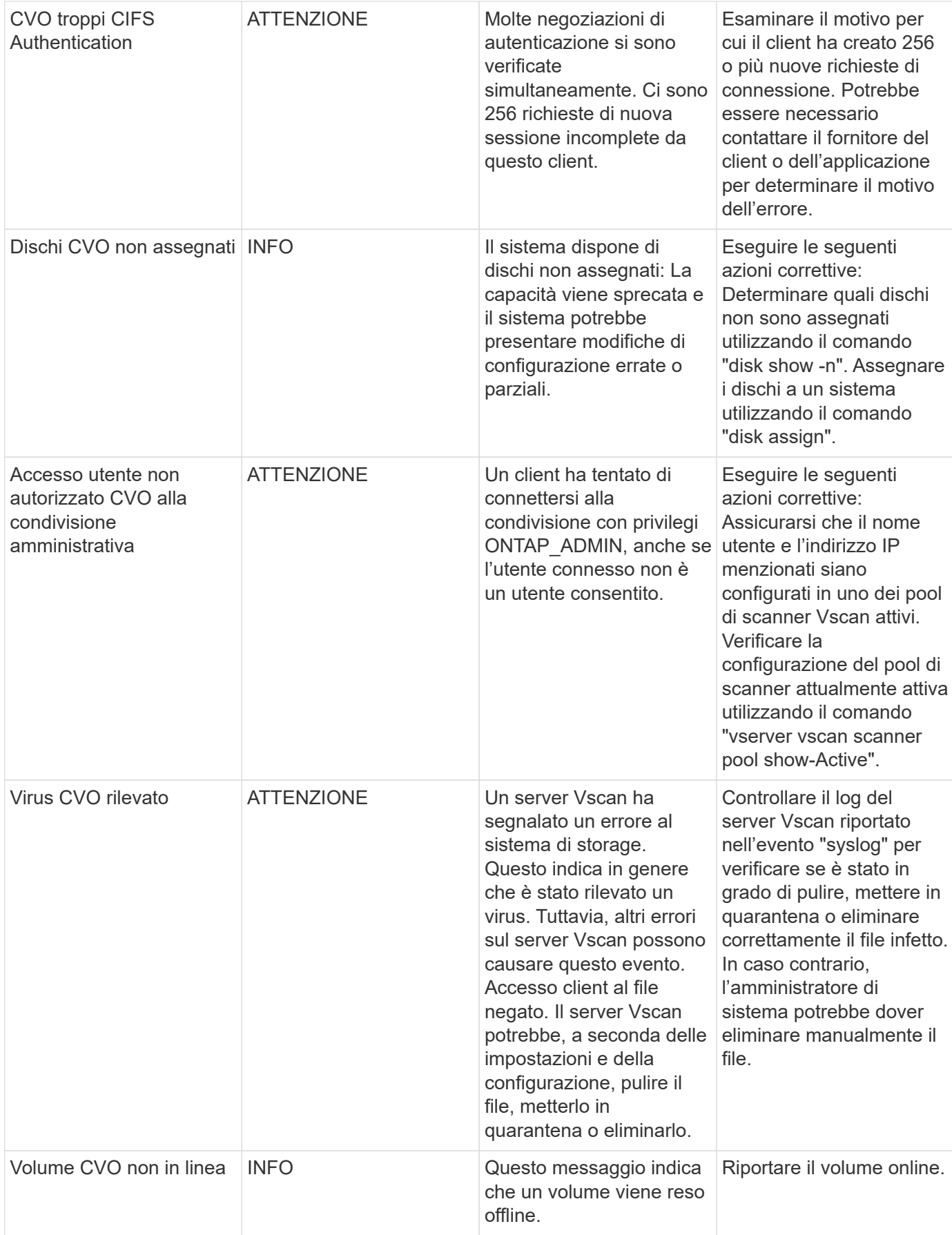

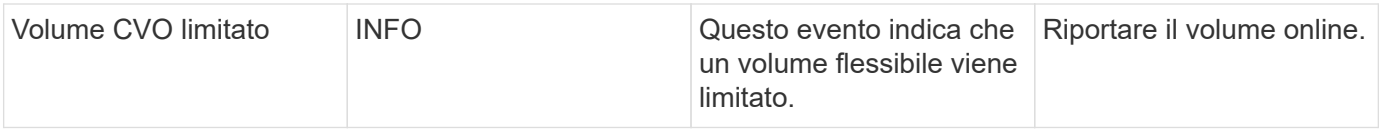

## **SnapMirror for Business Continuity (SMBC) Mediator Log Monitor**

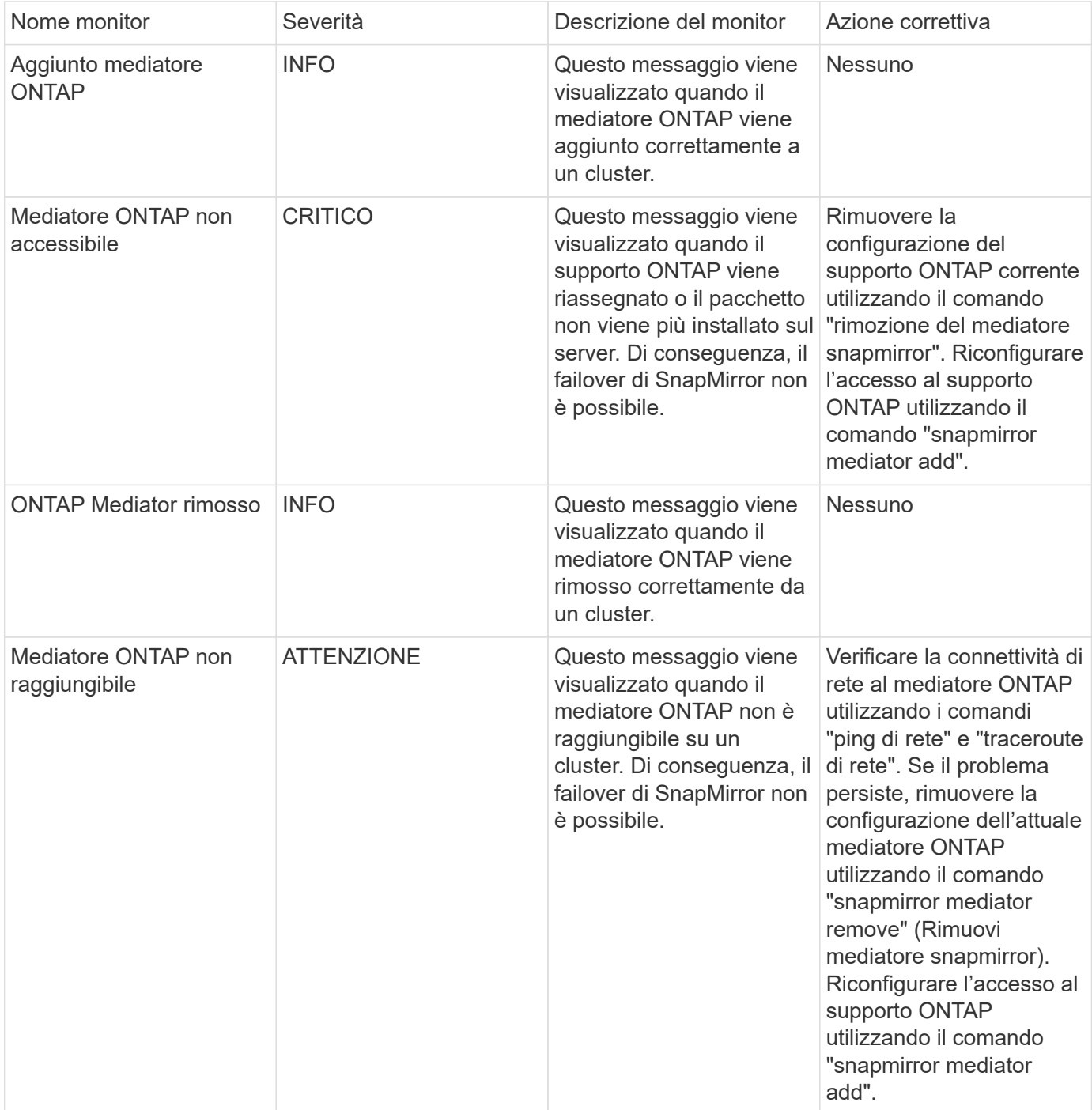

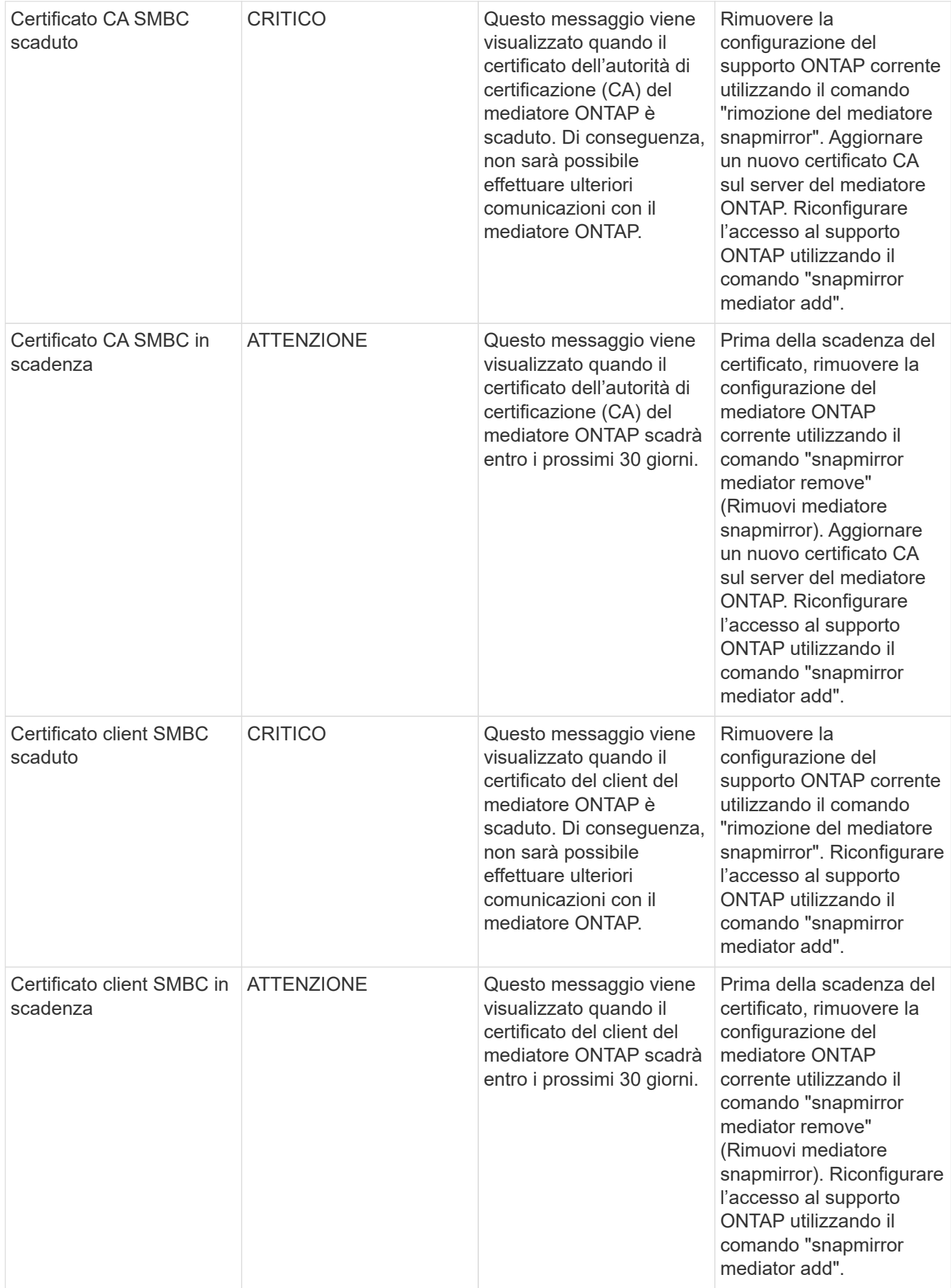

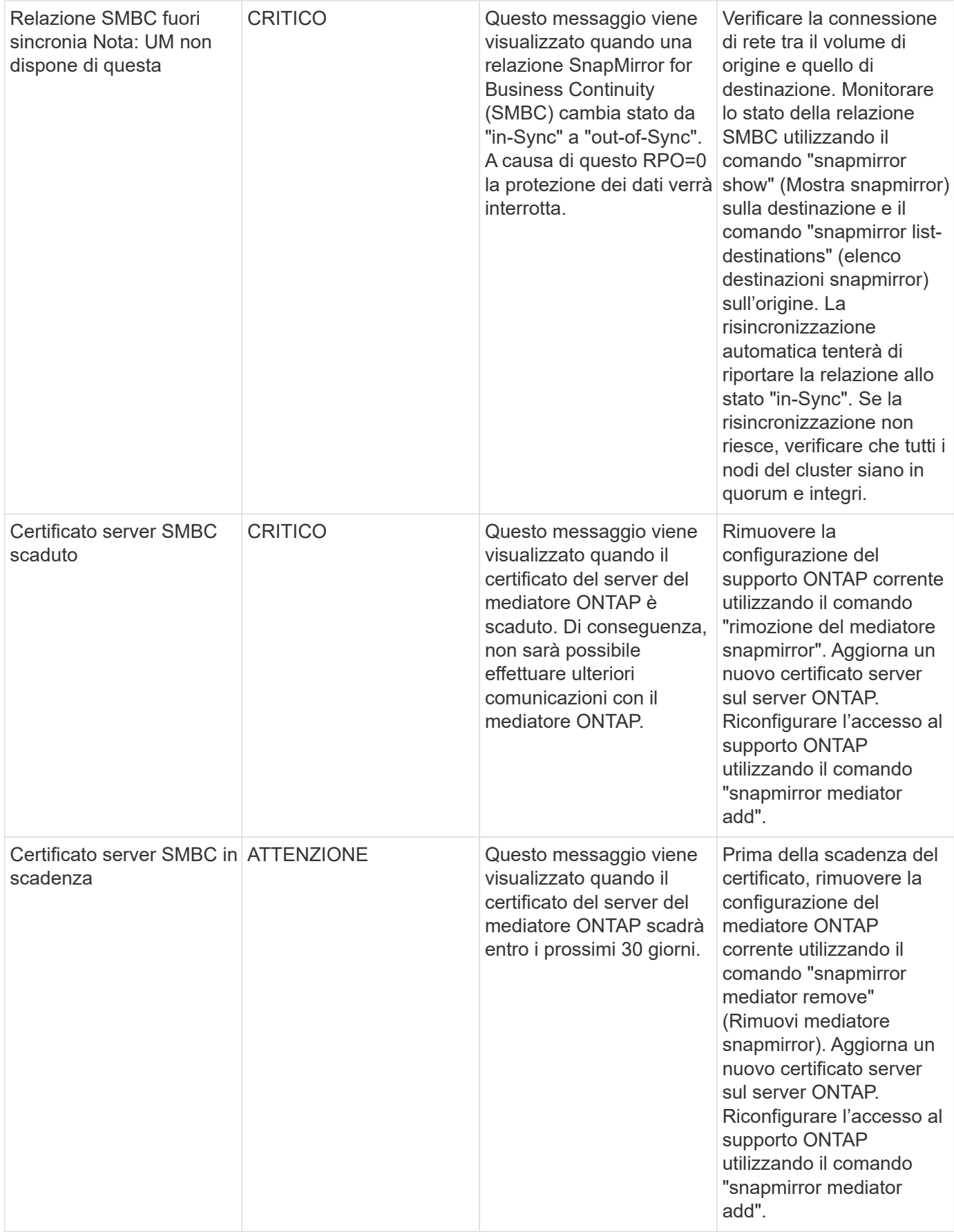

### **Monitor di sistema aggiuntivi per alimentazione, Heartbeat e varie**

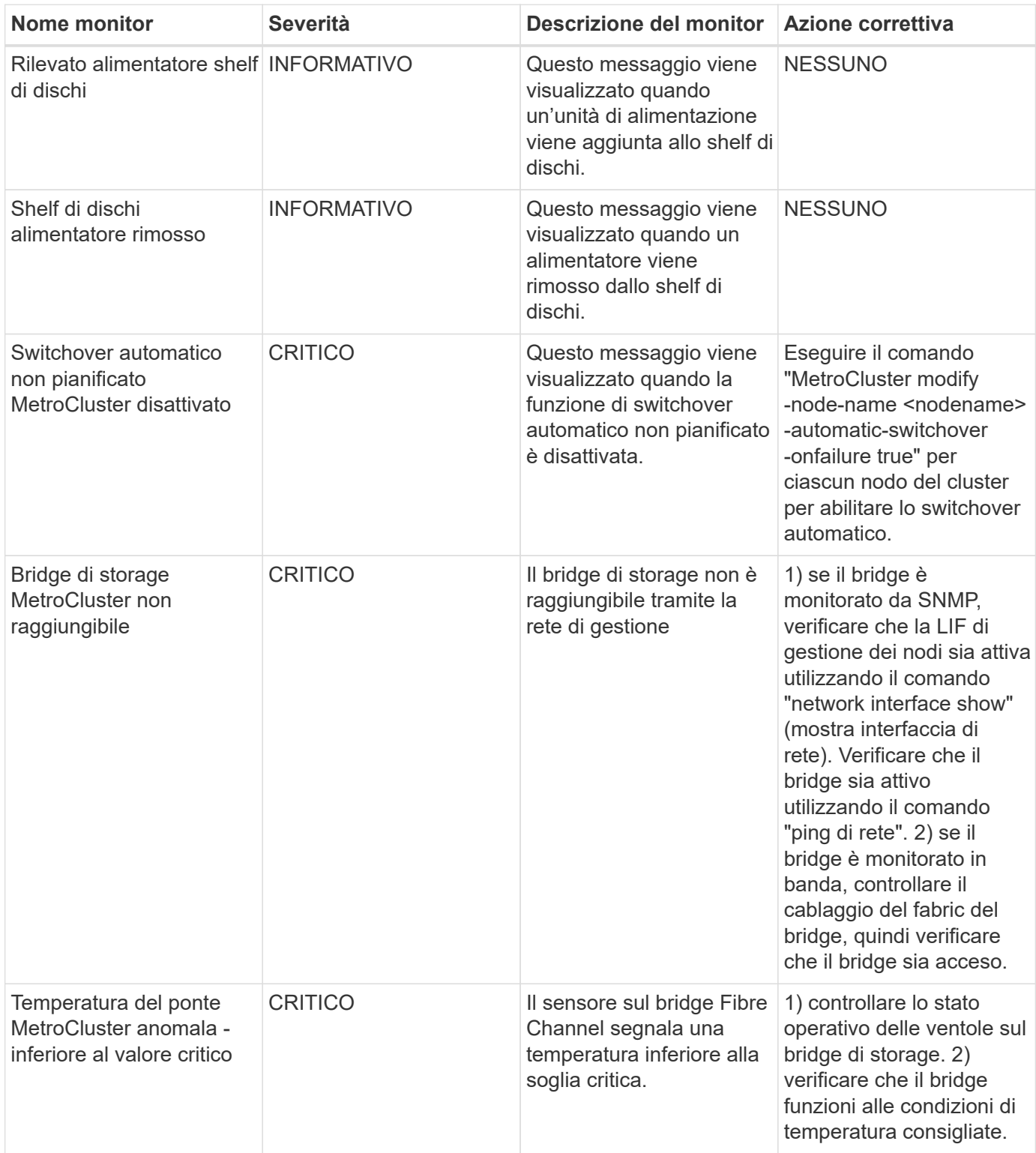

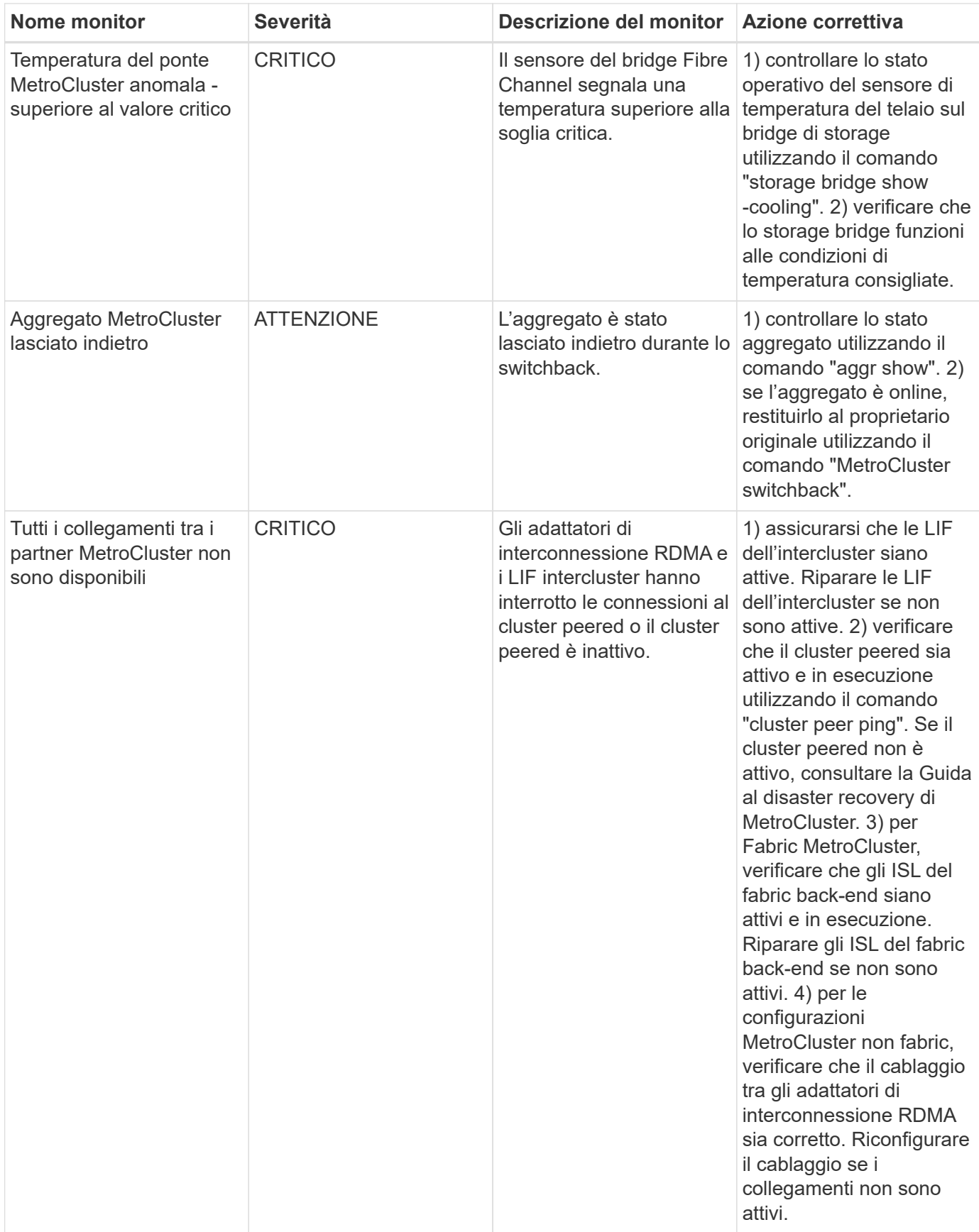

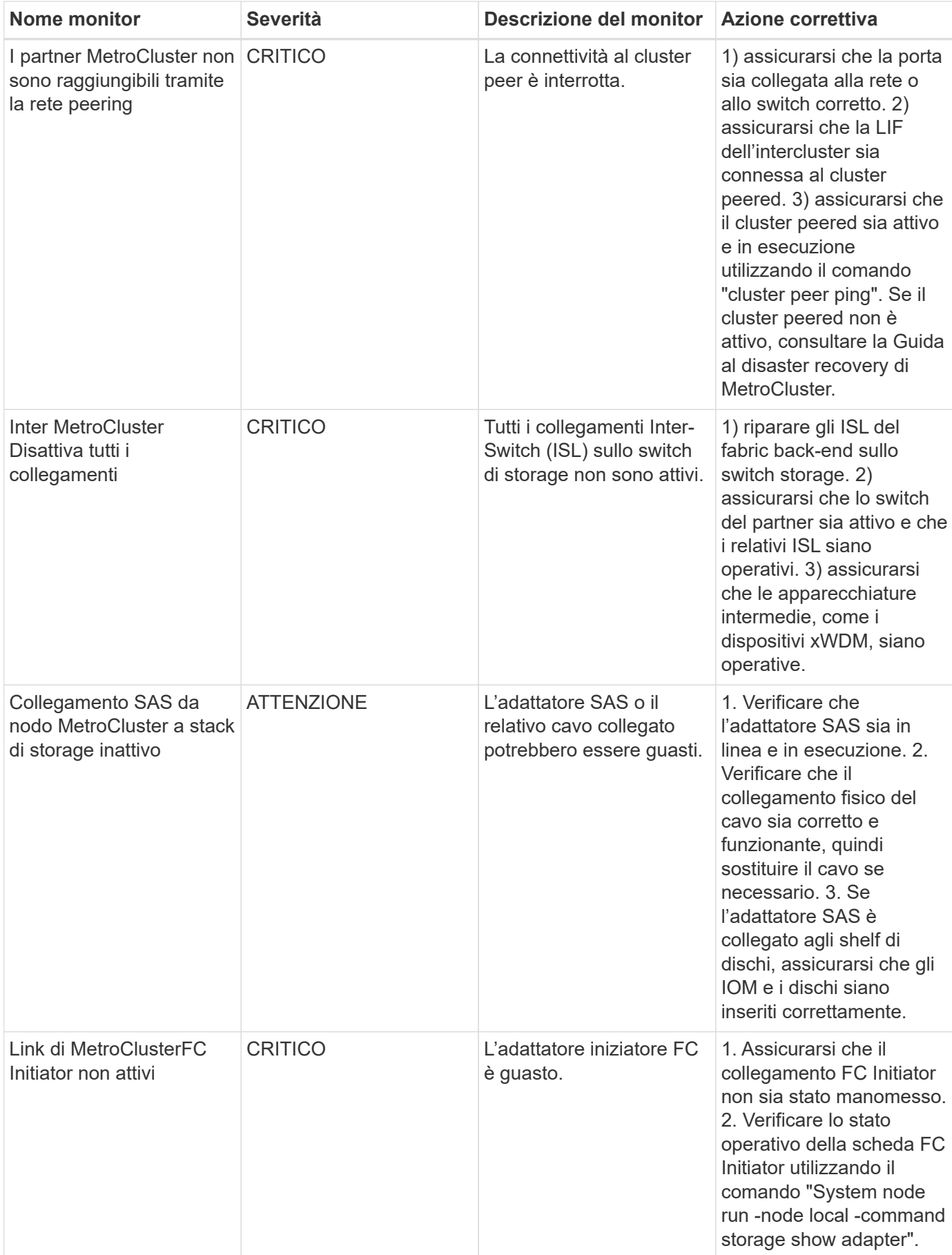

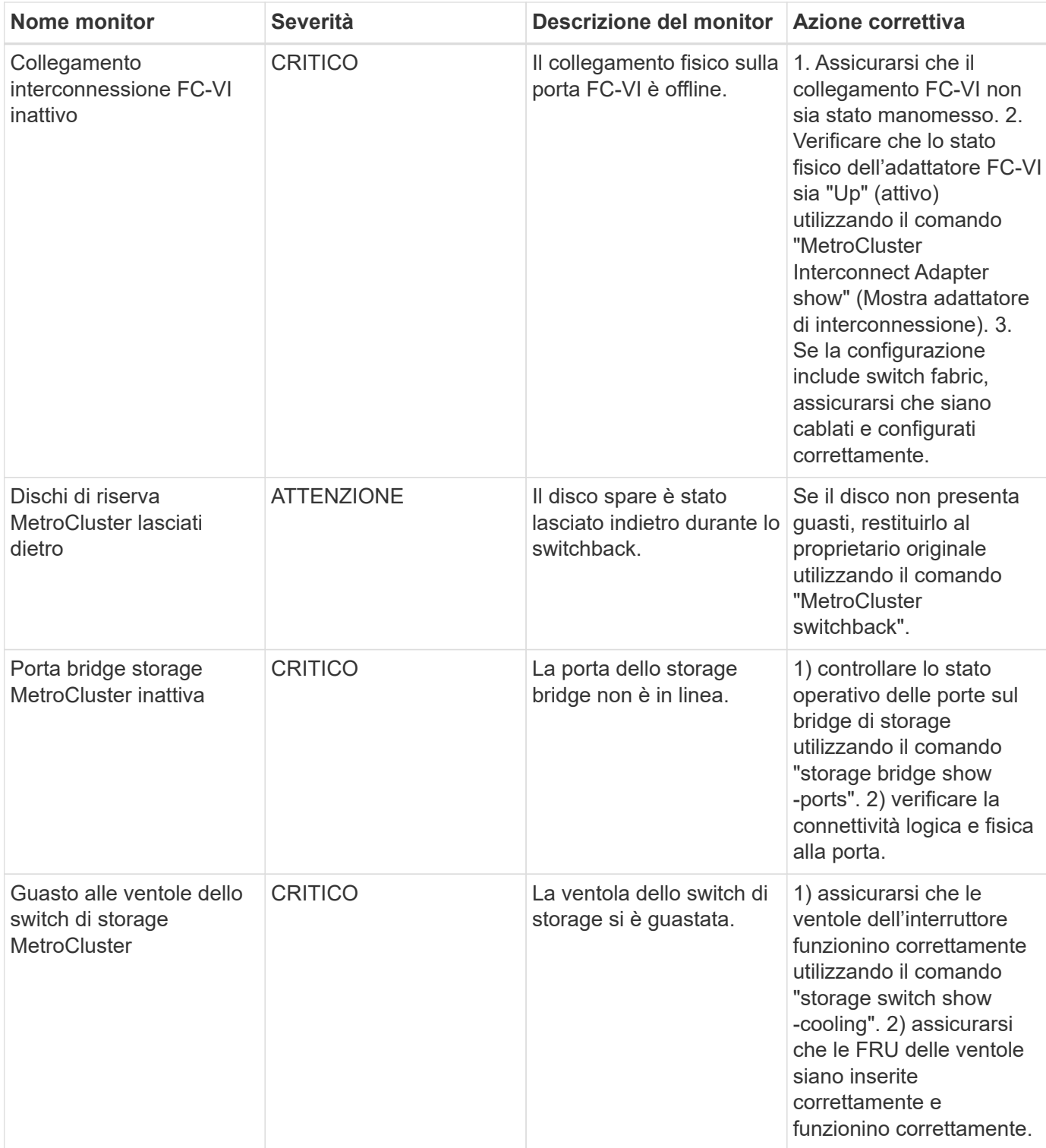

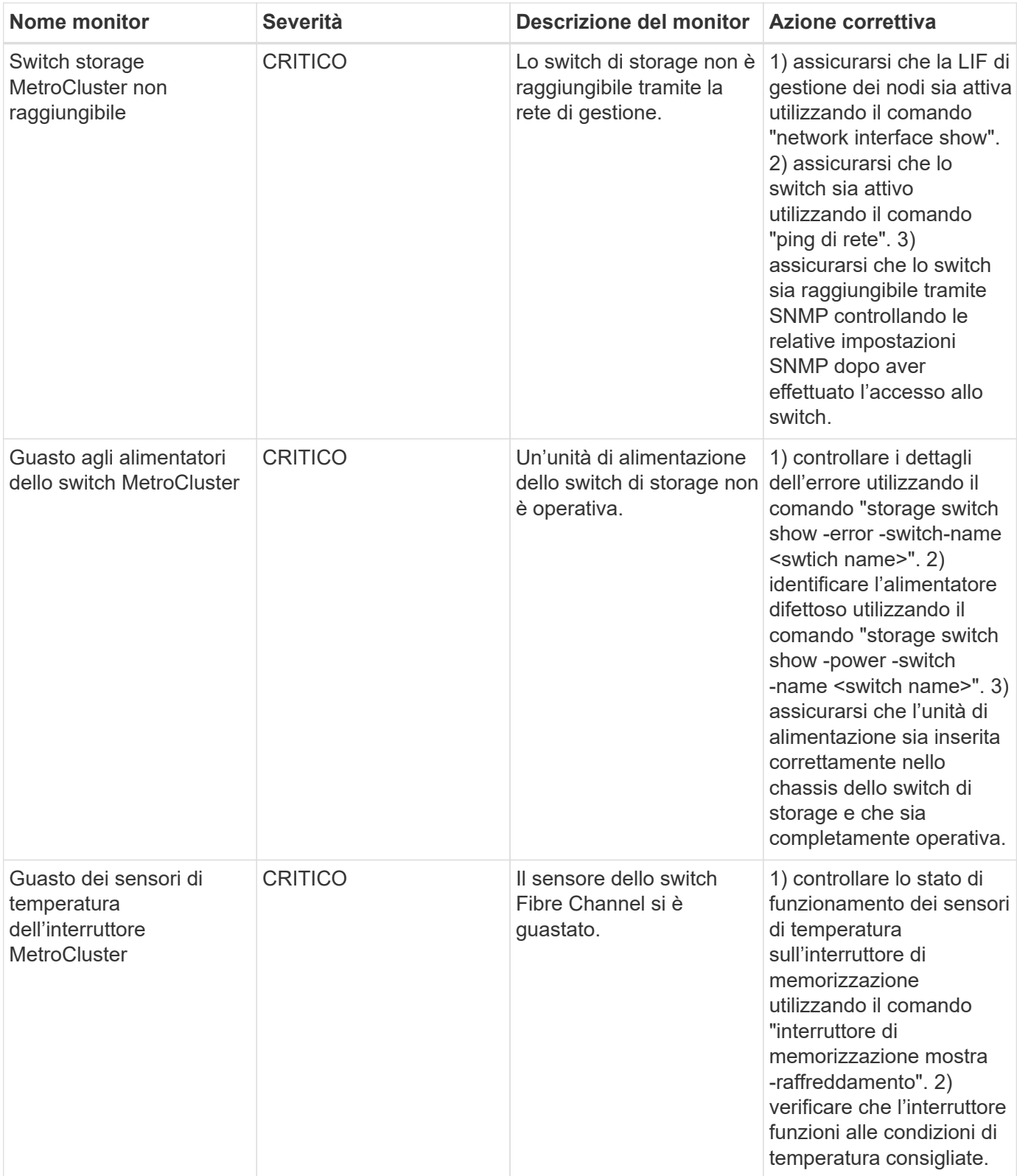

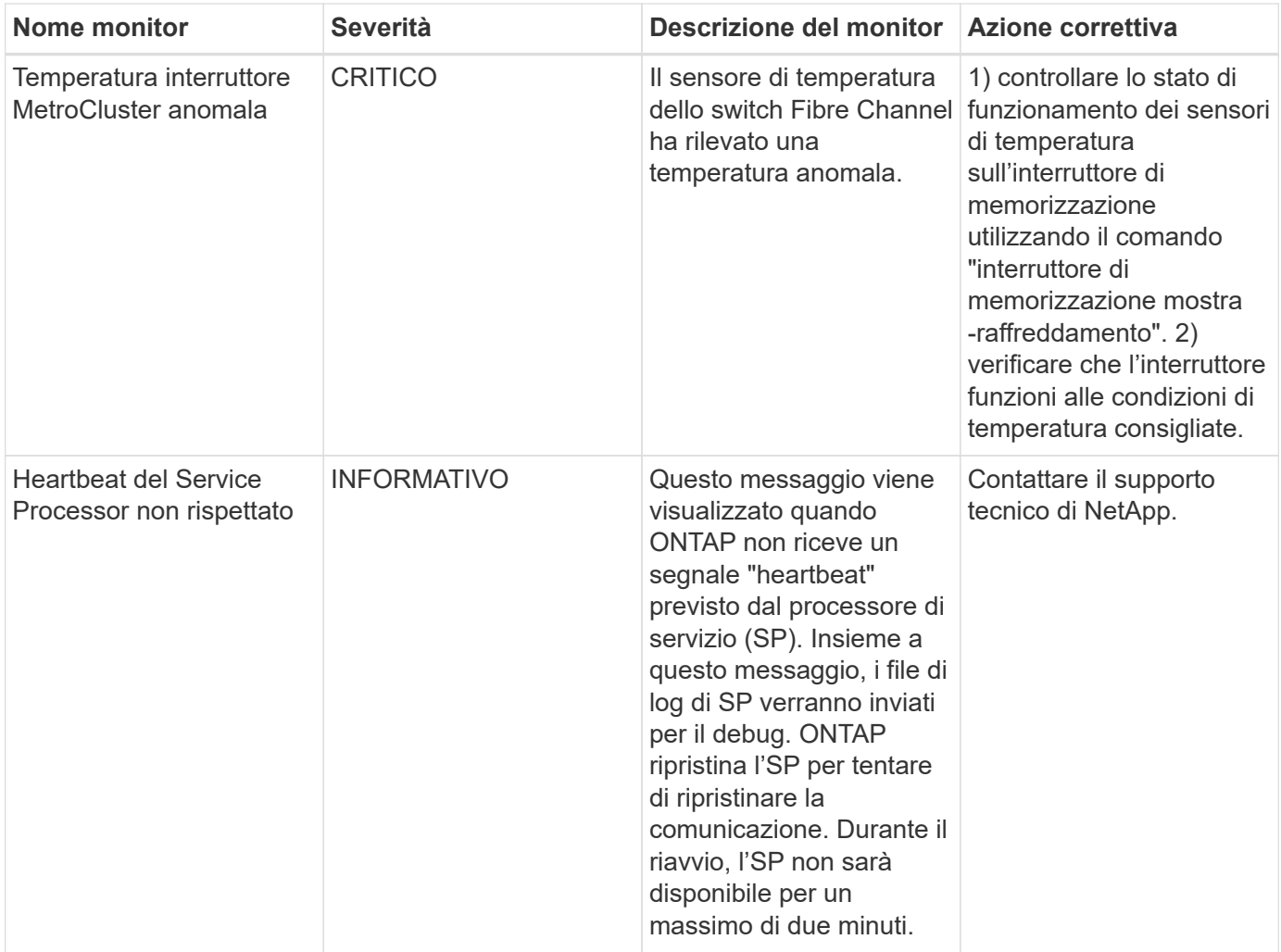

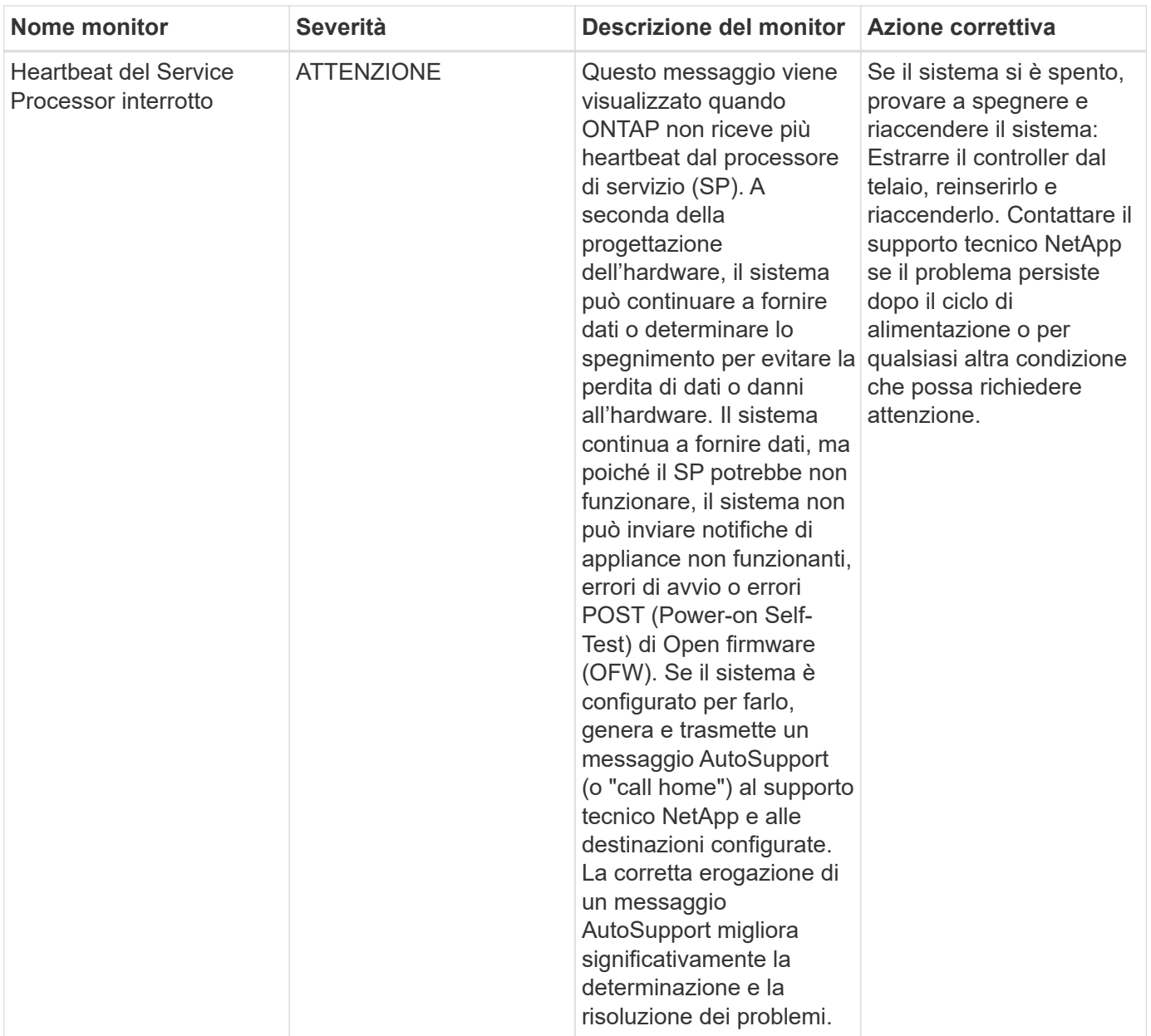

### **Ulteriori informazioni**

• ["Visualizzazione e disattivazione degli avvisi"](#page-10-0)

#### **Informazioni sul copyright**

Copyright © 2024 NetApp, Inc. Tutti i diritti riservati. Stampato negli Stati Uniti d'America. Nessuna porzione di questo documento soggetta a copyright può essere riprodotta in qualsiasi formato o mezzo (grafico, elettronico o meccanico, inclusi fotocopie, registrazione, nastri o storage in un sistema elettronico) senza previo consenso scritto da parte del detentore del copyright.

Il software derivato dal materiale sottoposto a copyright di NetApp è soggetto alla seguente licenza e dichiarazione di non responsabilità:

IL PRESENTE SOFTWARE VIENE FORNITO DA NETAPP "COSÌ COM'È" E SENZA QUALSIVOGLIA TIPO DI GARANZIA IMPLICITA O ESPRESSA FRA CUI, A TITOLO ESEMPLIFICATIVO E NON ESAUSTIVO, GARANZIE IMPLICITE DI COMMERCIABILITÀ E IDONEITÀ PER UNO SCOPO SPECIFICO, CHE VENGONO DECLINATE DAL PRESENTE DOCUMENTO. NETAPP NON VERRÀ CONSIDERATA RESPONSABILE IN ALCUN CASO PER QUALSIVOGLIA DANNO DIRETTO, INDIRETTO, ACCIDENTALE, SPECIALE, ESEMPLARE E CONSEQUENZIALE (COMPRESI, A TITOLO ESEMPLIFICATIVO E NON ESAUSTIVO, PROCUREMENT O SOSTITUZIONE DI MERCI O SERVIZI, IMPOSSIBILITÀ DI UTILIZZO O PERDITA DI DATI O PROFITTI OPPURE INTERRUZIONE DELL'ATTIVITÀ AZIENDALE) CAUSATO IN QUALSIVOGLIA MODO O IN RELAZIONE A QUALUNQUE TEORIA DI RESPONSABILITÀ, SIA ESSA CONTRATTUALE, RIGOROSA O DOVUTA A INSOLVENZA (COMPRESA LA NEGLIGENZA O ALTRO) INSORTA IN QUALSIASI MODO ATTRAVERSO L'UTILIZZO DEL PRESENTE SOFTWARE ANCHE IN PRESENZA DI UN PREAVVISO CIRCA L'EVENTUALITÀ DI QUESTO TIPO DI DANNI.

NetApp si riserva il diritto di modificare in qualsiasi momento qualunque prodotto descritto nel presente documento senza fornire alcun preavviso. NetApp non si assume alcuna responsabilità circa l'utilizzo dei prodotti o materiali descritti nel presente documento, con l'eccezione di quanto concordato espressamente e per iscritto da NetApp. L'utilizzo o l'acquisto del presente prodotto non comporta il rilascio di una licenza nell'ambito di un qualche diritto di brevetto, marchio commerciale o altro diritto di proprietà intellettuale di NetApp.

Il prodotto descritto in questa guida può essere protetto da uno o più brevetti degli Stati Uniti, esteri o in attesa di approvazione.

LEGENDA PER I DIRITTI SOTTOPOSTI A LIMITAZIONE: l'utilizzo, la duplicazione o la divulgazione da parte degli enti governativi sono soggetti alle limitazioni indicate nel sottoparagrafo (b)(3) della clausola Rights in Technical Data and Computer Software del DFARS 252.227-7013 (FEB 2014) e FAR 52.227-19 (DIC 2007).

I dati contenuti nel presente documento riguardano un articolo commerciale (secondo la definizione data in FAR 2.101) e sono di proprietà di NetApp, Inc. Tutti i dati tecnici e il software NetApp forniti secondo i termini del presente Contratto sono articoli aventi natura commerciale, sviluppati con finanziamenti esclusivamente privati. Il governo statunitense ha una licenza irrevocabile limitata, non esclusiva, non trasferibile, non cedibile, mondiale, per l'utilizzo dei Dati esclusivamente in connessione con e a supporto di un contratto governativo statunitense in base al quale i Dati sono distribuiti. Con la sola esclusione di quanto indicato nel presente documento, i Dati non possono essere utilizzati, divulgati, riprodotti, modificati, visualizzati o mostrati senza la previa approvazione scritta di NetApp, Inc. I diritti di licenza del governo degli Stati Uniti per il Dipartimento della Difesa sono limitati ai diritti identificati nella clausola DFARS 252.227-7015(b) (FEB 2014).

#### **Informazioni sul marchio commerciale**

NETAPP, il logo NETAPP e i marchi elencati alla pagina<http://www.netapp.com/TM> sono marchi di NetApp, Inc. Gli altri nomi di aziende e prodotti potrebbero essere marchi dei rispettivi proprietari.